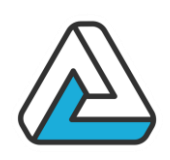

### **MANUEL D'UTILISATION**

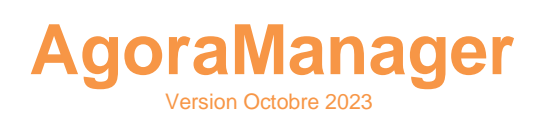

Solution informatique spécialement conçue pour les professionnels de l'événementiel et les gestionnaires d'espaces.

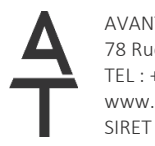

AVANTI Technologies 78 Rue du Docteur Bauer – 93400 Saint Ouen TEL : +33 (0)1 53 33 52 32 www.agorabox.fr SIRET : 421 975 293 00075

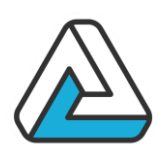

#### **SOMMAIRE**

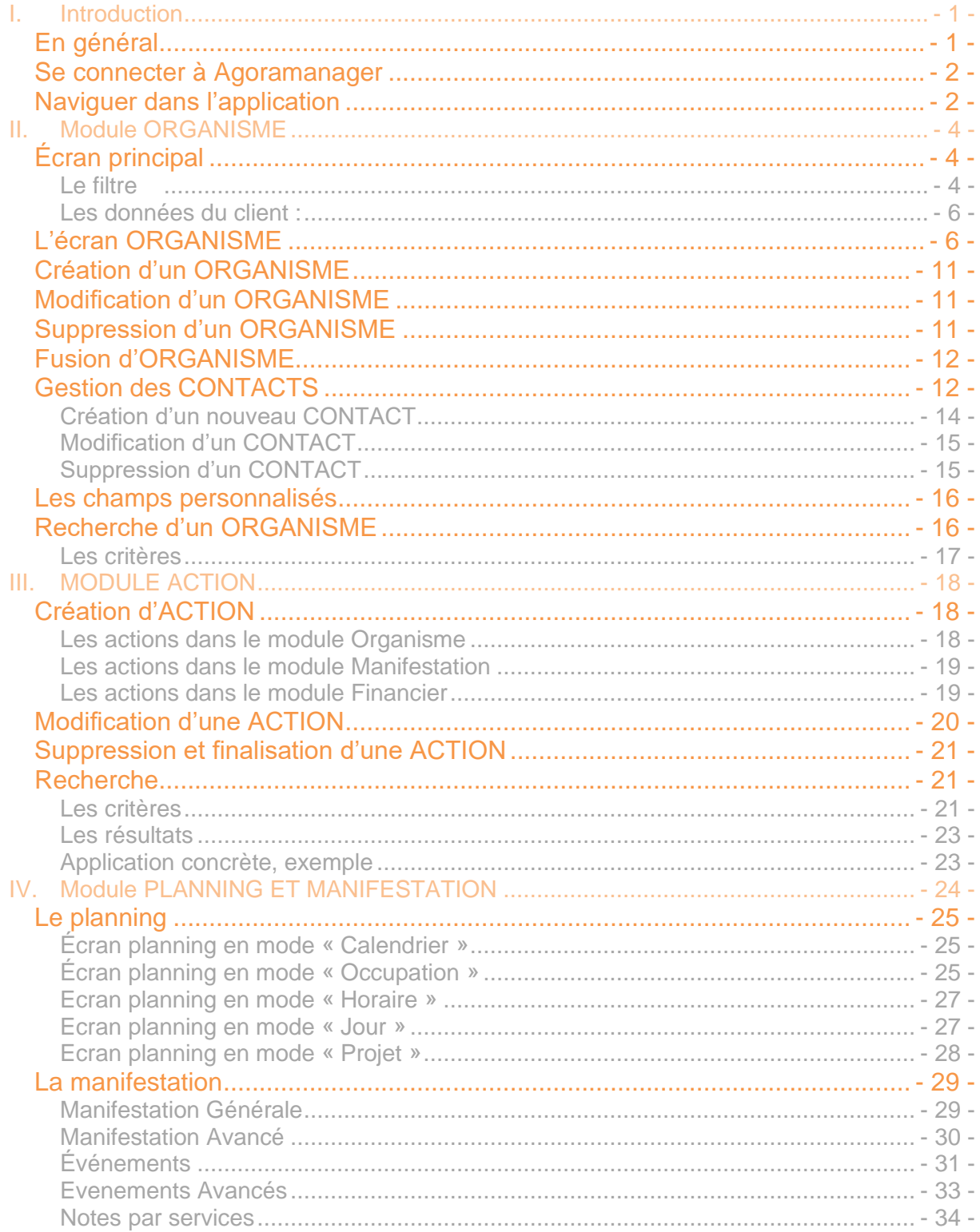

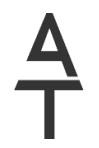

AVANTI Technologies<br>78 Rue du Docteur Bauer – 93400 Saint Ouen TEL: +33 (0)1 53 33 52 32 www.agorabox.fr SIRET: 421 975 293 00075

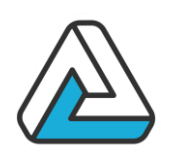

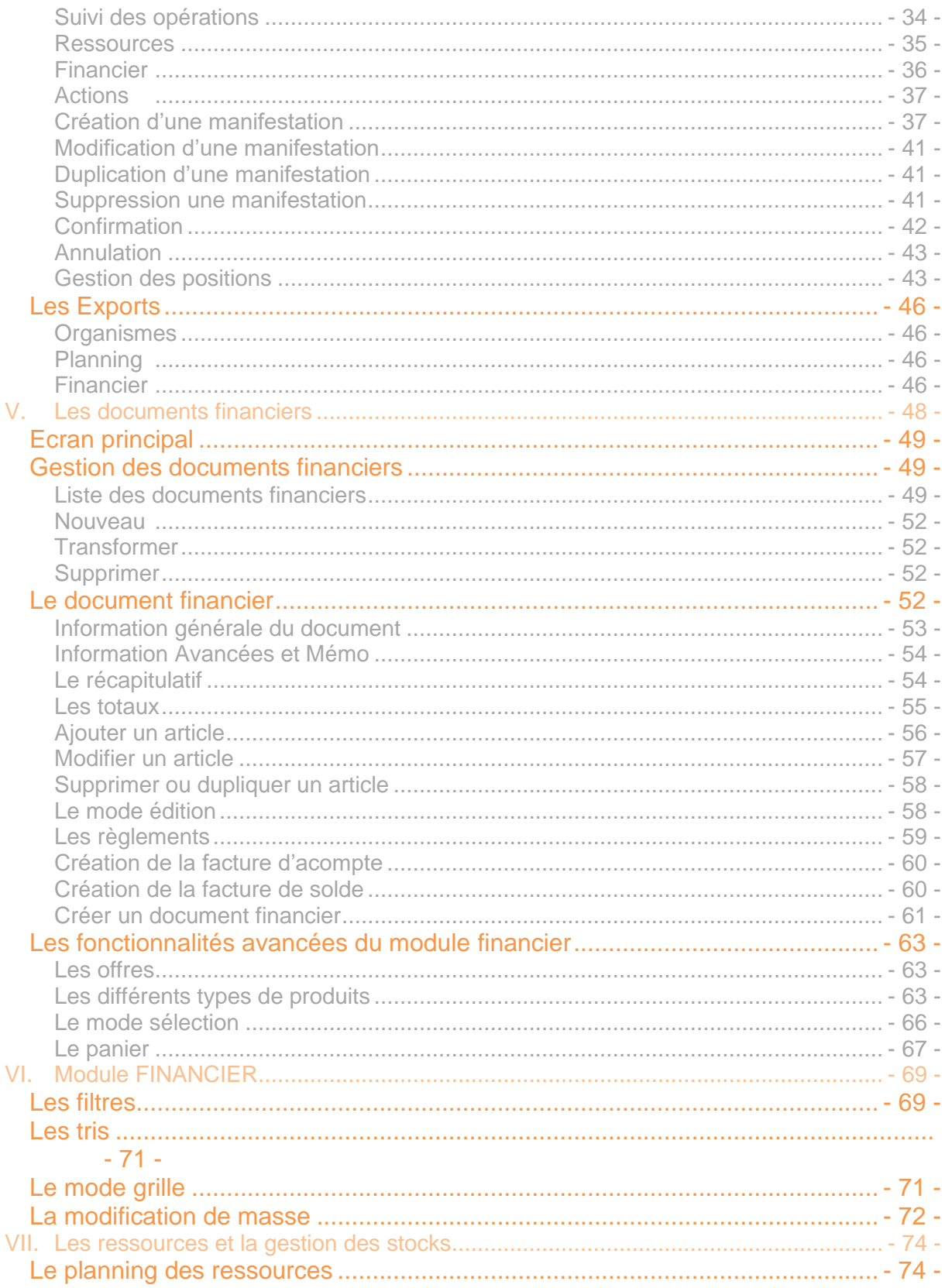

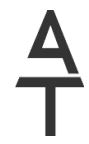

AVANTI Technologies<br>78 Rue du Docteur Bauer – 93400 Saint Ouen TEL: +33 (0)1 53 33 52 32 www.agorabox.fr SIRET: 421 975 293 00075

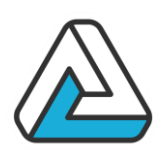

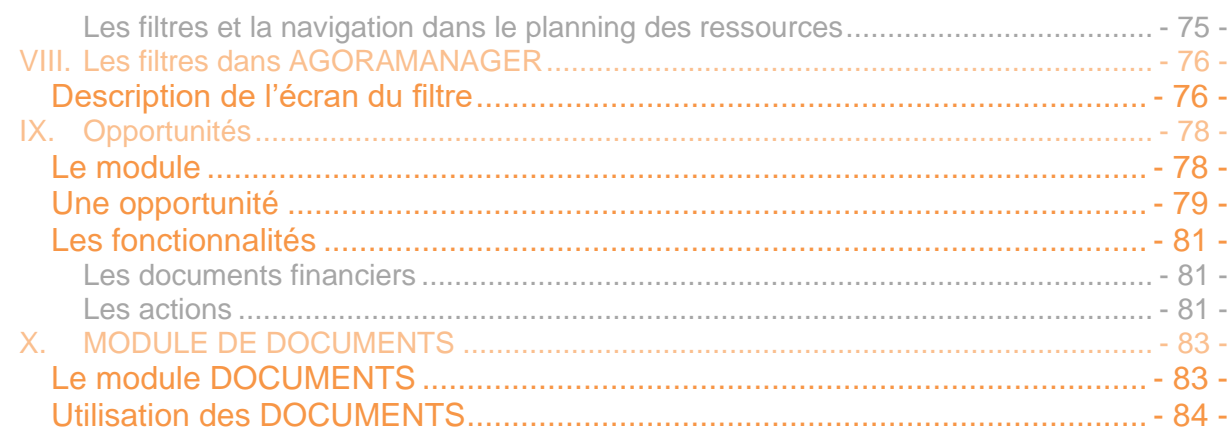

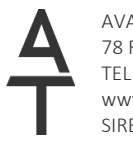

AVANTI Technologies<br>78 Rue du Docteur Bauer – 93400 Saint Ouen TEL: +33 (0)1 53 33 52 32 www.agorabox.fr SIRET: 421 975 293 00075

### **AVANTI** ECHNOLOGIES.

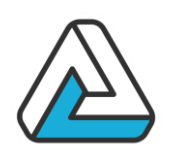

### <span id="page-4-0"></span>**I. INTRODUCTION**

#### <span id="page-4-1"></span>**EN GENERAL**

**AgoraManager** est un logiciel dédié à la gestion de l'activité événementielle. Il regroupe un ensemble d'outils permettant d'organiser cette activité :

- La gestion des organismes (Clients, prospects, fournisseurs, etc…).
- La planification et la gestion des manifestations.
- La gestion financière du devis à la facturation des manifestations.
- L'analyse des données collectées dans un module fournissant des outils statistiques.
- La gestion de documents.
- La gestion des contacts pour un client ou pour une manifestation.
- La possibilité d'exporter ses données.
- Une gestion avancée des ressources matérielles ou humaines

Le but de ce manuel est de décrire les différentes fonctionnalités du logiciel afin d'apporter une aide à son utilisation. Il décrit les différents modules, la cinématique du logiciel, ainsi que les fonctions de paramétrage.

#### **Organigramme**

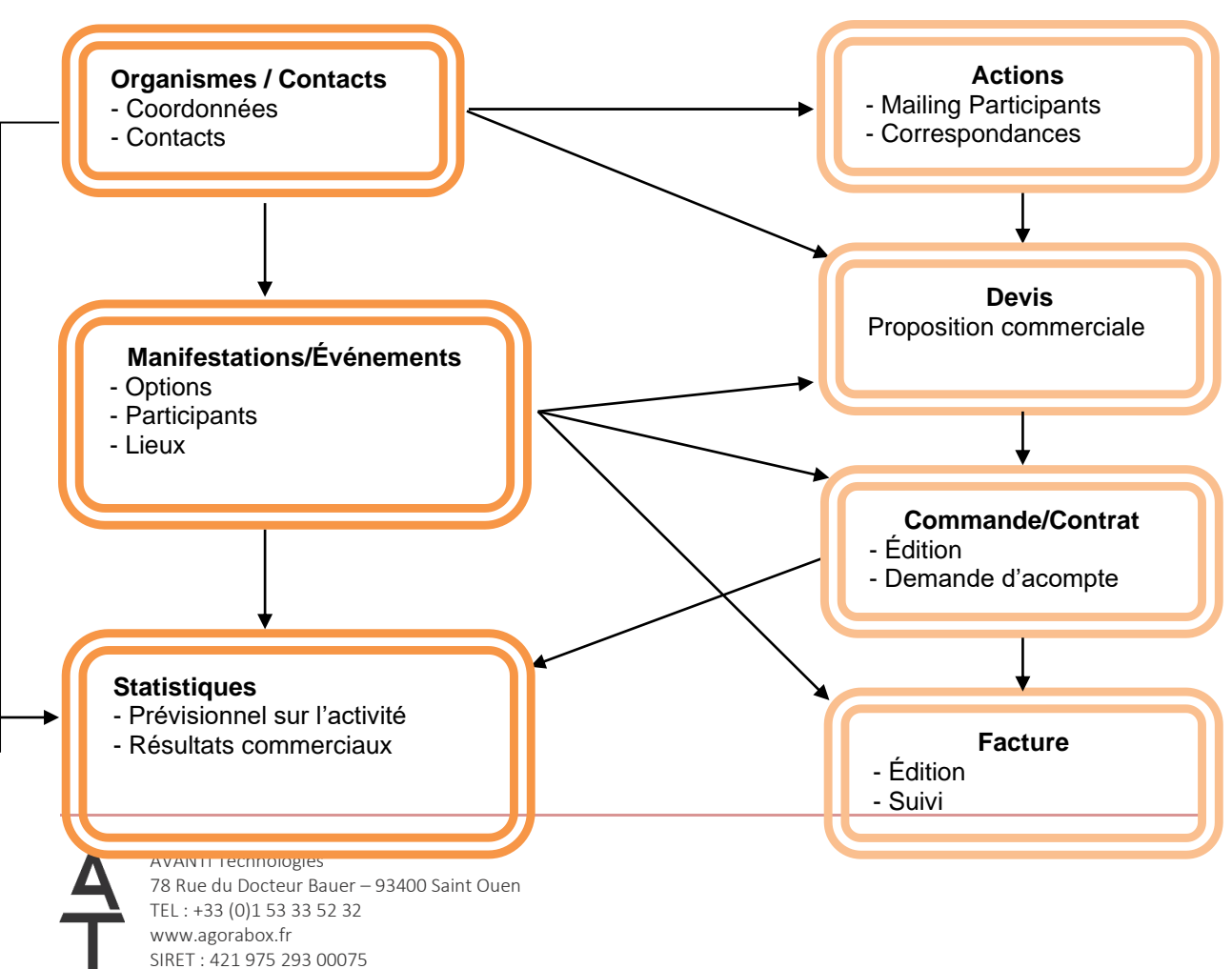

### **VANTI** ECHNOLOGIES.

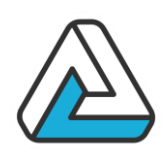

#### <span id="page-5-0"></span>**SE CONNECTER A AGORAMANAGER**

Le premier écran d'**AGORAMANAGER** permet à l'utilisateur de saisir son nom d'utilisateur ainsi que son mot de passe. L'accès aux seules personnes autorisées est ainsi assuré. Le nom permet d'identifier l'utilisateur tout au long de l'utilisation de l'application.

L'accès aux différents modules de l'application est également contrôlé. La gestion des utilisateurs et de leurs droits associés sont décrits de manière plus détaillée dans le manuel d'administration.

*Fenêtre de connexion :*

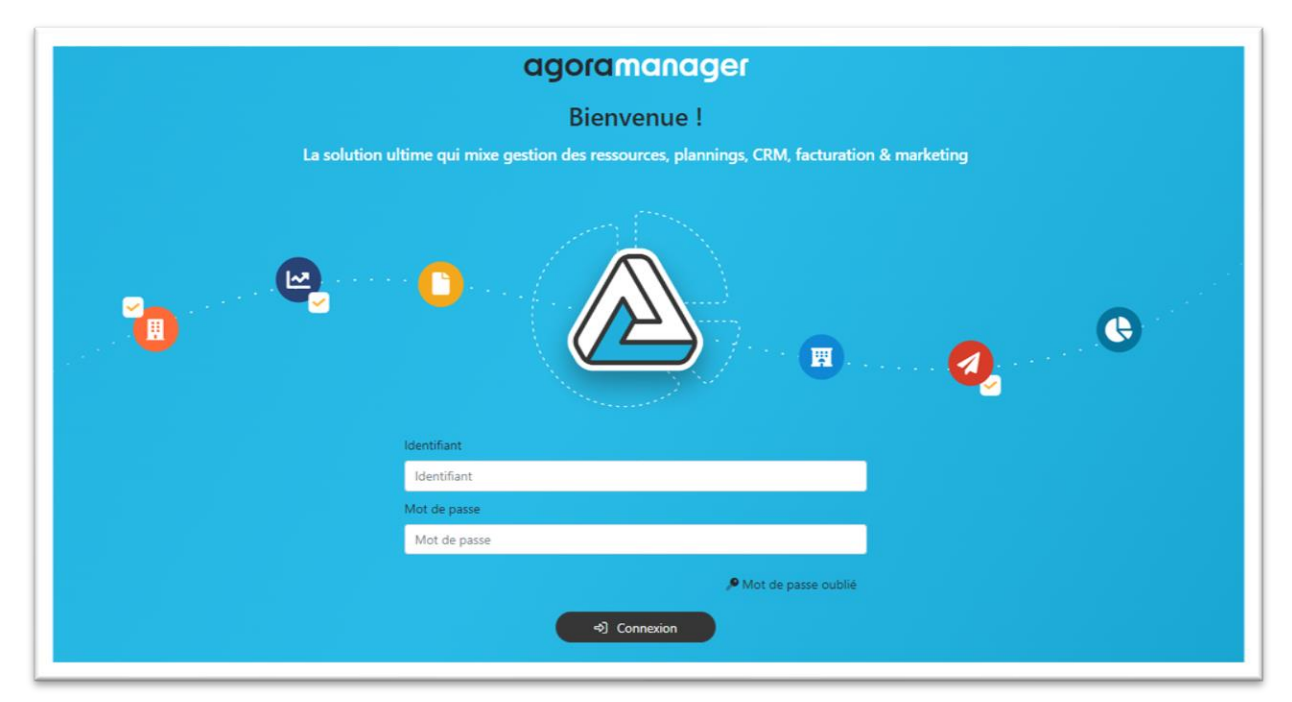

Lorsque l'utilisateur a été identifié, une barre de menu présente les fonctions disponibles.

#### <span id="page-5-1"></span>**NAVIGUER DANS L'APPLICATION**

Une barre de menu accessible dans les écrans principaux de l'application permet à l'utilisateur de naviguer entre les différents modules d'**AgoraManager**.

La navigation entre les différents écrans est présentée de manière plus détaillée dans le chapitre 8 « Cinématique de l'application ».

*Barre de menu AGORAMANAGER :*

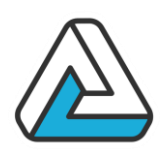

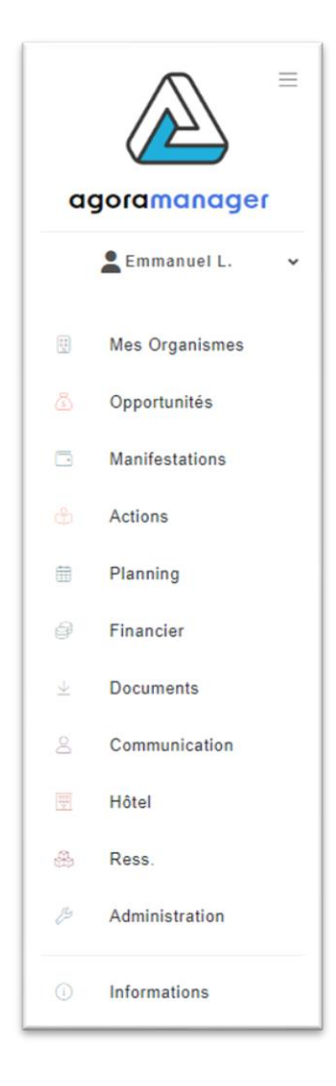

Les éléments présents dans la barre de menu peuvent varier en fonction des droits de l'utilisateur connecté.

### **AVANTI ECHNOLOGIES.**

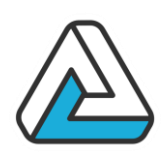

### <span id="page-7-0"></span>**II. MODULE ORGANISME**

#### <span id="page-7-1"></span>**ÉCRAN PRINCIPAL**

Ce module permet la gestion des données organismes, des correspondants et des contacts associés.

Les différentes fonctionnalités sont les suivantes :

- La recherche rapide d'un organisme et la consultation des données le concernant.
- La gestion des données client : création, modification et suppression.
- La gestion des contacts associés aux organismes.
- La gestion de l'historique des contacts et actions à destination de ces organismes.
- L'historique des manifestations et des documents créés et émis pour cet organisme

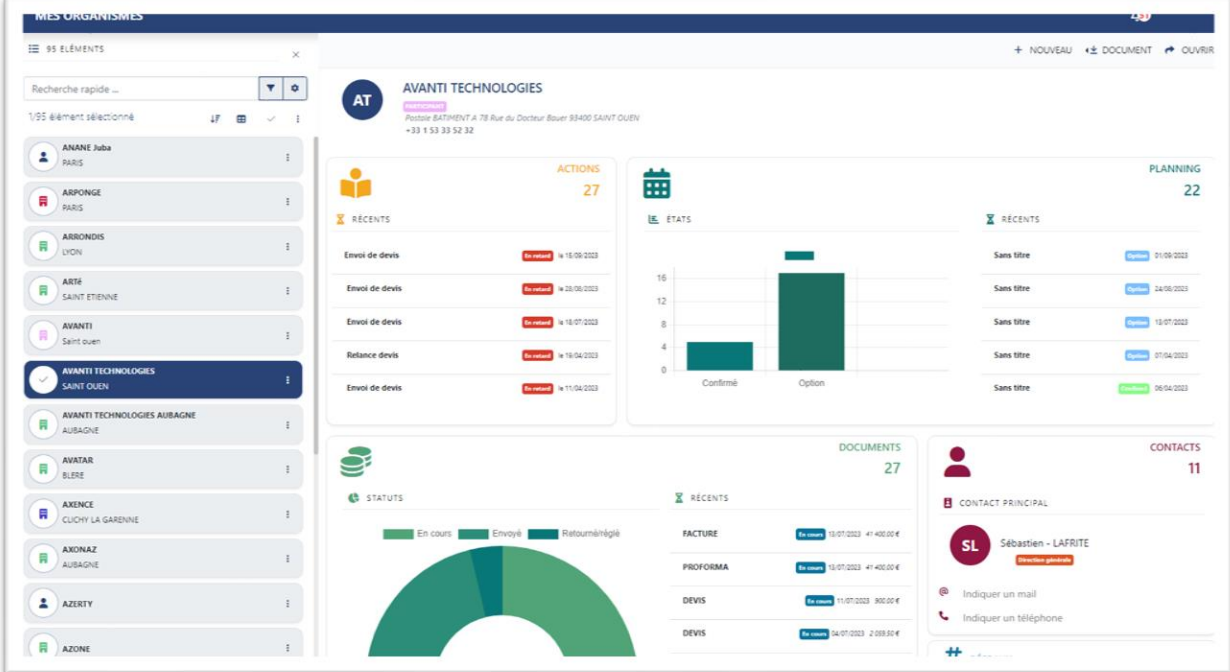

Cette fenêtre comporte trois parties :

<span id="page-7-2"></span>Le filtre

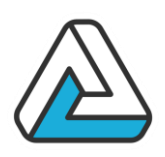

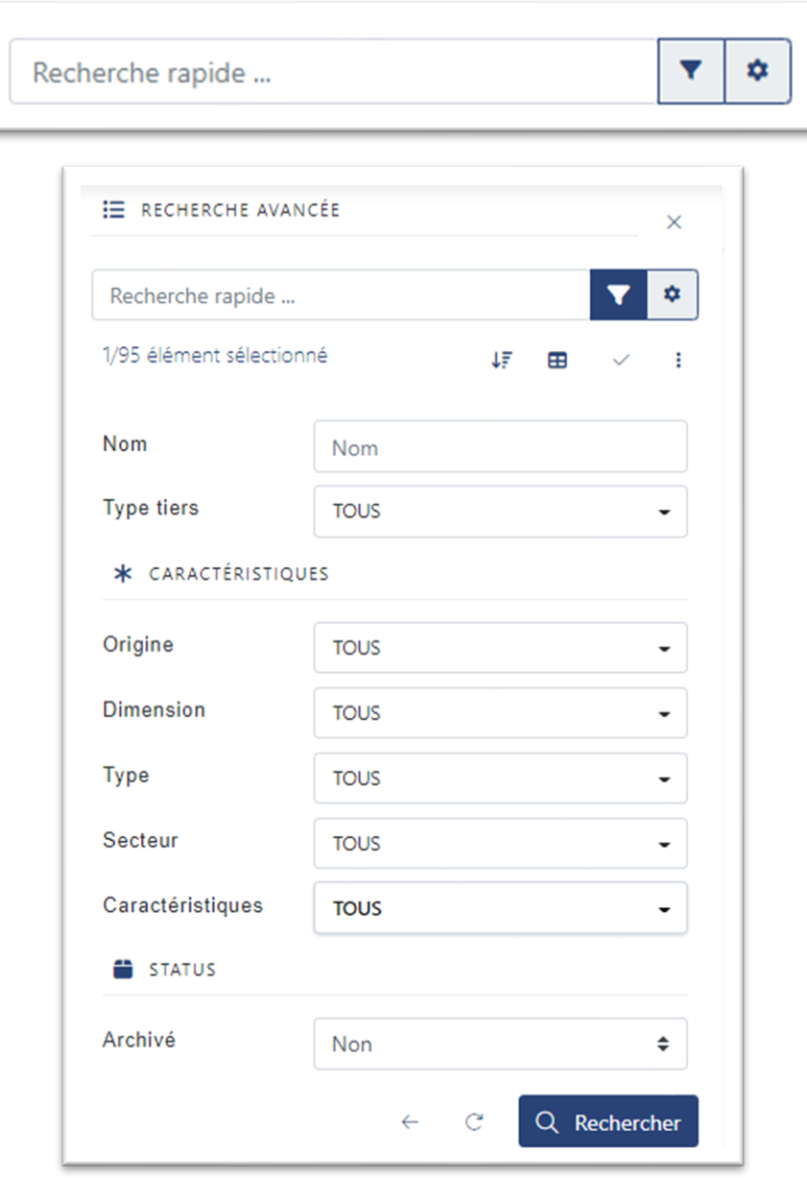

Il comprend les zones de saisie en haut, avec ses boutons associés, afin de rechercher des clients, ainsi que la liste des clients à gauche qui résulte de la recherche. Voir le chapitre « 2.7. Recherche de client » pour voir le fonctionnement.

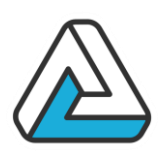

<span id="page-9-0"></span>Les données du client :

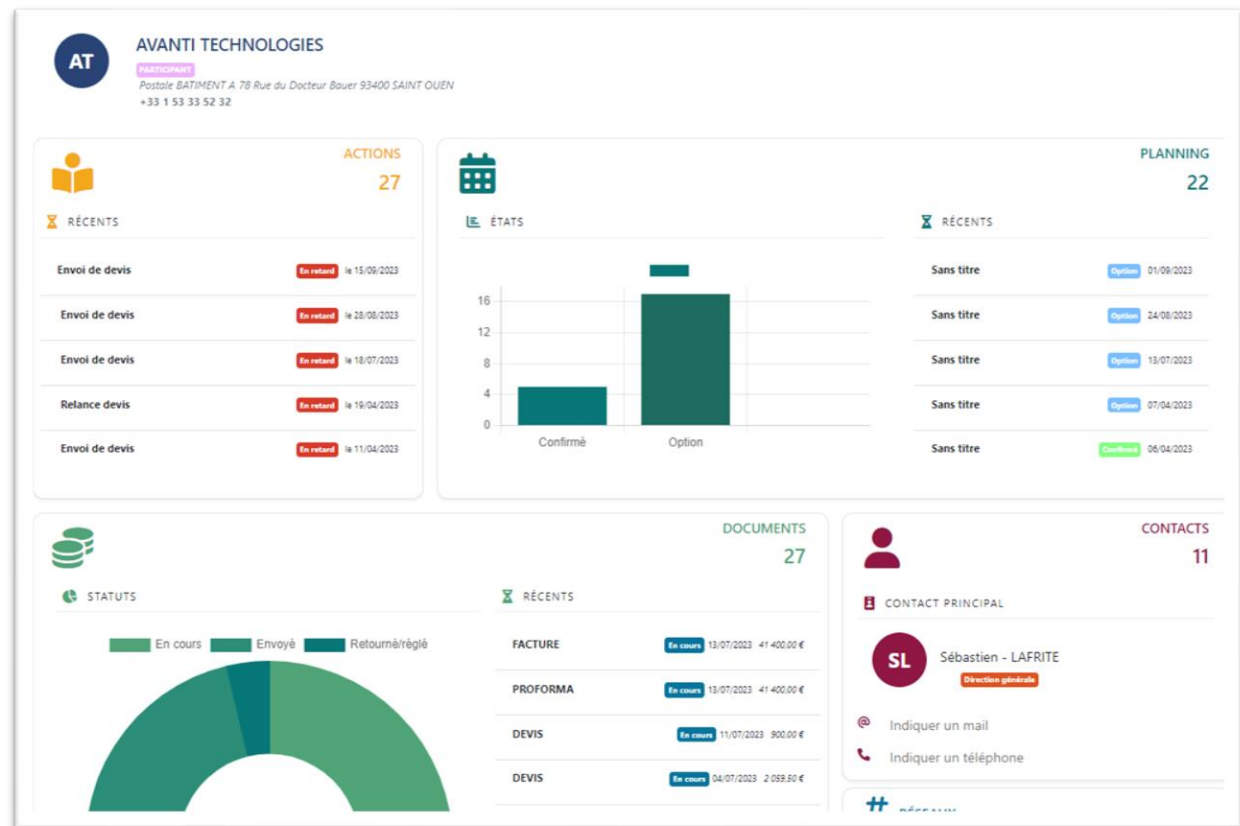

Cette partie rassemble :

- Une arborescence d'organismes où un code couleur est établie pour différentier chaque organisme de statut différent.
- Une zone contenant les coordonnées du contact sélectionné dans l'arborescence
- Une zone de navigation dans les différentes pages de l'arborescence
- Une zone de boutons d'actions

#### <span id="page-9-1"></span>**L'ECRAN ORGANISME**

Il présente les données des organismes proprement dites, mais aussi des données connexes : l'historique des manifestations et des documents financiers.

*Données client Onglet Général*

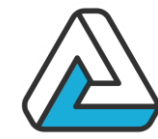

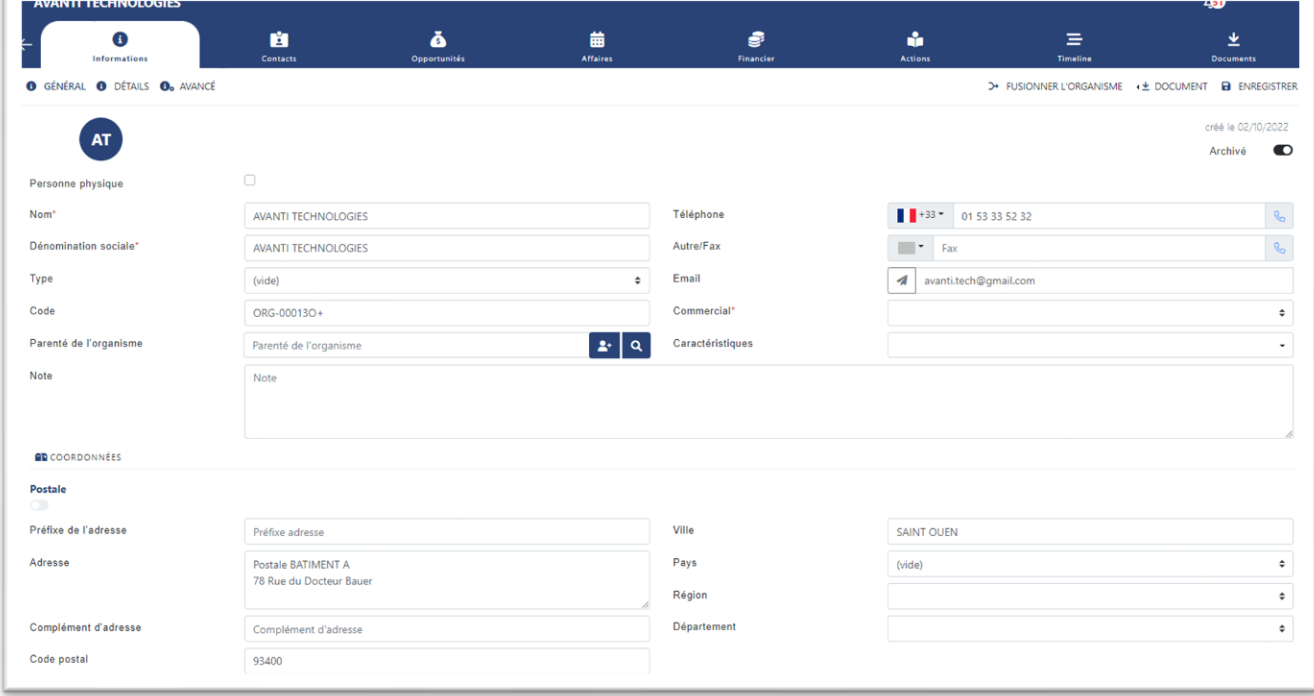

### *Données client Onglet Détails*

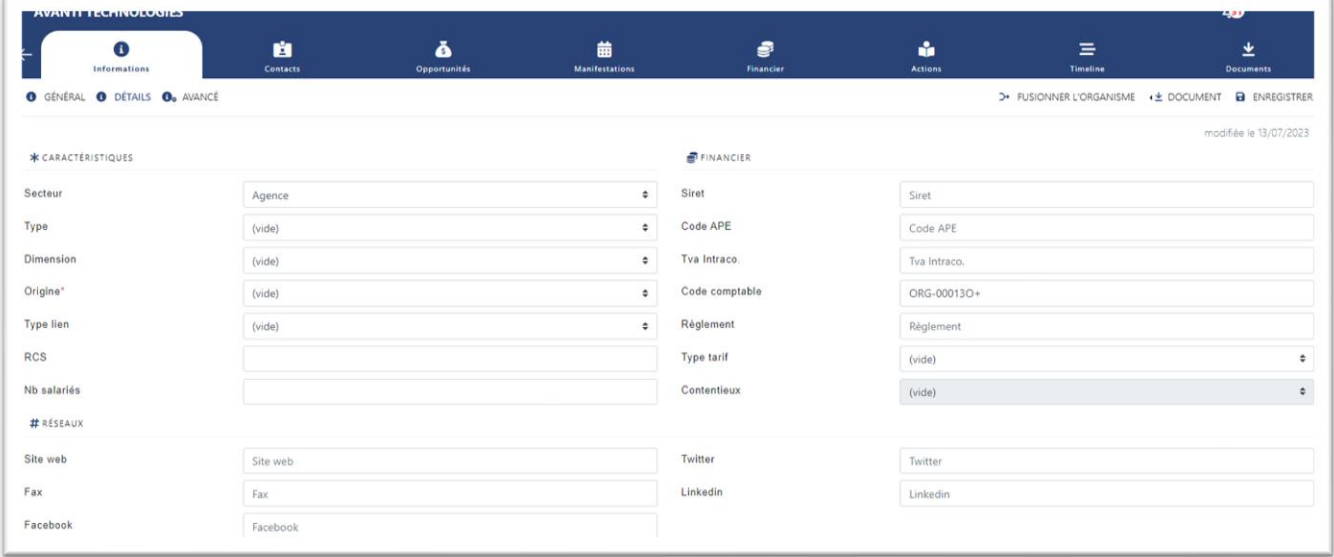

#### **Nom** *(obligatoire)*

Nom d'usage ou abrégé du client.

#### **Dénomination sociale** *(obligatoire)*

Raison sociale du client.

### **VANTI** ECHNOLOGIES.

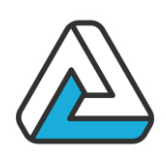

#### **Code**

Code du client. Ce code peut être attribué automatiquement à la création du client *(cf. paramétrage).*

#### **Commercial**

C'est le nom de l'utilisateur AGORAMANAGER à l'origine de la création de la fiche.

#### **Particulier**

Cochée, cette donnée indique qu'il s'agit d'une personne physique. Sinon c'est une personne morale.

#### **Date de création**

Indique la date à laquelle l'utilisateur AGORAMANAGER (le commercial) a créé la fiche organisme

#### **Dernière modification**

Indique la date de dernière application de la fiche

#### **Parenté de l'organisme**

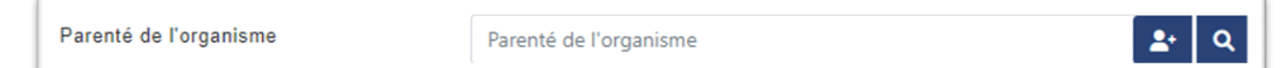

Il sert à donner un parent à un client dans l'arborescence ou à le supprimer.

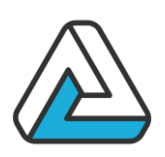

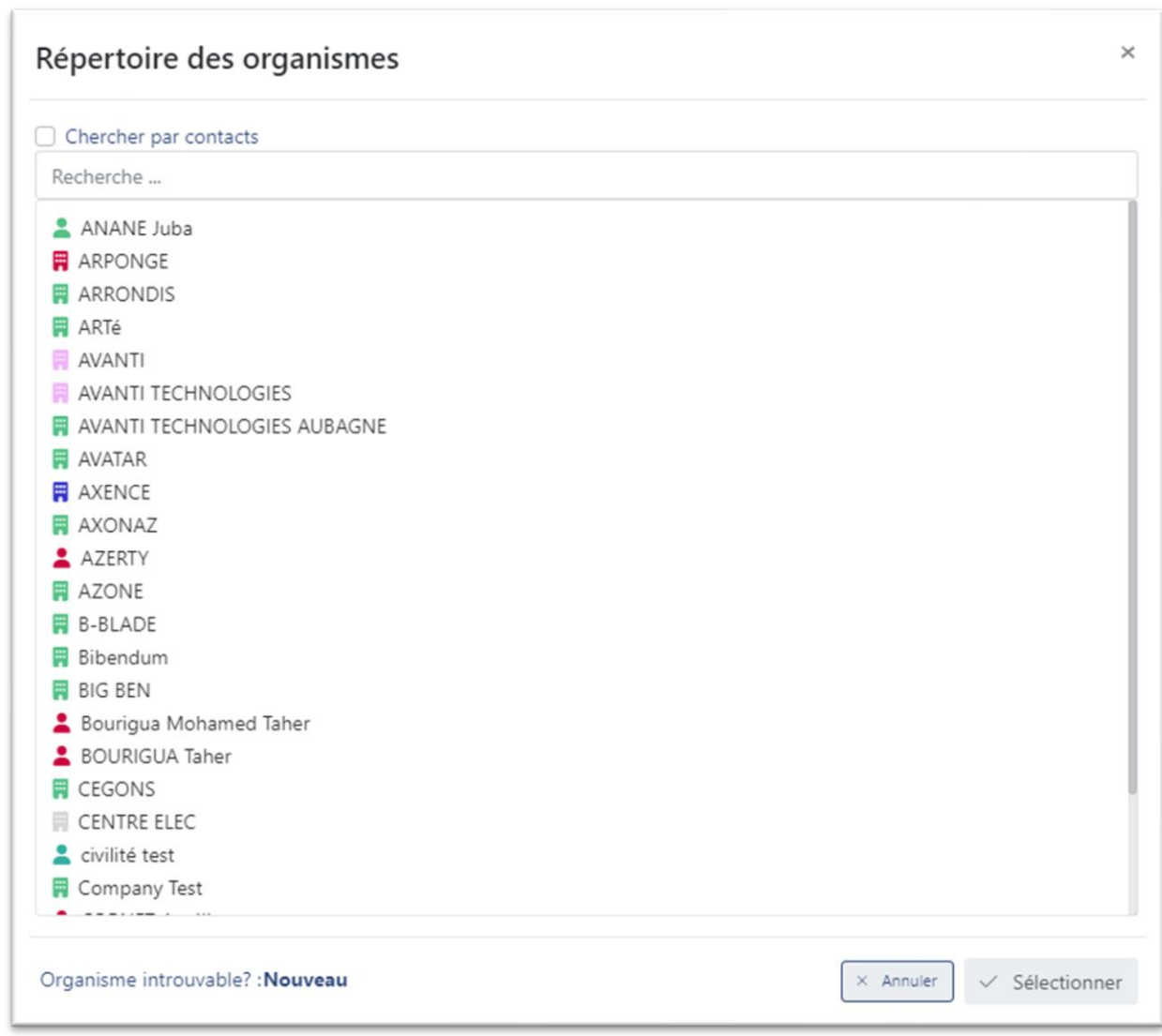

Pour ce faire, il suffit de sélectionner un client dans la liste et cliquer sur « Sélectionner ».

Pour atteindre un client plus rapidement, il est possible de faire une recherche grâce au filtre situé en haut de la fenêtre. Il faut simplement rentrer le nom du client et valider sur la touche « Entrée »

#### **Adresse**

Adresse de l'organisme

**Code postal** Code postal de l'adresse

**Ville** Ville de l'adresse.

## <u>AVANTI</u><br><mark>FECHNOLOGIES</mark>。

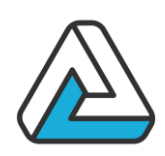

**Pays** Pays de l'organisme.

### **Région**

Région de l'organisme

### **Département**

Département de l'organisme

N.B : le choix du département dépend de la région qui, elle-même, dépend du pays

#### **Adresse de facturation**

Permet de gérer une adresse de facturation différente de l'adresse de domiciliation de l'organisme

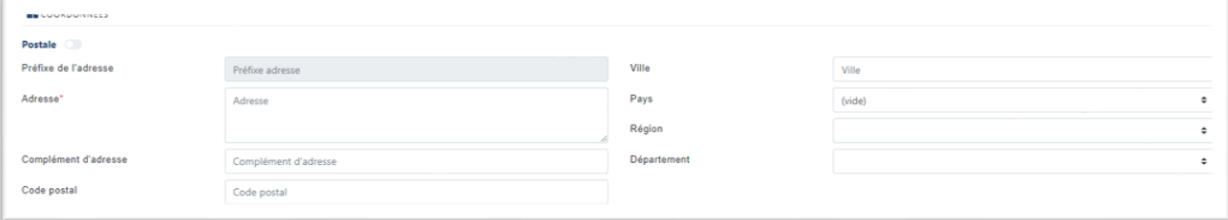

#### **Téléphone**

Numéro de téléphone général ou standard.

#### **Fax**

Numéro de fax général ou fax du standard

#### **Site web**

Adresse du site Internet.

#### **Email**

Adresse mail générale.

#### **{Type}, {Activité}, {Origine}, {Dimension}**

Ces libellés ainsi que le contenu des listes de choix sont totalement paramétrables. Il peut y en avoir au maximum 4. Se référer à son administrateur de site pour les paramétrer *(cf. paramétrage d'AGORAMANAGER)*

#### **{Statut}**

Il existe une cinquième liste de choix qui permet de gérer les tiers. Cette liste contient des données telles que : CLIENT, FOURNISSEUR…

# AVANTI<br><mark>FECHNOLOGIES</mark>。

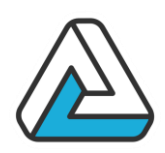

#### **{Champ Libre 1}, {Champ Libre 2}, {Champ Libre 3}**

Ces zones sont paramétrables. Il peut y en avoir au maximum 3. Se référer à son administrateur de site pour les paramétrer. *(Cf. paramétrage d'AGORAMANAGER)*

#### **L'arborescence des types d'organismes**

Dans AGORAMANAGER Manager, il est possible de paramétrer une arborescence qui vous permettra de caractériser vos organismes en cascade de caractéristiques (les liens logiques entre chaque caractéristique sont des « ou » par défaut).

#### **Commentaires**

Notes et remarques à propos de l'organisme.

#### <span id="page-14-0"></span>**CREATION D'UN ORGANISME**

Pour créer un nouvel organisme, appuyer sur le bouton « Nouveau » de l'écran principal. Vous devez remplir les données obligatoires avant de valider.

Il est possible d'attribuer automatiquement un code à votre client. Si cela a été paramétré (voir votre administrateur de site), lorsque vous enregistrez le client le code apparaît. Vous pouvez cependant attribuer votre propre code manuellement avant de valider. Attention, une fois validé, le code client n'est plus modifiable.

#### <span id="page-14-1"></span>**MODIFICATION D'UN ORGANISME**

Pour modifier un client existant, appuyer sur le bouton « Ouvrir » de l'écran principal. L'écran de la fiche organisme apparaît et il est alors possible de modifier les données.

S'assurer que les données obligatoires sont renseignées et valider la saisie.

#### <span id="page-14-2"></span>**SUPPRESSION D'UN ORGANISME**

Pour supprimer un client existant, sélectionner le client dans la liste de l'écran principal et appuyer sur le bouton « Supprimer ». Un message de confirmation apparaît.

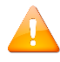

Une fois le client supprimé, vous ne pourrez plus annuler l'opération.

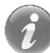

Pour pouvoir être supprimé, un client ne doit pas avoir de manifestation.

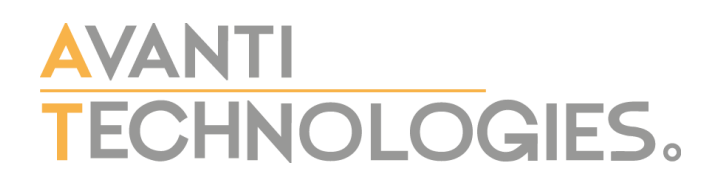

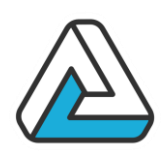

#### <span id="page-15-0"></span>**Fusion d'ORGANISME**

Par l'intermédiaire du bouton « Fusionner un organisme », vous transférer les données d'un organisme vers un autre (Contacts, actions, manifestation, documents financier…)

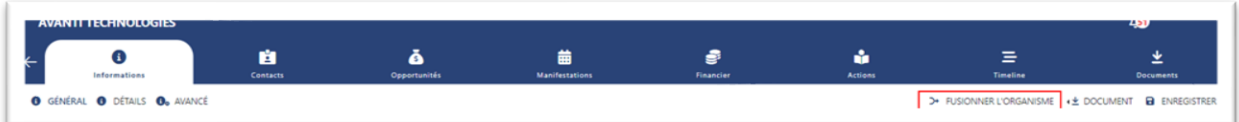

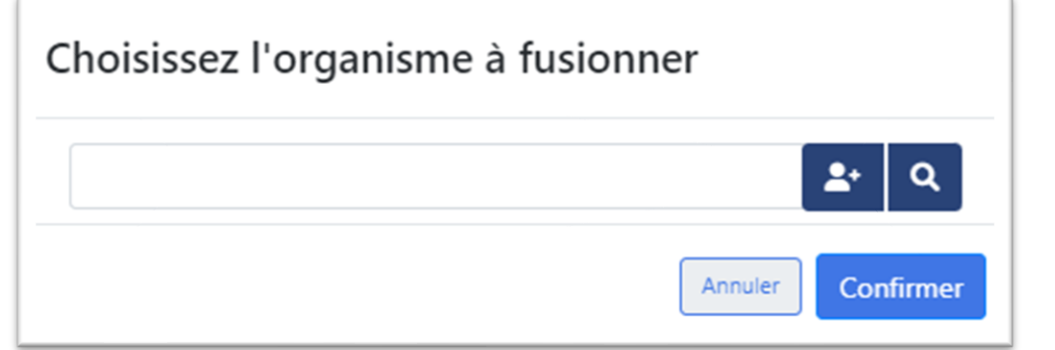

#### <span id="page-15-1"></span>**Gestion des CONTACTS**

Pour créer, modifier ou supprimer un correspondant, choisissez l'organisme dans l'arborescence de l'écran principal puis appuyer sur le bouton « Ouvrir » La fiche organisme apparaît alors. Aller sur l'onglet contact. La liste affiche les correspondants de l'organisme dans l'ordre alphabétique de leur nom, prénom.

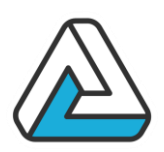

### *Données Contacts*

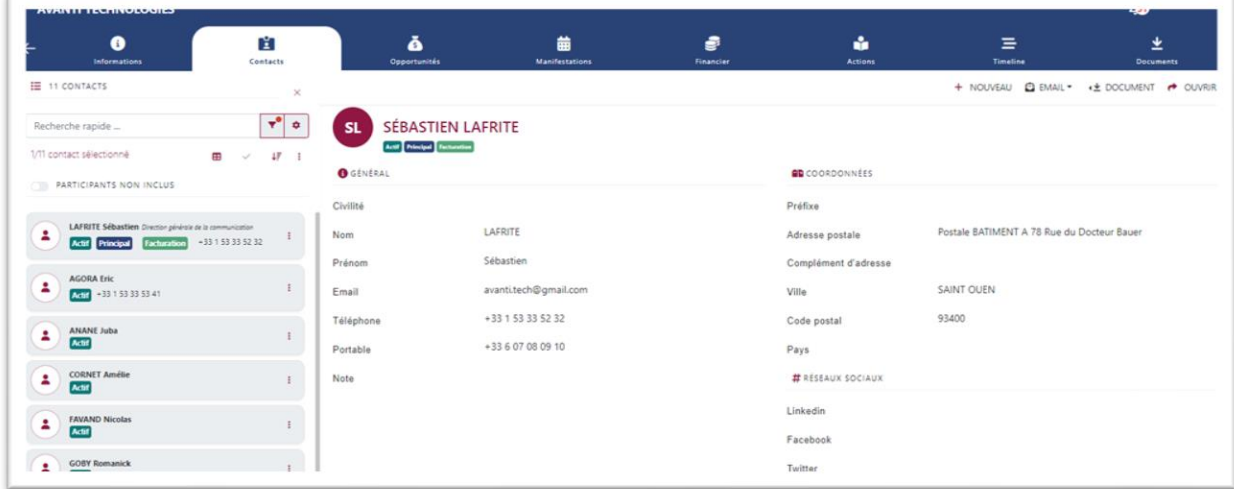

#### **Contacts**

Cette fenêtre recense l'ensemble des contacts pour l'organisme, leurs noms, prénoms et civilités

**Civilité**

Civilité du contact.

**Nom**

Nom de famille du contact

#### **Prénom**

Prénom du contact

#### **Téléphone**

Numéro de téléphone où l'on peut joindre directement le contact.

#### **Mobile**

Numéro du mobile du contact.

#### **Autre tél.**

Autre numéro de téléphone où l'on peut joindre le contact.

#### **Fax**

Numéro de fax personnel du contact.

#### **Email**

Adresse mail personnelle du contact.

### **VANTI** ECHNOLOGIES.

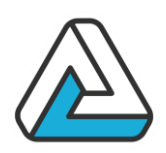

#### **Note**

Commentaires, notes et remarques à propos du contact.

#### **Adresse/CP/Ville**

Adresse du contact (en appuyant sur<br>
P IMPORTER LES COORDONNÉES DE L'ORGANISME

vous basculerez directement les coordonnées de l'organisme (adresse, téléphone, mail,) dans celles du contact)

#### **Poste**

Il est possible de paramétrer des fonctions pour les contacts des organismes. On les retrouvera dans ce menu déroulant.

#### **{Segment 1} {Segment 2} {Segment 3} {Segment 4} {Segment 5}**

Segment paramétrable pour caractériser les contacts d'un organisme *(Cf. Paramétrage d'AgoraManager)*

#### **Code**

Possibilité de numéroter automatiquement les contacts à leur création *(Cf. Paramétrage d'AgoraManager)*

#### **Contact principal**

Permet de renseigner le contact comme étant le principal. Si c'est le cas, c'est donc le contact qui apparaîtra en premier lorsqu'on posera une manifestation pour l'organisme concerné

#### **Contact inactif**

Rend impossible d'associer un contact à une manifestation ou à un document

#### **Contact de facturation**

Indique que ce contact sera utilisé par défaut lors de la création d'un document financier de type facture d'acompte, de facture ou d'avoir.

#### **Contact archivé**

Si l'utilisateur a les droits d'archivage alors il peut archiver un contact, de cette manière le contact ne sera ni visible, ni sélectionnable dans l'application.

#### **Arborescence des types de contacts**

Dans AGORAMANAGER Manager, il est possible de paramétrer une arborescence qui vous permettra de caractériser vos organismes en cascade de caractéristiques.

<span id="page-17-0"></span>Création d'un nouveau CONTACT

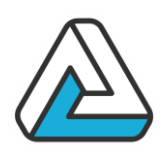

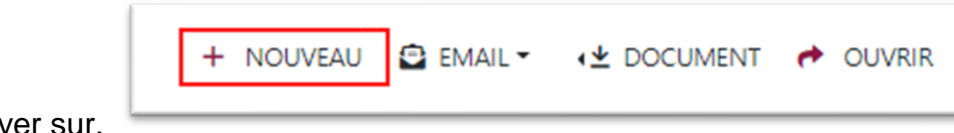

Appuyer sur.

<span id="page-18-0"></span>Modification d'un CONTACT

Sélectionnez le correspondant désiré dans la liste. Ses données apparaissent dans les différents champs. Modifier ses données puis appuyer sur le bouton « Appliquer » les données seront enregistrées.

#### <span id="page-18-1"></span>Suppression d'un CONTACT

Sélectionnez le contact désiré dans la liste. Ses données apparaissent dans les zones de saisie à droite. Appuyer sur le menu « Supprimer » le message de confirmation suivant apparaît :

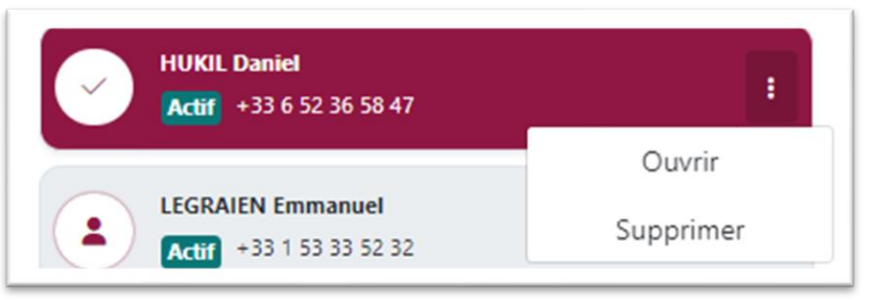

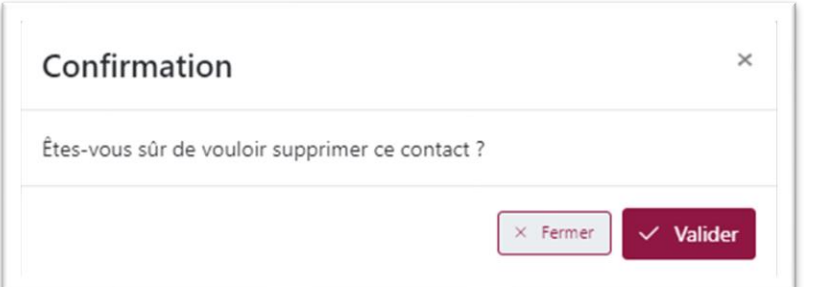

Si vous appuyez sur « Oui », le contact sera supprimé. Il sera alors impossible d'annuler cette opération. Si vous appuyez sur « Non », le correspondant ne sera pas supprimé

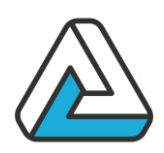

### <span id="page-19-0"></span>**LES CHAMPS PERSONNALISES**

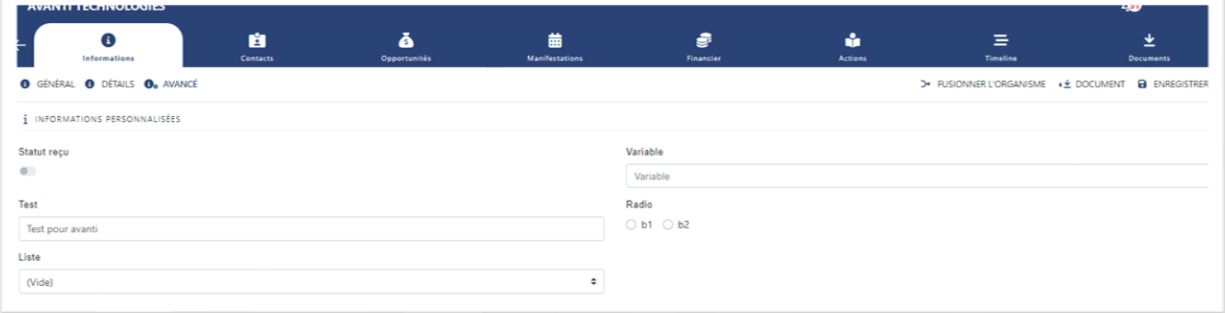

Vous avez aussi la possibilité de rajouter des champs dans l'onglet « Avancés ». Ces champs ont pour but de rajouter plusieurs caractéristiques concernant les tiers.

Il y a plusieurs types de champs :

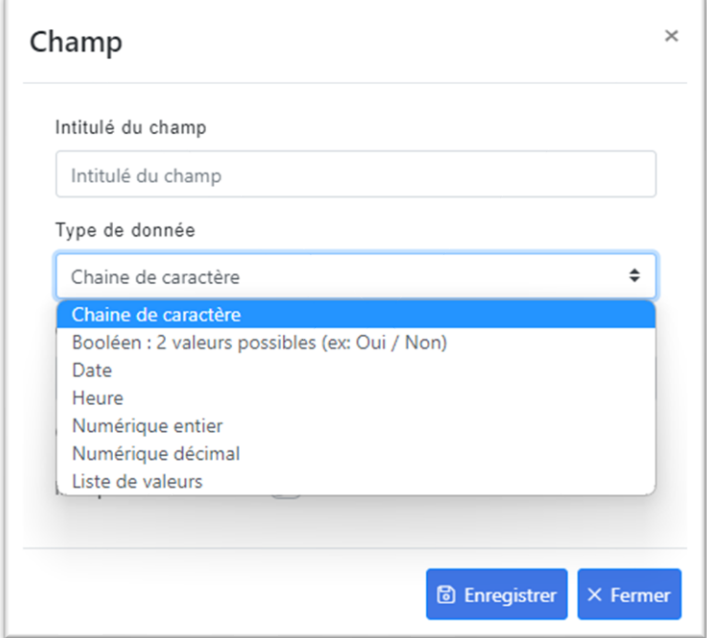

#### <span id="page-19-1"></span>**RECHERCHE D'UN ORGANISME**

L'écran principal « Organisme » vous permet de chercher des clients en fonction de leur nom.

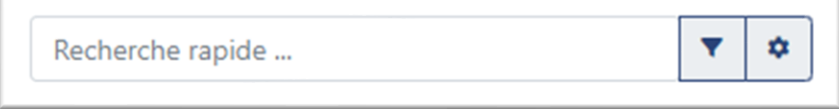

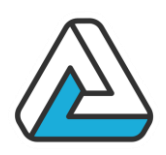

### <span id="page-20-0"></span>Les critères

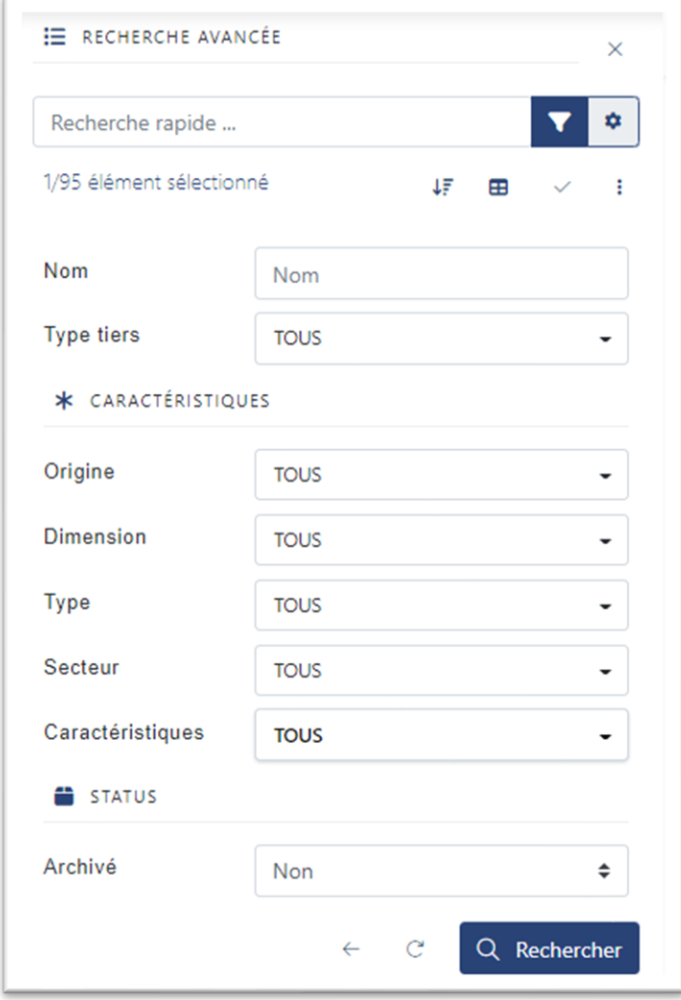

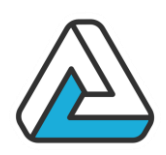

### <span id="page-21-0"></span>**III. MODULE ACTION**

#### <span id="page-21-1"></span>**CREATION D'ACTION**

Il est possible de paramétrer des actions afin que chaque utilisateur puisse se faire des rappels et avoir un suivi organisé des actions commerciales ou administratives à mener. Ces actions peuvent être mise en place de manières manuelles ou automatiques. Pour les actions automatiques se référer à son administrateur AgoraManager. Les actions normales peuvent être posées manuellement à différents endroits de l'application expliqués ci-après.

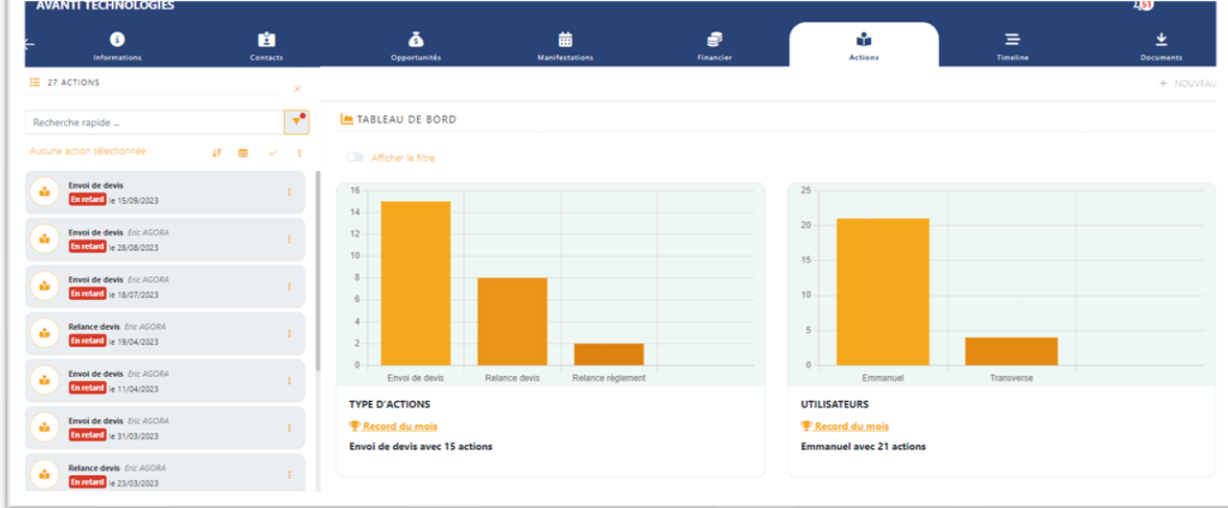

<span id="page-21-2"></span>Les actions dans le module Organisme

 $\mathbf{1}$ 

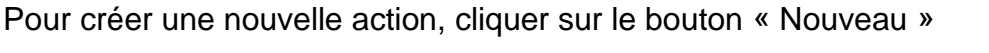

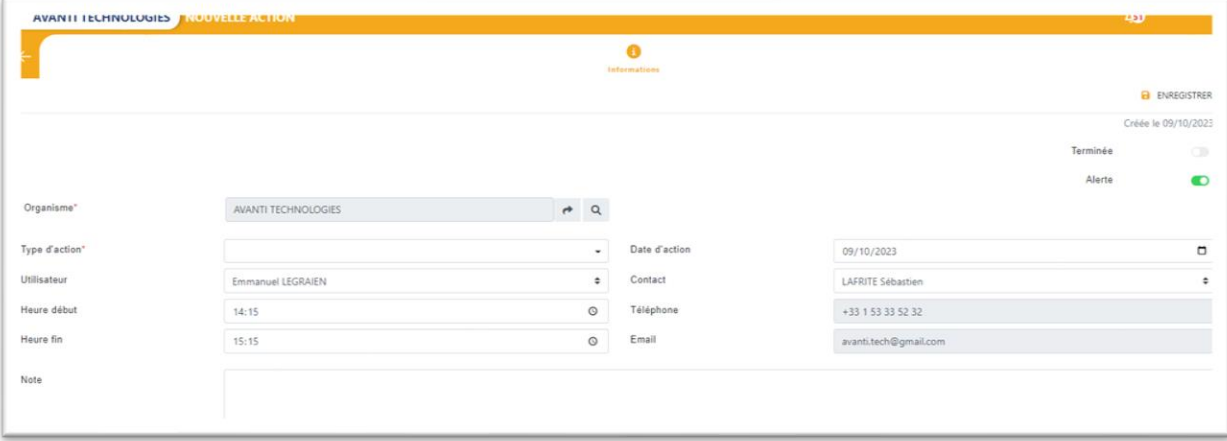

### **AVANTI ECHNOLOGIES.**

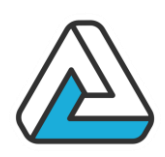

Sélectionner le contact. Sélectionner le type d'action. Renseigner l'utilisateur (par défaut l'utilisateur en cours) Renseigner éventuellement la date d'action, la note, l'heure de début et de fin, si besoin.

Appuyer sur "OK"

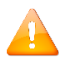

L'action crée est une action dans le contexte *Organisme*.

<span id="page-22-0"></span>Les actions dans le module Manifestation

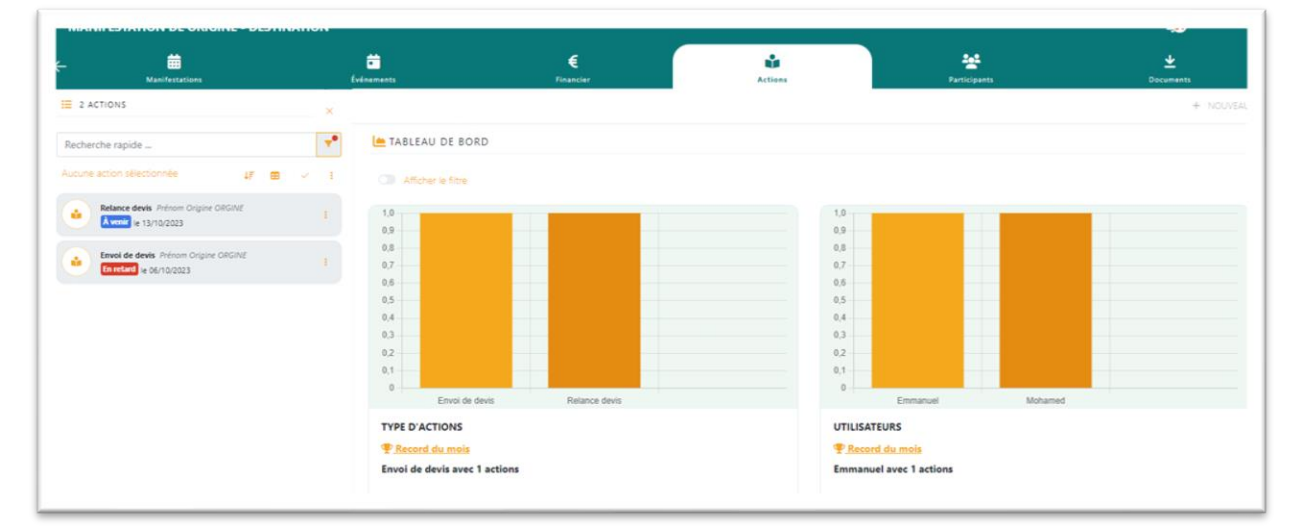

Le contact est l'interlocuteur de la manifestation.

Sélectionner le type d'action.

Renseigner l'utilisateur (par défaut l'utilisateur en cours)

Renseigner éventuellement la date d'action, la note, l'heure de début et de fin. Appuyer sur "Enregistrer "

L'action crée est une action dans le contexte *Manifestation*.

<span id="page-22-1"></span>Les actions dans le module Financier

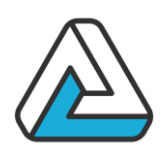

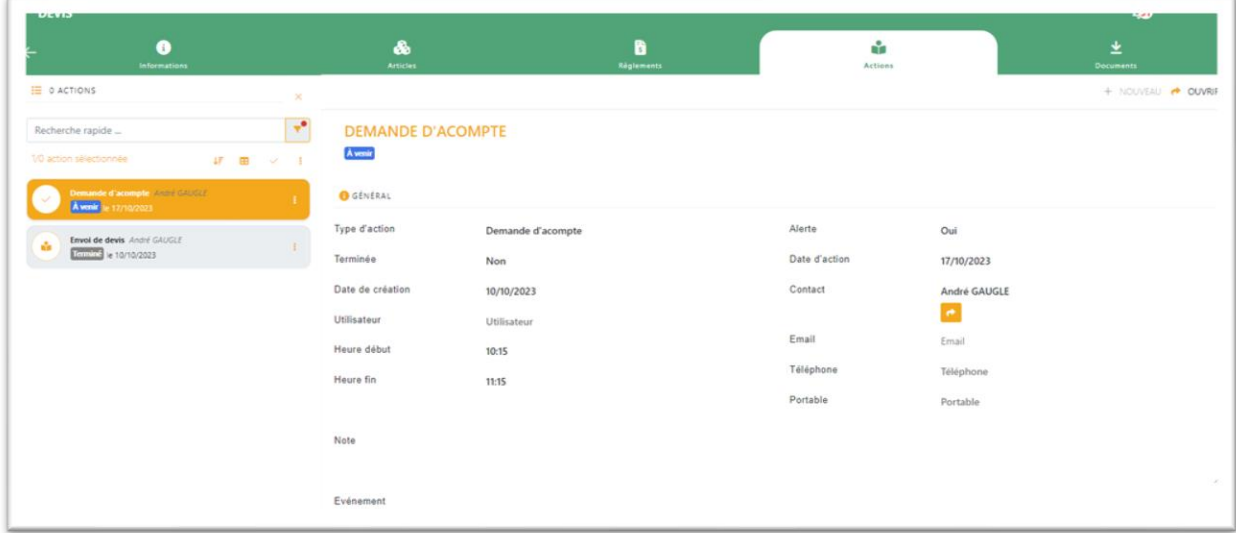

Le contact est par défaut celui du document financier.

Sélectionner le type d'action.

Renseigner l'utilisateur (par défaut l'utilisateur en cours)

Renseigner éventuellement la date d'action, la note, l'heure de début et de fin. Appuyer sur "Enregistrer "

L'action crée est une action dans le contexte *Financier*.

#### <span id="page-23-0"></span>**MODIFICATION D'UNE ACTION**

Pour modifier une action, cliquer sur « Ouvrir »

#### **Date**

Date à laquelle le contact est posé.

**Type** Type du contact.

**Utilisateur** Utilisateur qui a posé le contact.

**Action** Date à laquelle il faut effectuer l'action du contact.

**Début / Fin** Heure de début et fin du contact dans le cadre d'un rendez-vous par exemple.

#### **Terminé**

L'action du contact a été effectuée.

## AVANTI<br><mark>FECHNOLOGIES</mark>。

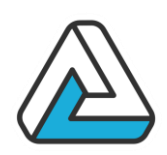

#### **Note**

<span id="page-24-0"></span>Commentaire sur le contact

#### **SUPPRESSION ET FINALISATION D'UNE ACTION**

Pour supprimer une action, sélectionner la dans la liste puis appuyer sur "Supprimer".

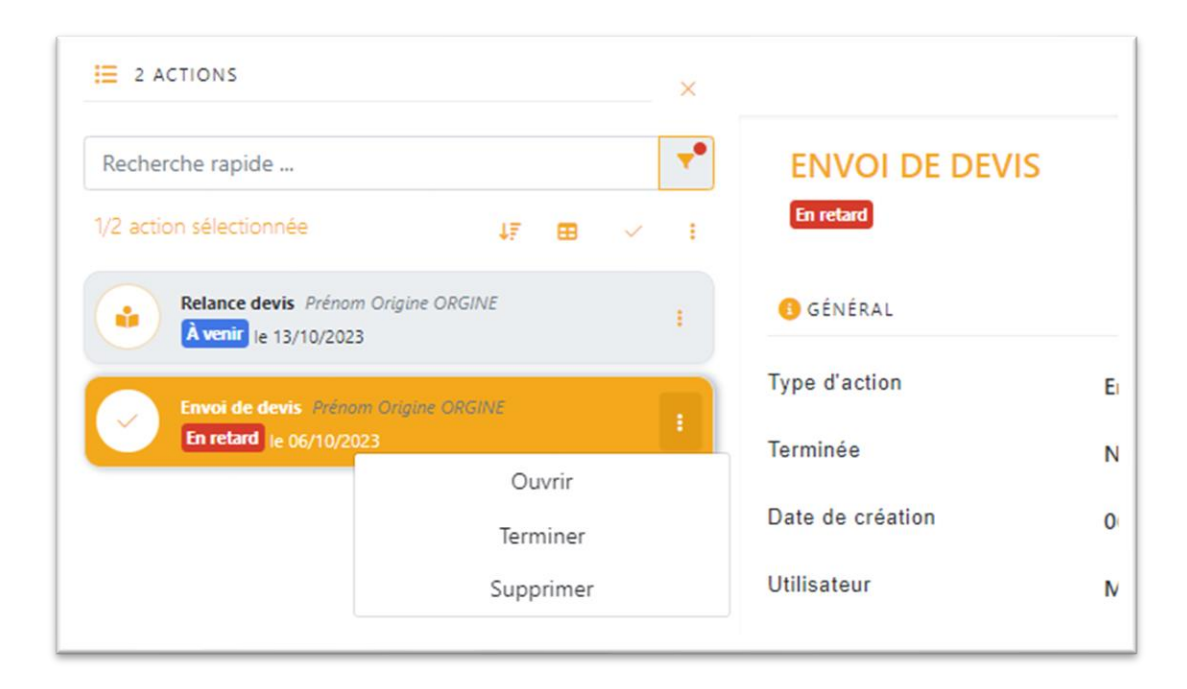

Pour indiquer que l'action a été réalisée il suffit de sélectionner l'option « Terminer ».

#### <span id="page-24-1"></span>**RECHERCHE**

#### <span id="page-24-2"></span>Les critères

Les différents champs vous permettent de trouver des actions directement depuis la fenêtre principale.

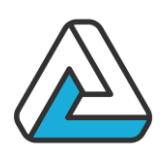

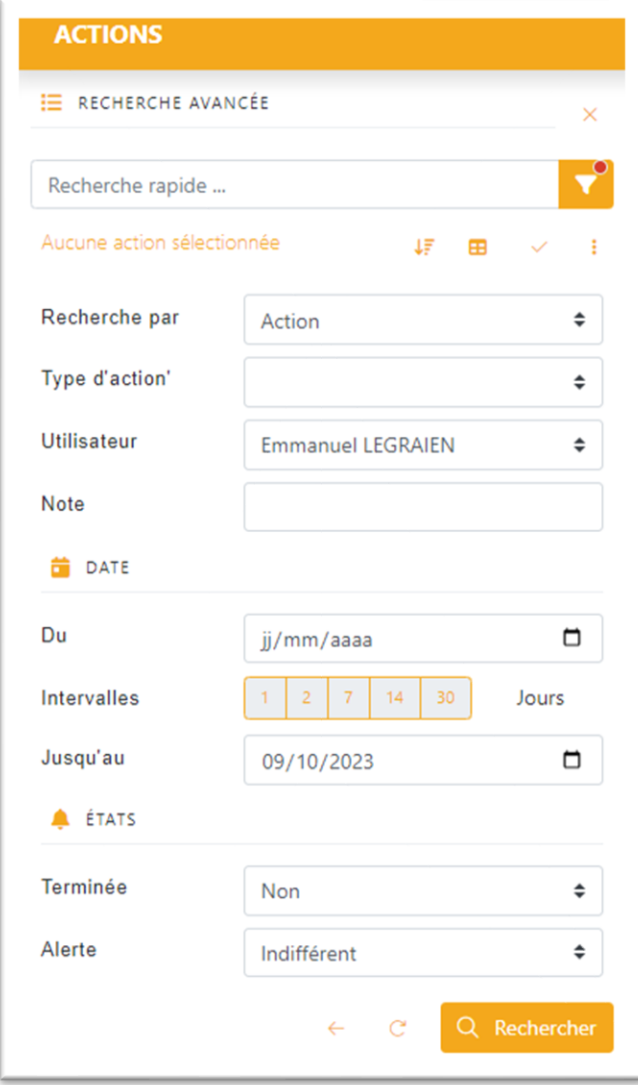

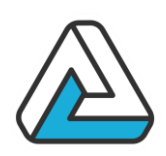

<span id="page-26-0"></span>Les résultats

### Q Rechercher

(Ou touche ENTREE) Lance la recherche selon les critères saisis. Les résultats s'affichent dans la liste des contacts. L'ensemble des critères saisis est résumé dans la case grise. Le nombre de contacts trouvés est indiqué à côté du libellé « Résultat ».

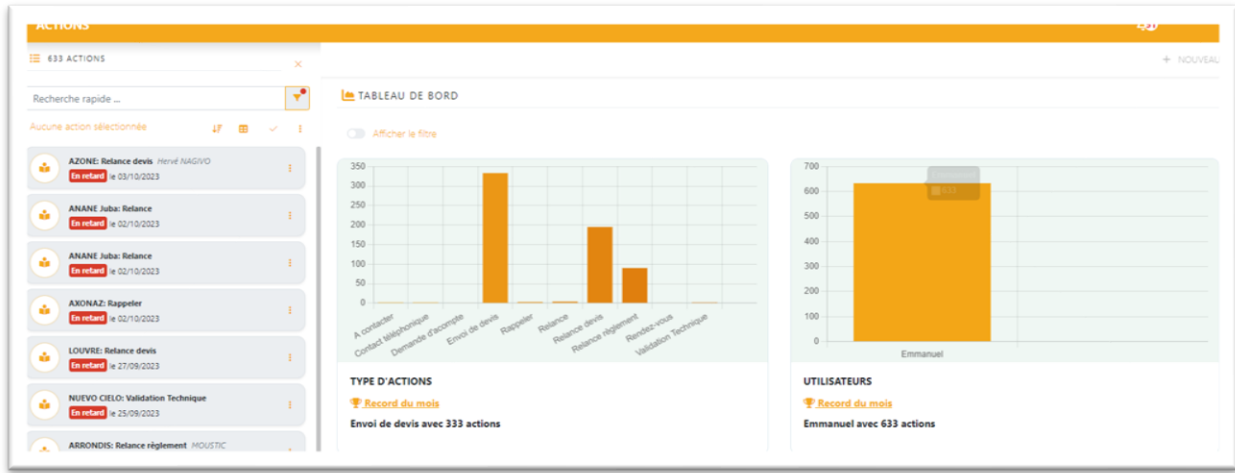

Les actions doivent satisfaire tous les critères spécifiés.

#### <span id="page-26-1"></span>Application concrète, exemple

L'utilité du module action prend son sens dans l'exemple suivant :

« Un commercial ou agent arrive sur site le matin après une semaine de congés, en début de semaine :

- Il ouvre AgoraManager sur le module d'action
- Il applique un filtre pour retrouver toutes les actions qu'il devait mener la semaine passée et celle qu'il a à traiter pour la semaine en cours
- Il traite toutes ces actions et en repose éventuellement

Le commercial a alors eu un suivi régulier de ces actions malgré son congé. »

### **AVANTI** ECHNOLOGIES.

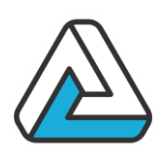

### <span id="page-27-0"></span>**IV. MODULE PLANNING ET MANIFESTATION**

Ce module assure la gestion des manifestations, des options et des réservations. Il permet de :

- Consulter le planning des manifestations :

- Dans différents modes de visualisation.
- Avec différents critères de filtrage.
- Gérer les manifestations :
	- Poser, modifier, annuler, confirmer, supprimer les événements.
	- Revalider une option concernant une manifestation prévue dans le mois à venir.
- Gérer les devis de manière similaire à la gestion des manifestations.

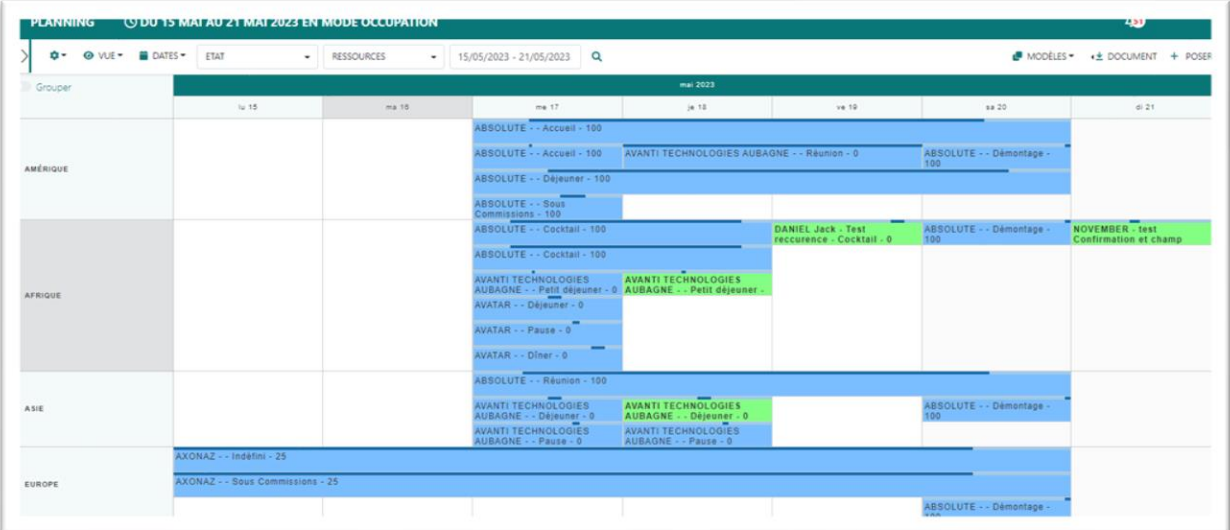

La fenêtre planning se décompose en 4 parties principales :

- Un filtre rapide *(en haut)* pour choisir d'afficher certaines manifestations (par exemple pour une période donnée)
- Le planning *(au milieu)* où sont affichées les manifestations
- Un résumé sur la manifestation et l'évènement sélectionnés *(en bas)*
- Des boutons d'action sur les manifestations *(sous le filtre)* : poser, ouvrir, dupliquer, supprimer, …
- Une zone de pose rapide de manifestation rétractable

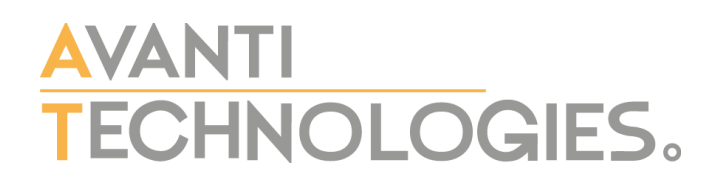

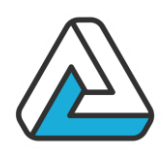

#### <span id="page-28-0"></span>**LE PLANNING**

Le planning lui-même peut être affiché dans différents modes :

- Mode « Calendrier »
- Mode « Occupation »
- Mode « Horaire »
- Mode « Jour »
- Mode « Projet »

<span id="page-28-1"></span>Écran planning en mode « Calendrier »

Il propose une liste des événements pour une période donnée. Il permet ainsi de visualiser le nombre d'options posées le même jour ainsi que leurs positions respectives.

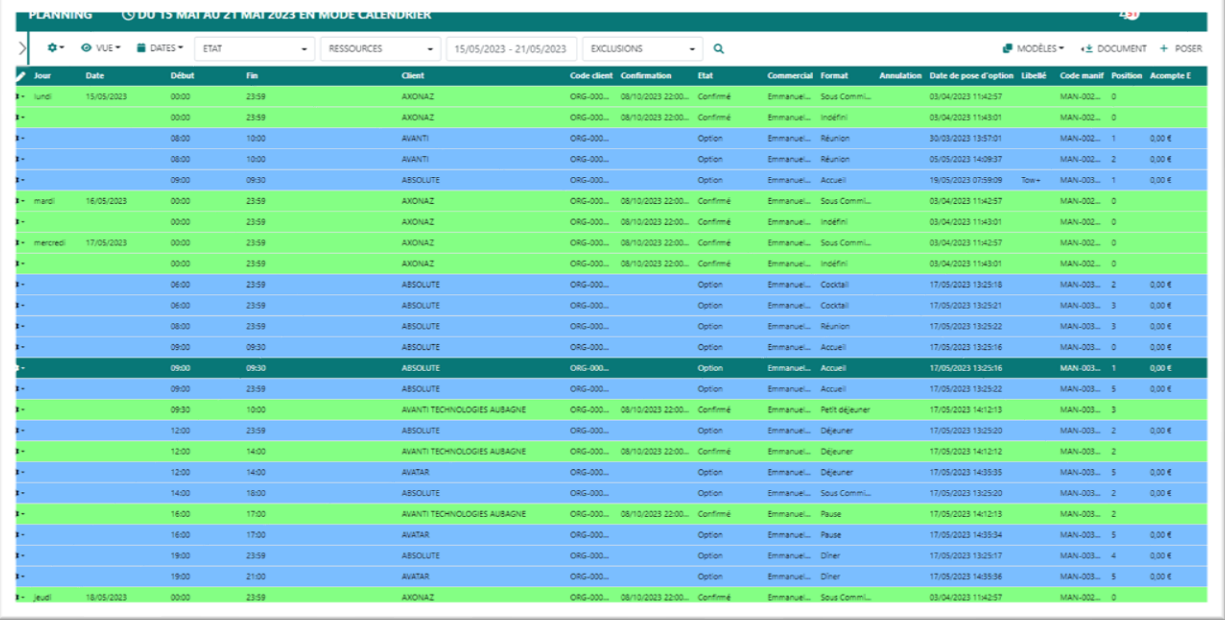

L'affichage du mode « date » peut être personnalisé. Il est possible d'agrandir ou de diminuer la largeur des colonnes en cliquant sur le bouton représentant en crayon (en haut à gauche du planning).

On fait disparaître une colonne en cliquant sur l'icône représentant une poubelle.

<span id="page-28-2"></span>Écran planning en mode « Occupation »

Le mode « occupation » permet de visualiser l'utilisation des lieux et leur disponibilité avec une précision plus ou moins fine.

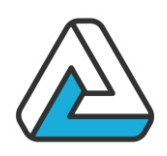

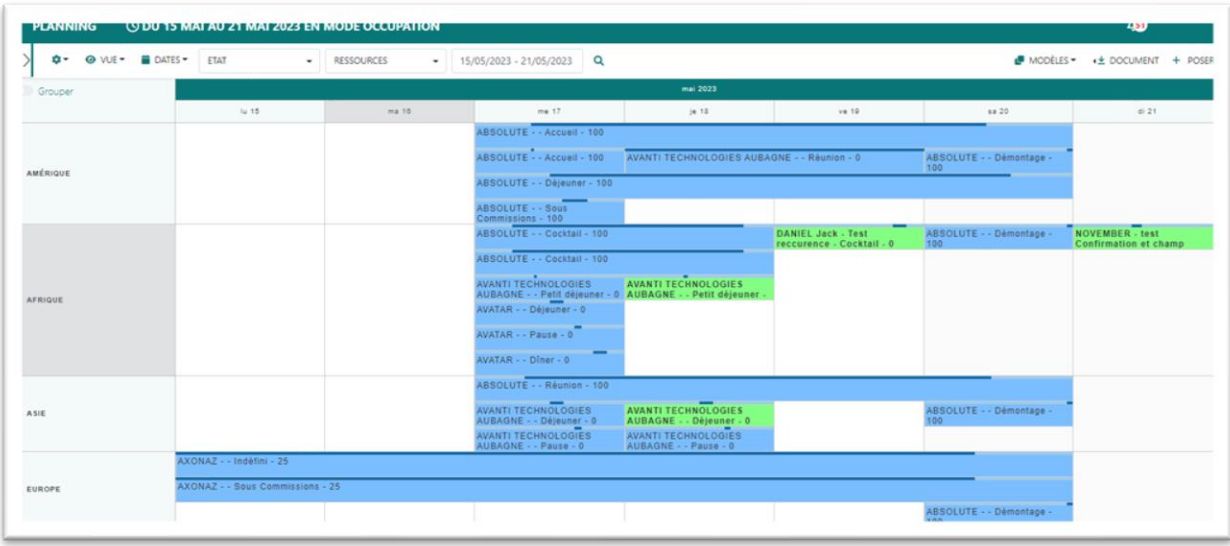

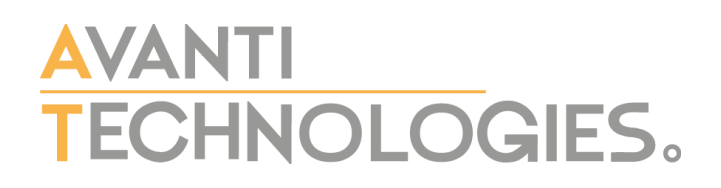

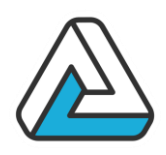

<span id="page-30-0"></span>Ecran planning en mode « Horaire »

Le mode « Horaire » permet de voir l'occupation des salles par tranche horaire et par jour.

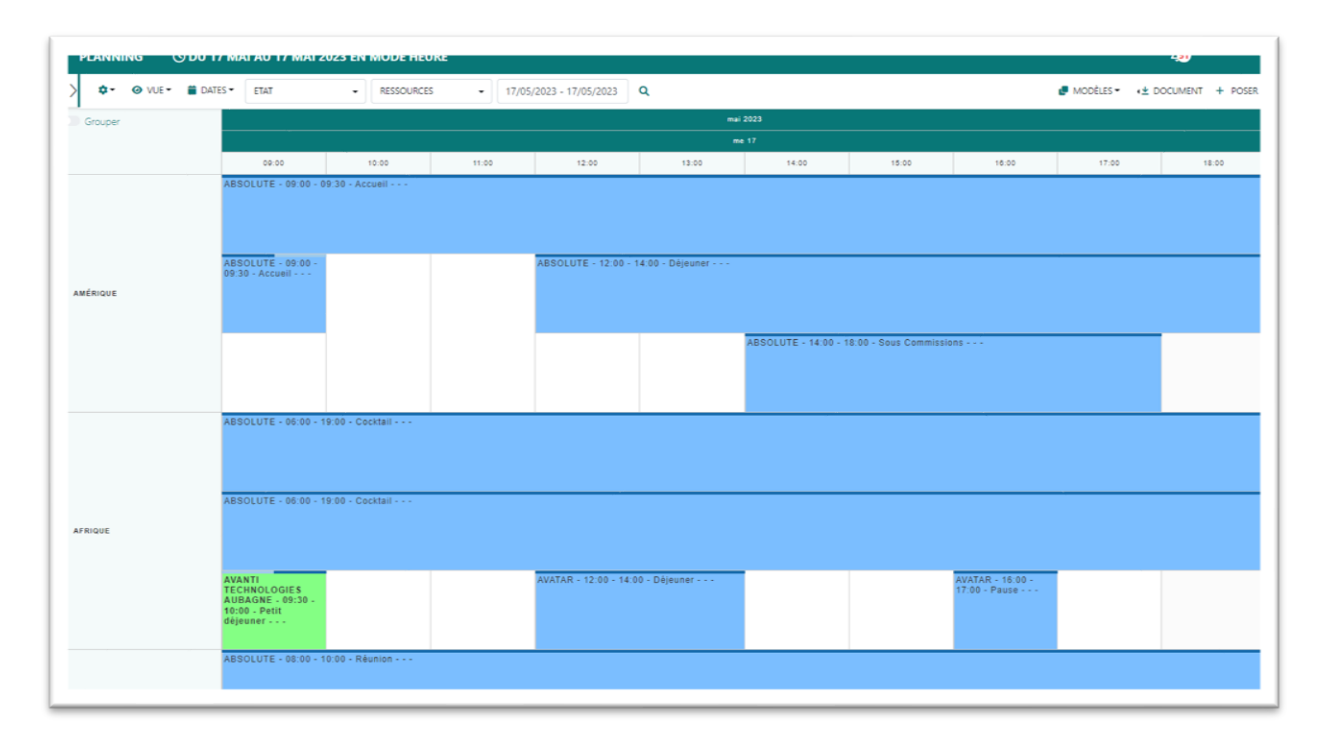

<span id="page-30-1"></span>Ecran planning en mode « Jour »

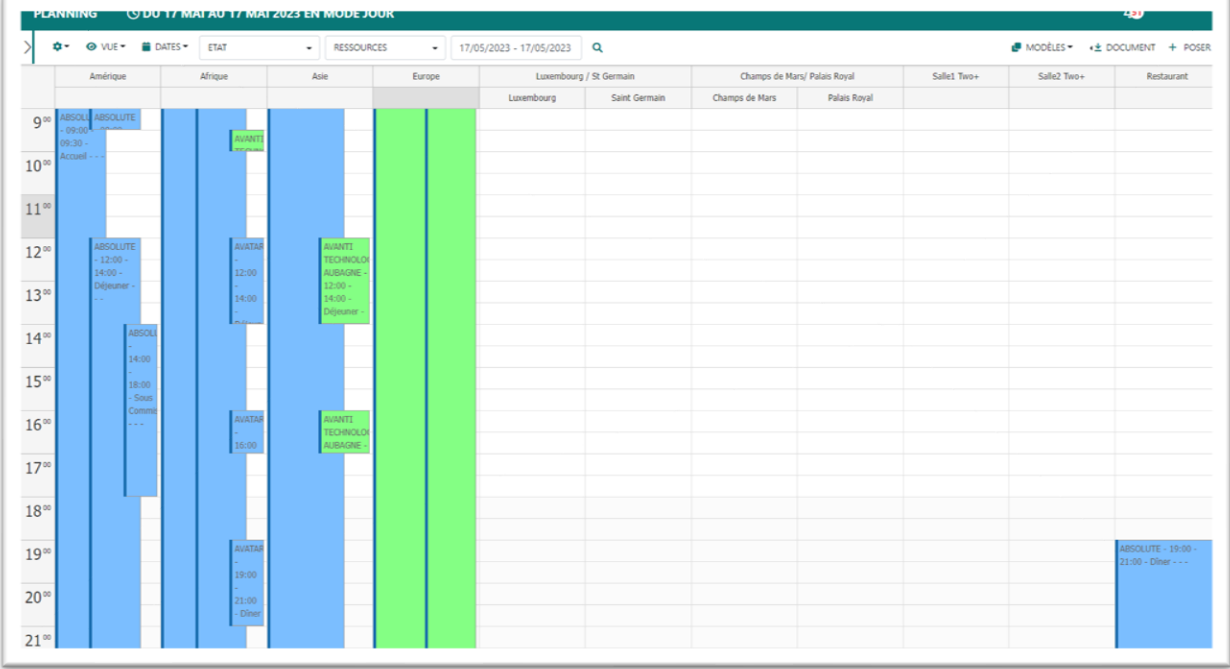

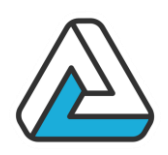

Ce mode planning permet de voir l'occupation des lieux sur une journée, avec les lieux à l'horizontal et les créneaux horaires en vertical.

<span id="page-31-0"></span>Ecran planning en mode « Projet »

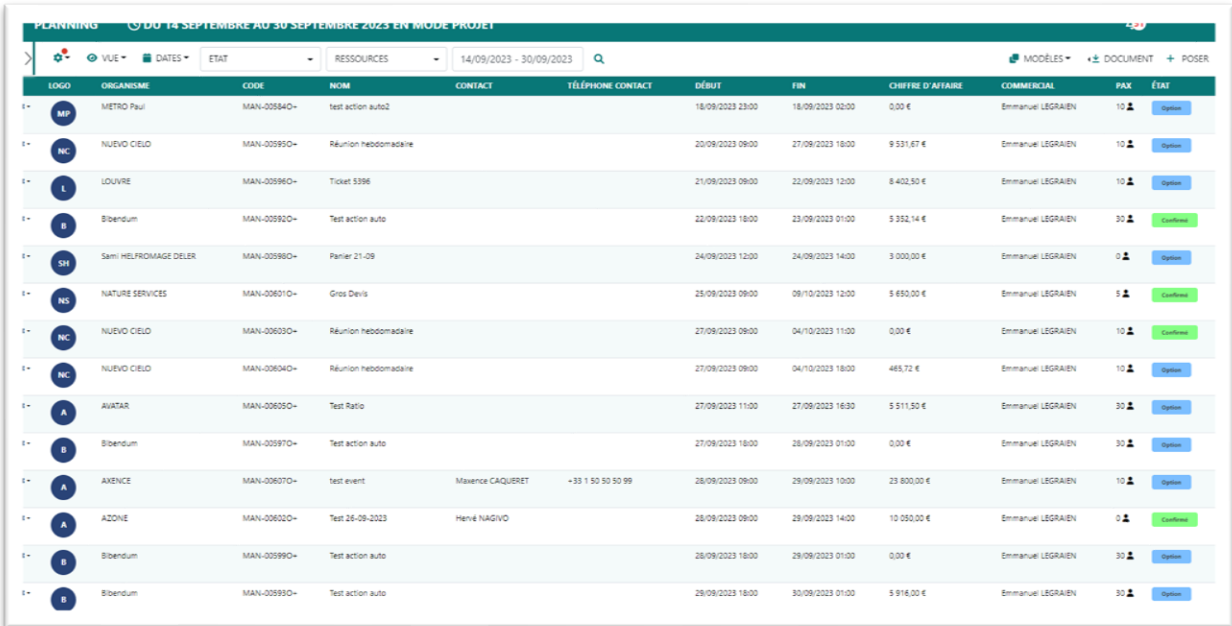

Le planning en mode projet permet de voir sous forme de tableau la liste des manifestations répondant au filtre actuel. Ce planning permet d'avoir une vision synthétique avec les informations principales concernant les manifestations.

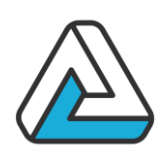

#### <span id="page-32-0"></span>**LA MANIFESTATION**

<span id="page-32-1"></span>Manifestation Générale

Pour obtenir cet écran, il faut cliquer sur le bouton « Poser » sur l'écran planning.

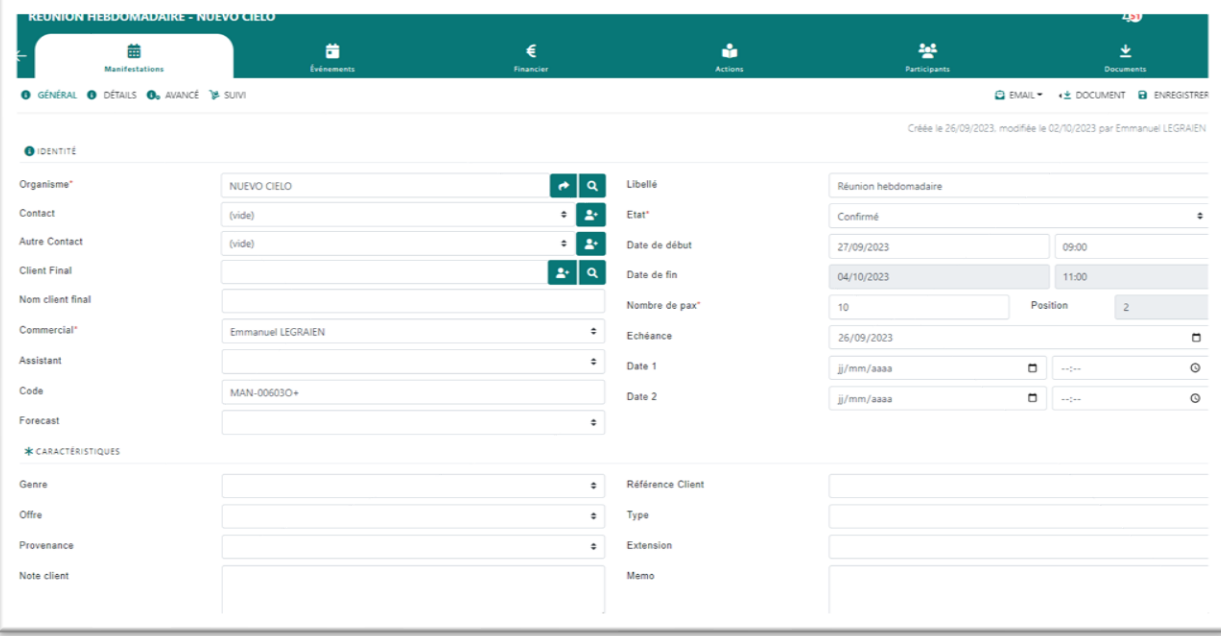

#### **Organisme**

C'est le client de la manifestation. Vous pouvez modifier ses données grâce au bouton sous forme de flèche.

#### **Interlocuteur**

C'est votre interlocuteur concernant cette manifestation, parmi les différents correspondants du client.

#### **Note**

Texte libre au sujet du client.

#### **Client final**

Cette information peut être utilisée dans le cas où le client ayant commandé la manifestation n'est pas le client final (cas des intermédiaires et notamment des agences événementielles).

#### **Autre**

Permet d'affilier un troisième organisme à la manifestation

#### **Code**

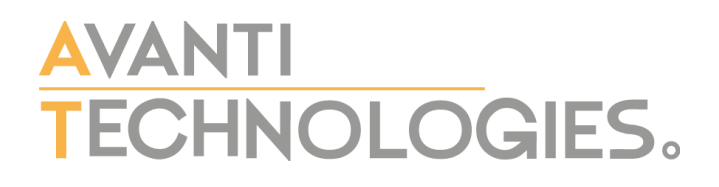

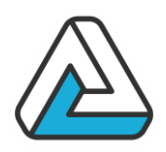

Référence de la manifestation.

#### **Etats**

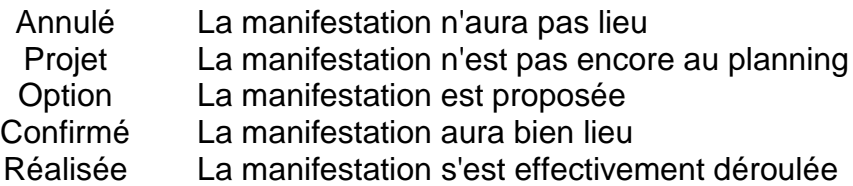

#### **Libellé**

Zone de texte libre qui vous permet de décrire rapidement l'objet de la manifestation.

#### **Commercial**

Personne en interne responsable de la commercialisation de la manifestation (par défaut l'utilisateur qui pose la réservation).

#### **Technique**

Personne en interne responsable de la mise en place de la manifestation.

#### **Commentaire**

Texte libre au sujet de la manifestation.

#### **PAX**

Nombre de personnes assistant à la manifestation.

#### **{…}**

Ces zones sont paramétrables. Il peut y en avoir au maximum 3. Se référer à son administrateur de site *(Cf. paramétrage)*

<span id="page-33-0"></span>Manifestation Avancé

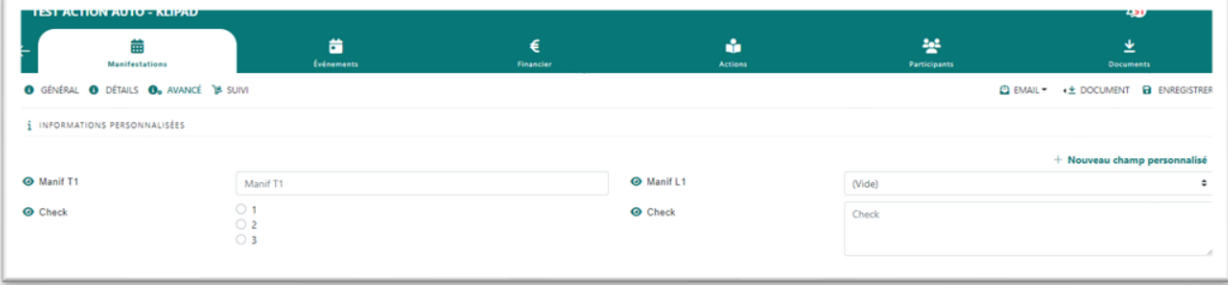

### VANTI ECHNOLOGIES.

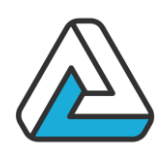

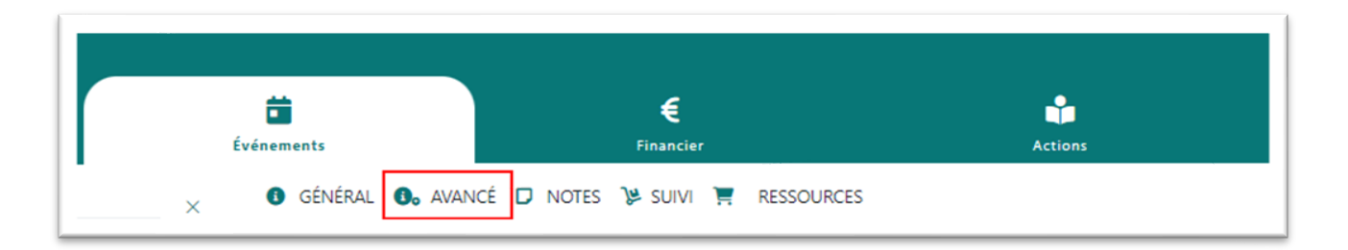

Ces onglets vous permettent de rajouter des champs supplémentaires pour les manifestations et les événements.

<span id="page-34-0"></span>Événements

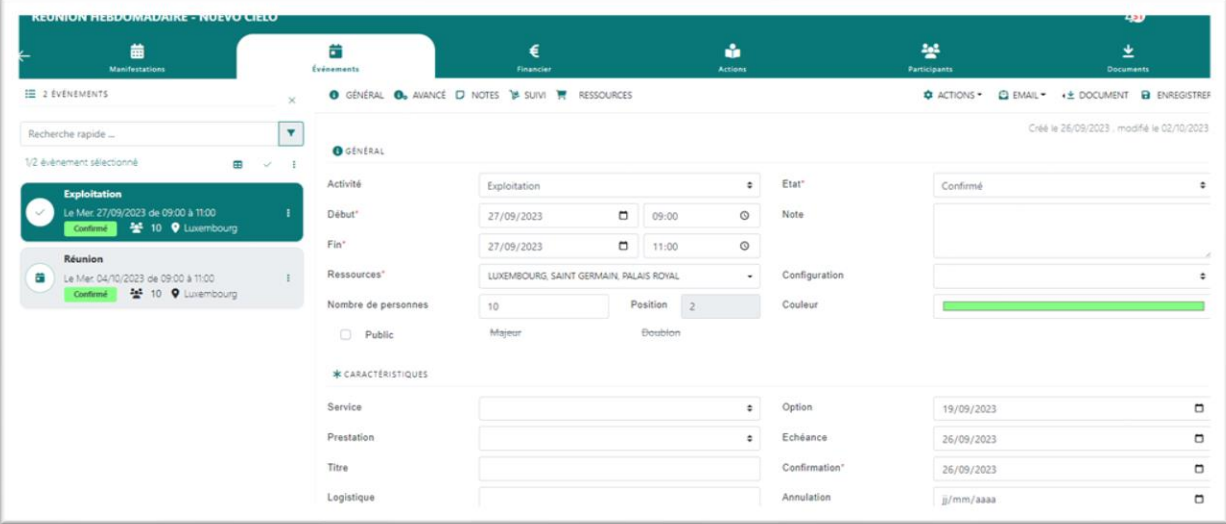

Liste des événements de la manifestation. Pour chaque événement :

#### **Date**

Date à laquelle se déroule l'événement.

#### **Doublon**

Lorsque qu'une manifestation unique est envisagée à plusieurs dates, plusieurs options peuvent être posées.

L'utilisateur peut le préciser en cochant cette case afin de préciser que la manifestation ne se déroulera finalement que sur une seule et unique date. L'option en cours de création est donc un "doublon".

Pour une même manifestation, au moins une des options posées ne doit pas être un doublon.

Les doublons ne sont pas pris en compte dans les statistiques sur les options.

#### **Date d'option**

### **AVANTI** ECHNOLOGIES.

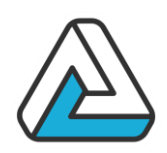

Date de la prise de l'option.

#### **Position**

Ordre de priorité pour savoir qui effectuera réellement l'événement.

#### **Date d'échéance**

Date de fin de validité d'une option. Si une option n'est pas confirmée à cette date, le client perd ses droits.

Lors de la pose d'une option, une date d'échéance est calculée comme suit : si la date de la manifestation est ultérieure à la date de pose d'option plus le nombre de jour du premier délai\*, alors la date d'échéance sera la date de pose de l'option plus ce délai.

\* *(délais permettant de calculer la date d'échéance d'une option) cf. « Les préférences », §IV.5*

#### **Date de confirmation**

Date à laquelle le client a confirmé qu'il effectuera bien l'événement.

#### **Date d'annulation**

Date à laquelle l'événement a été déclaré comme étant annulé et n'aura donc pas lieu.

#### **Motif d'annulation**

Motif pour lequel l'événement a été déclaré comme n'étant plus à faire. Un événement annulé peut apparaître barré dans le planning (cf. chapitre 3.1.5 les préférences du planning)

#### **{Type}**

Ce libellé est paramétrable (voir son administrateur de site). C'est la caractéristique principale de la manifestation. L'ensemble des types possibles a été défini lors du paramétrage. Le choix d'un type peut aussi détermine aussi par défaut les horaires de l'événement ainsi que sa couleur.

#### **Heure de début, Heure de fin**

Heures de début et de fin d'occupation des lieux. Si l'heure de début n'est pas renseignée, dans les plannings la manifestation sera considérée comme commençant à 00:00. Si l'heure de fin n'est pas renseignée, dans les plannings la manifestation sera considérée comme finissant à 23:59.

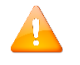

Pour un événement dépassant minuit, il est nécessaire de changer la date du jour de fin d'événement AgoraManager le gère pour vous.

#### **Couleur**
### VANTI **CHNOLOGIES.**

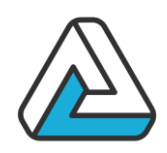

Permet d'identifier les manifestations dans les différents plannings. Elle est généralement prédéfinie en fonction du type de manifestation choisi. Des couleurs spécifiques viennent prendre le pas sur cette couleur lorsque l'événement est confirmé.

### **Nombre de personnes (participants)**

Nombre prévu de personnes conviées à l'événement.

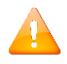

Le nombre de personne de la manifestation peut être différent du nombre de personne participant aux événements

### **{Disposition}, {Restauration}**

Il peut y en avoir 2. Ces caractéristiques permettent de classer les différentes manifestations. L'ensemble des choix possibles a été défini dans le paramétrage.

### **Sites et Lieux**

Un événement peut se passer dans un ou plusieurs lieux. Le texte associé est mis à jour automatiquement en fonction des choix réalisés. Pour sélectionner un lieu, il faut cocher la case en face de celui-ci.

### **{Zones de liste paramétrables}**

Ces zones sont paramétrables. Il peut y en avoir au maximum 3. Se référer à son administrateur de site.

### **Configuration**

Si vous voulez que tous les lieux aient la même configuration, vous devez le préciser dans cette liste.

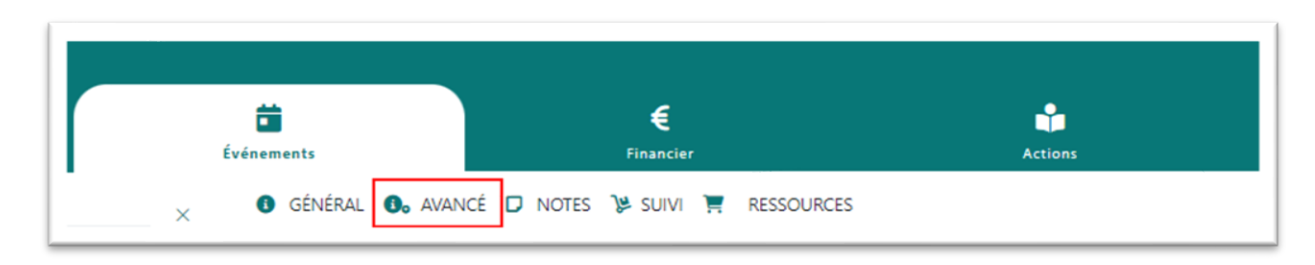

Evenements Avancés

Ces onglets vous permettent de rajouter des champs supplémentaires pour les manifestations et les événements.

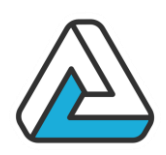

Notes par services

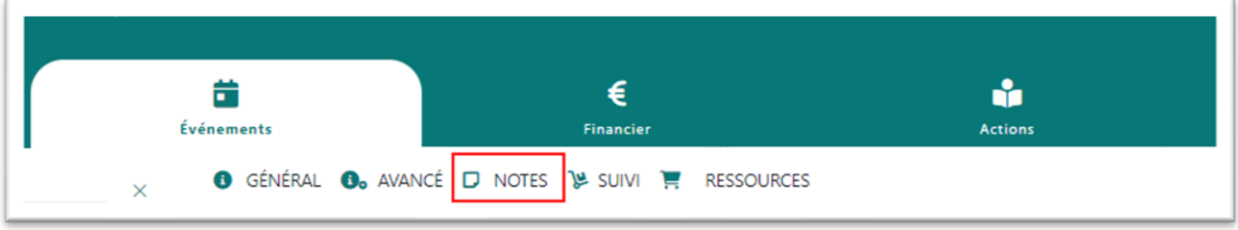

Cet écran permet d'indiquer des notes par services. Il suffit de cliquer sur le bouton « Nouvelle note » et de sélectionner le service pour lequel on désire créer une note. Puis saisir cette note dans l'éditeur, qui permet de mettre en forme le texte, d'insérer des images et des liens.

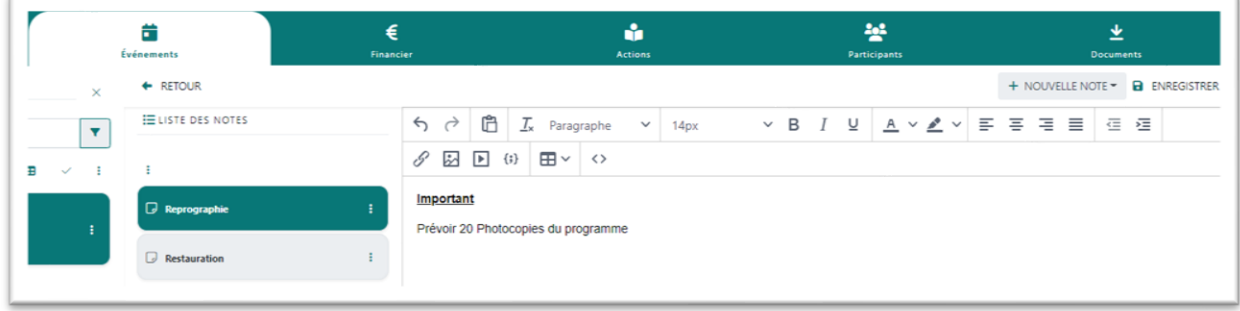

Suivi des opérations

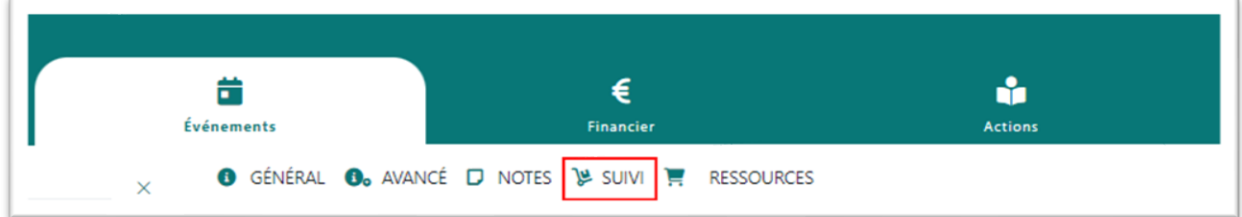

Le suivi des opérations permet de mettre en place une traçabilité des actions a effectués dans le cadre d'un événement

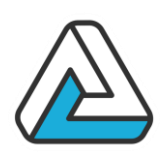

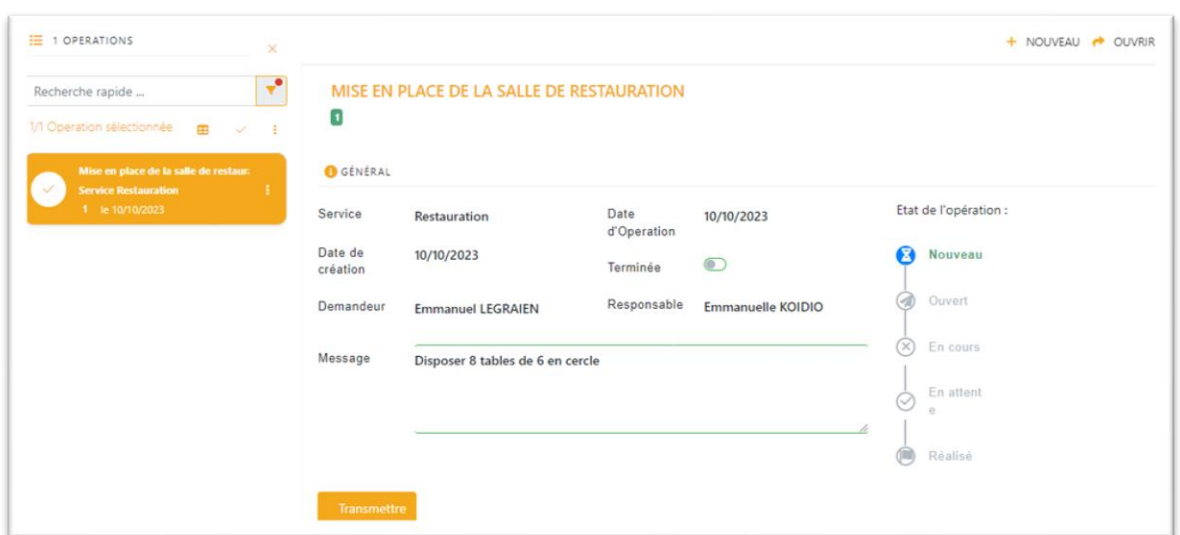

Une opération est attribuée à un service et à un responsable. Il est également possible de suivre l'évolution de cette opération.

Ressources

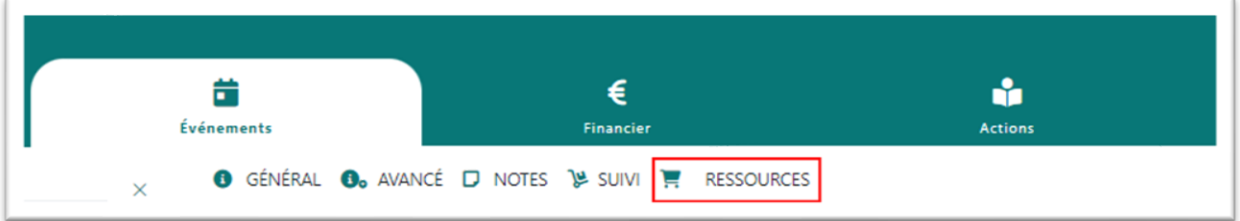

Visualisation de toutes les ressources rattachées à la manifestation. Possibilité de créer directement un dossier et de saisir les ressources de la manifestation sans passer par l'ouverture d'un document financier.

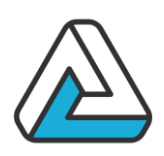

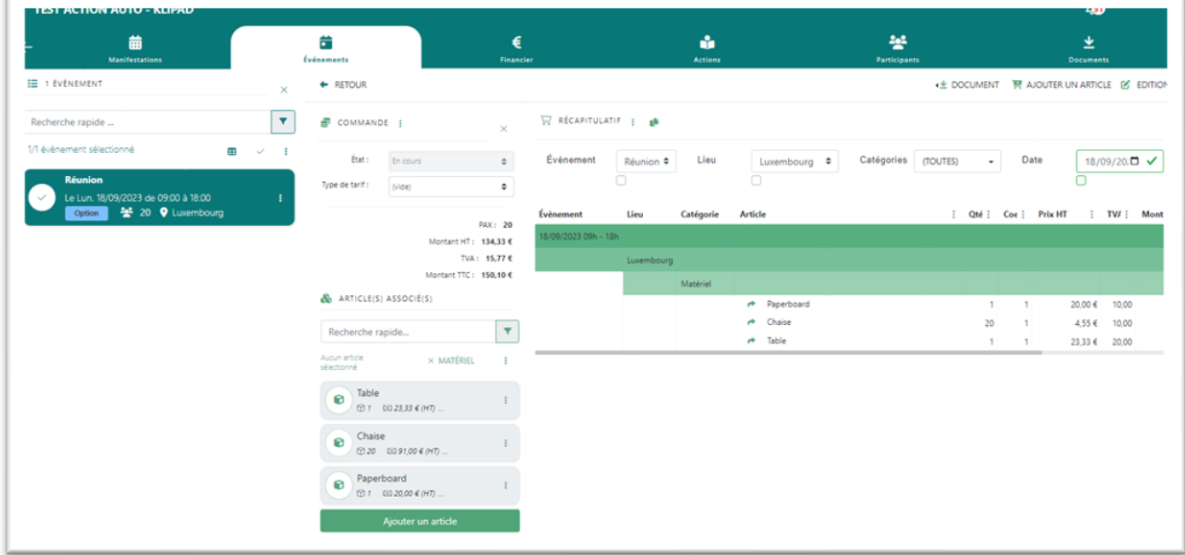

### Financier

Tous les documents financiers émis pour la manifestation sont ici répertoriés.

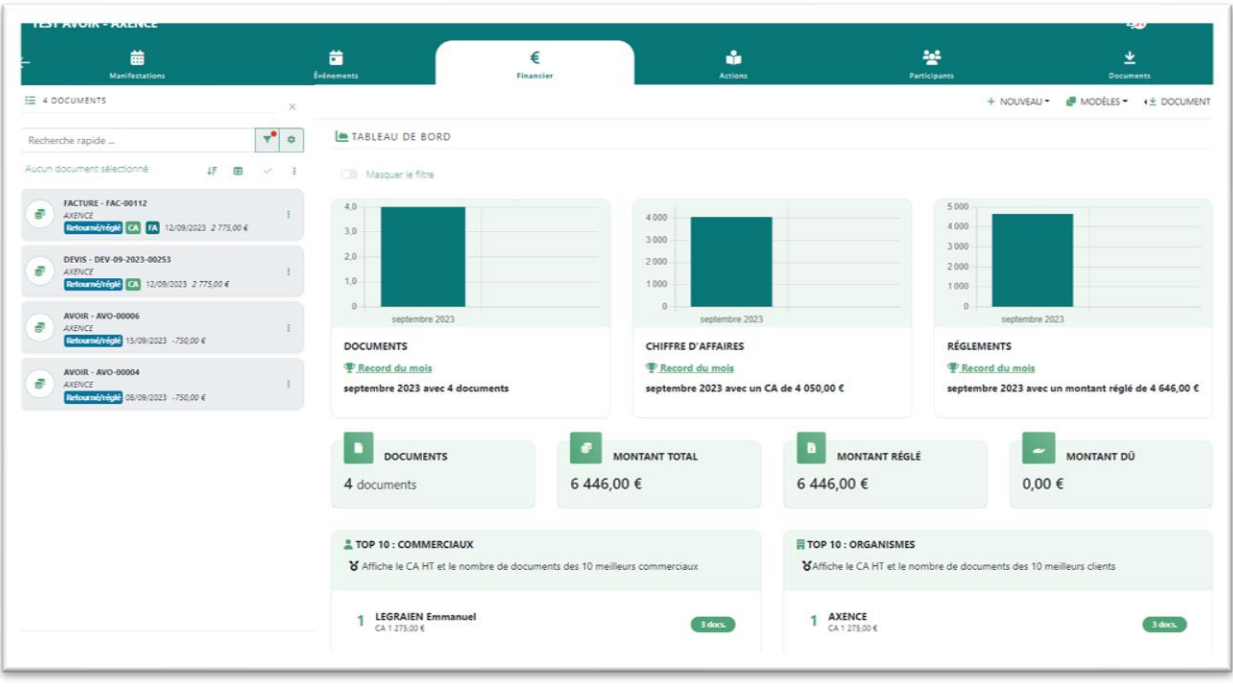

## **AVANTI** ECHNOLOGIES.

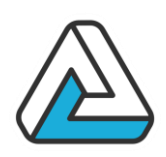

### Actions

Visualisation de toutes les actions rattachées à la manifestation. Possibilité d'ajouter, d'ouvrir, supprimer et terminer une action comme dans le module Organisme.

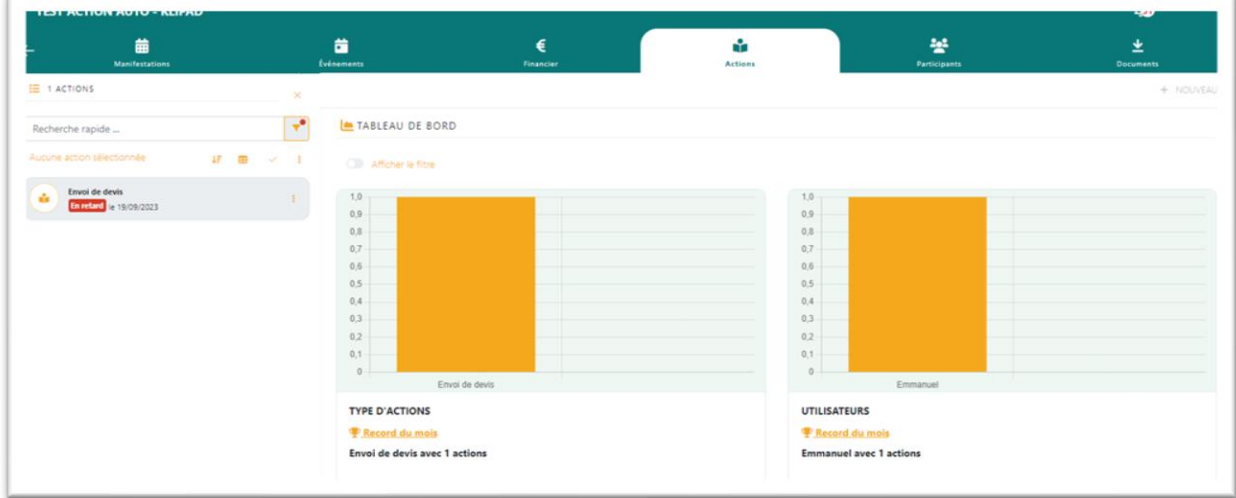

Création d'une manifestation

Pour créer une manifestation, se positionner sur la date voulue dans le planning et appuyer sur le bouton « Poser… ».

Pour la saisie du client, une liste de choix propose par défaut tous les clients existants.

- Pour une recherche rapide, il est possible de spécifier le début du nom. La liste de choix se place alors au niveau des clients débutant par les caractères spécifiés.
- Si le client n'existe pas encore dans la base de données, il est possible de le créer en indiquant simplement son nom. Un message de confirmation de la création du client est affiché et la fenêtre de création de client s'ouvre.

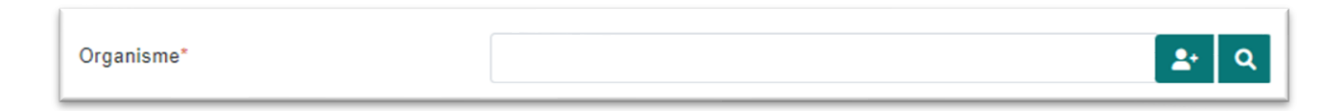

Le bouton « Loupe » permet de faire une recherche plus avancée. La fenêtre suivante apparaît :

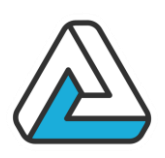

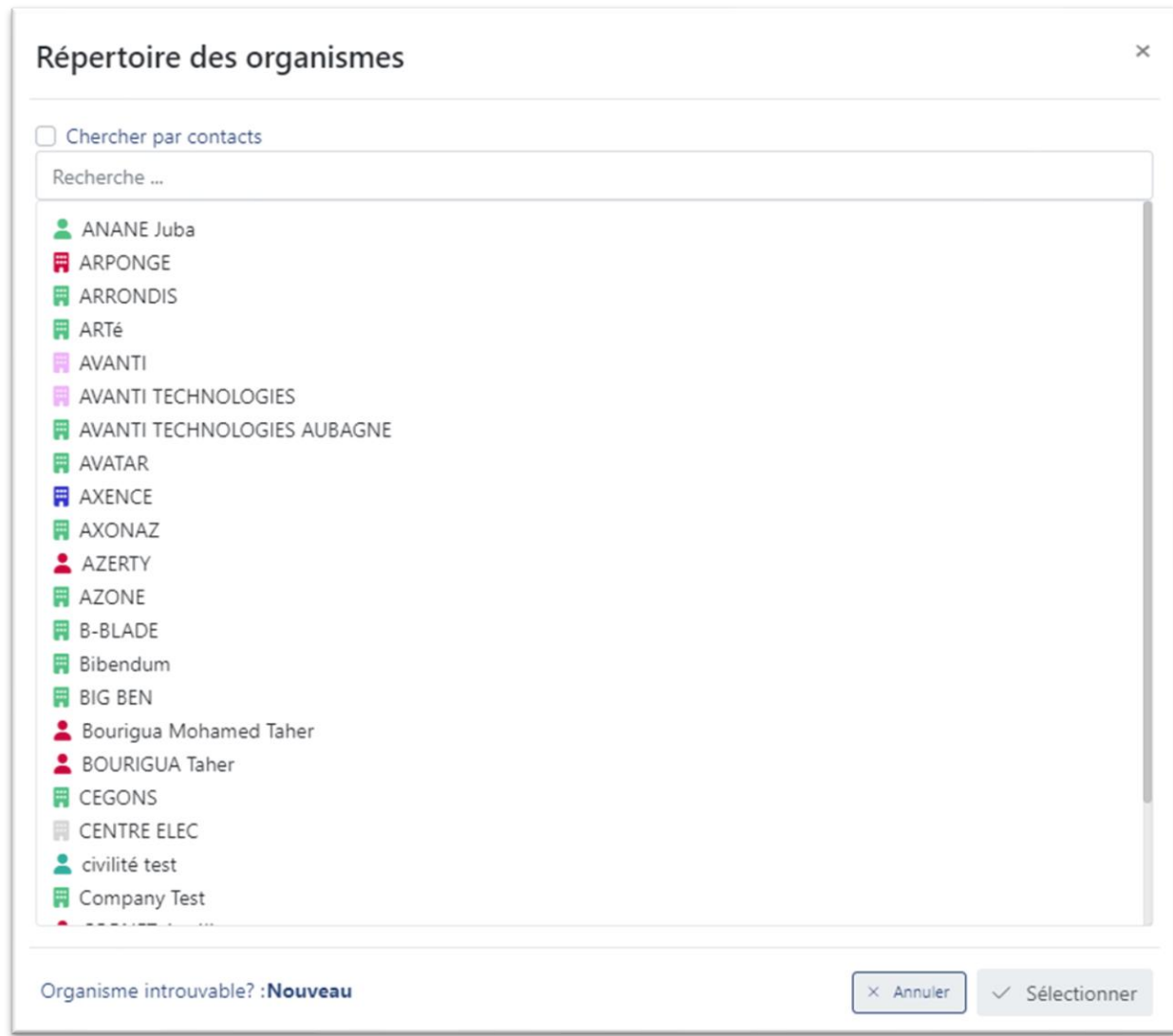

Vous pouvez entrer votre chaîne de recherche dans le champ de saisie.

Il est possible de rechercher un client par rapport à un de ses contacts.

- ➔Choisir « Chercher par contacts ».
- ➔Lancer la recherche : cliquer sur la touche « Entrée ».

Le résultat de la recherche s'affiche dans la zone de liste en dessous.

Il faut alors sélectionner le client voulu puis cliquer sur le bouton « Sélectionner ».

Les dates et heures de début et de fin sont préremplies en fonction du jour sélectionné dans le planning principal.

La date d'option est par défaut, la date du jour. Cette date peut être modifiée.

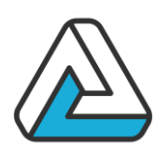

E 2 ÉVÉNEMENTS **O** GÉNÉRAL **O**<sup>0</sup> AVANCÉ **D** NOTES **1** SUIVI **F** RESSOURCES  $\times$ Recherche rapide ... ۳ GÉNÉRAL 1/2 évènement sélectionné æ inion Nouvel événement Exploitation Le Mer. 27/09/2023 de 09:00 à 18:00 盖 Supprimer la sélection  $10/2023$  $\Box$ Option 22 10 Q Luxembourg  $Fin<sup>*</sup>$ 04/10/2023  $\Box$ **Réunion** Ressources' Le Mer. 04/10/2023 de 09:00 à 18:00 LUXEMBOURG, SAINT GERMAIN, PA ŧ Option 22 10 | Luxembourg Nombre de personnes  $10<sub>1</sub>$ 

Pour Ajouter un nouvel événement sélectionner le menu avec les trois petits points verticaux et choisir l'option « Nouvel événement ».

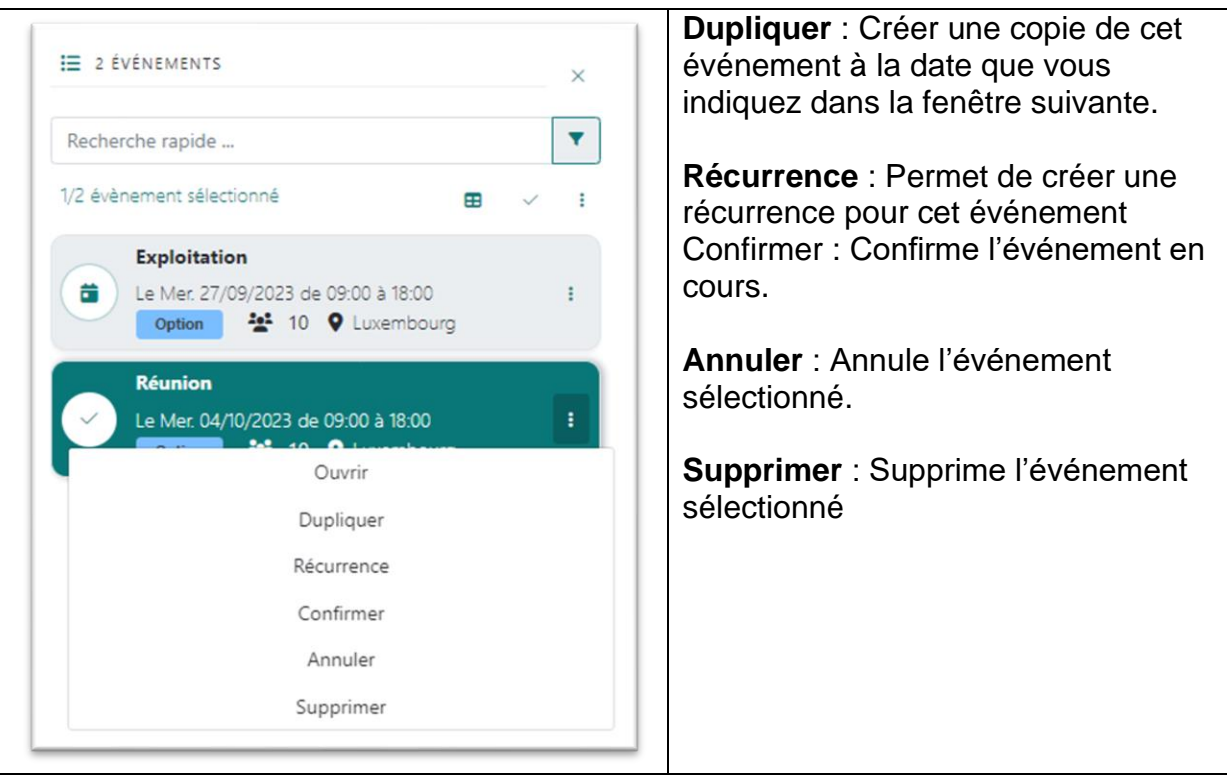

Les événements sont réellement créés lors de la validation générale de la manifestation.

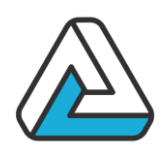

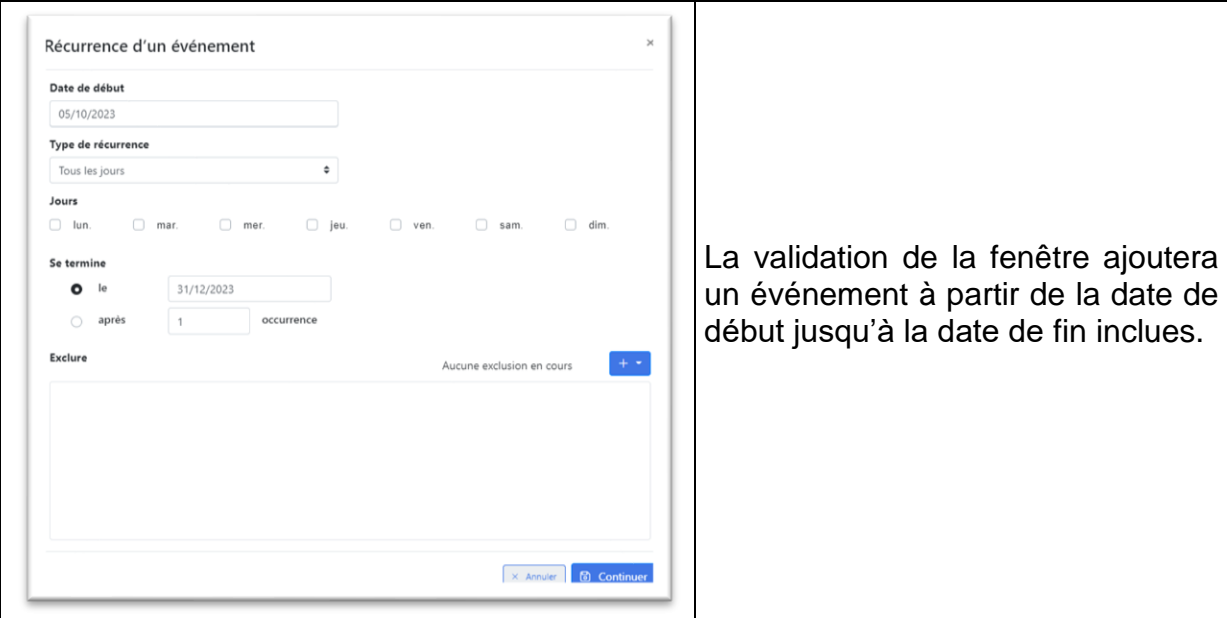

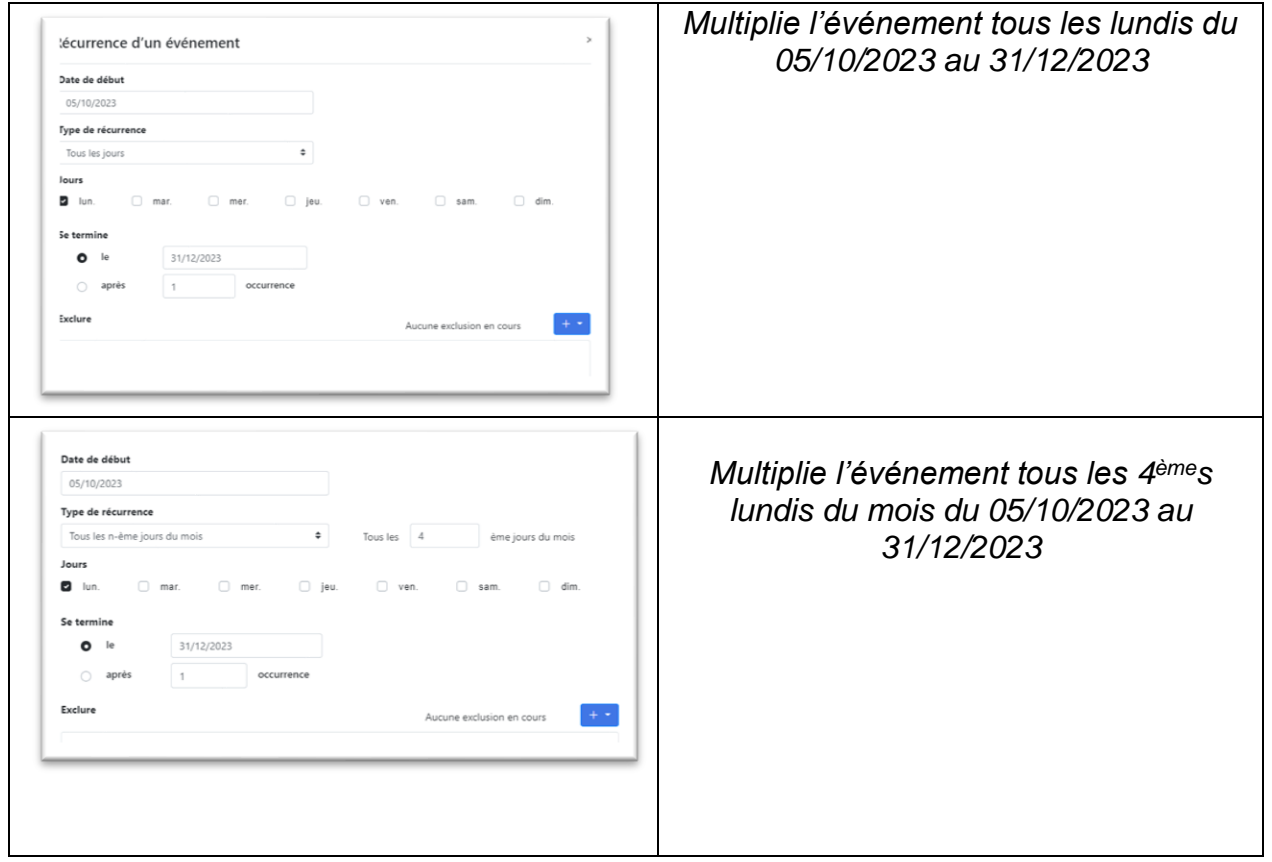

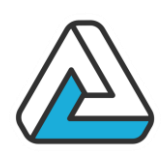

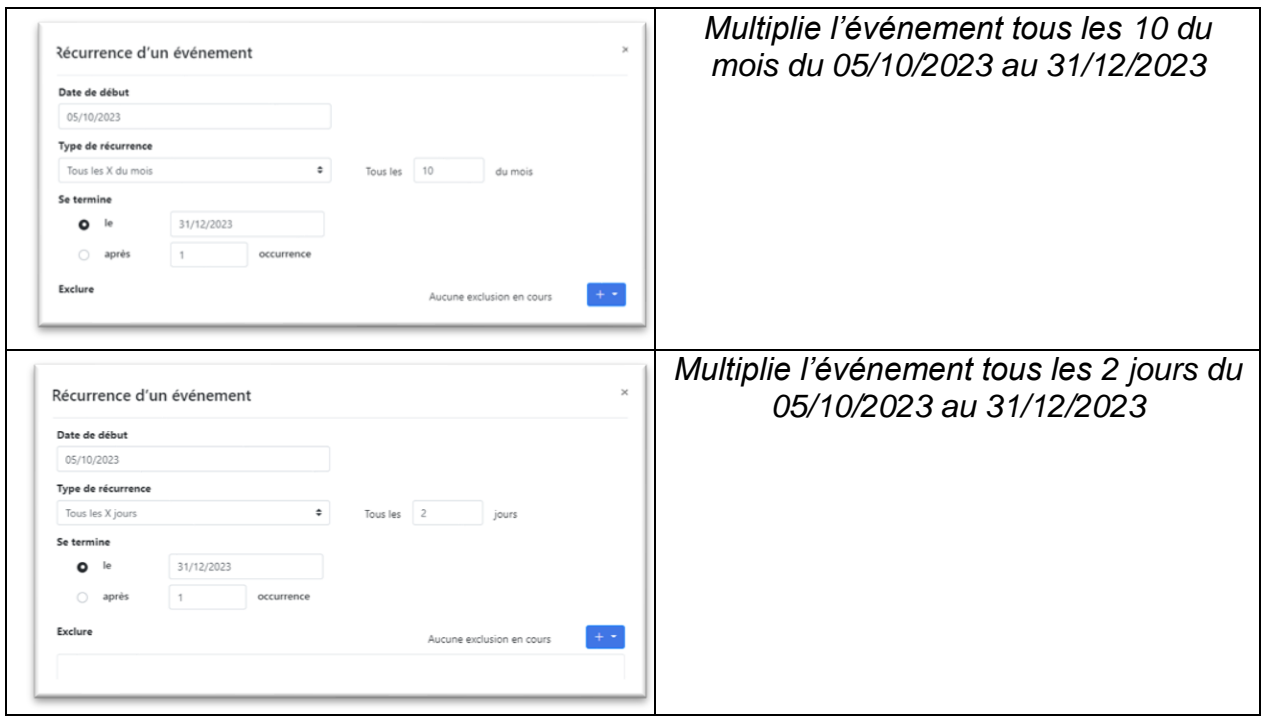

Modification d'une manifestation

Pour modifier une manifestation existante, appuyez sur le bouton « Ouvrir… » de l'écran principal.

L'écran « Manifestation » apparaît alors.

Modifier les champs voulus et veiller à ce que les champs obligatoires soient renseignés.

Valider la saisie.

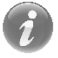

Vous ne pouvez pas changer le contact de la manifestation.

Duplication d'une manifestation

Dupliquer une manifestation sert lorsque vous avez deux manifestations différentes qui présentent globalement les mêmes caractéristiques.

Pour modifier une manifestation existante, appuyer sur le bouton « Dupliquer… » de l'écran principal.

L'écran « Manifestation » apparaît alors, avec les données de la manifestation copiée. La saisie s'effectue à l'identique de la modification d'une manifestation.

Renseigner au minimum les données obligatoires et valider la saisie.

Suppression une manifestation

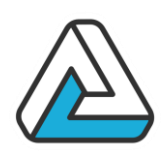

Pour supprimer une manifestation existante, appuyer sur le bouton « Supprimer… » disponible dans la roue crantée du planning.

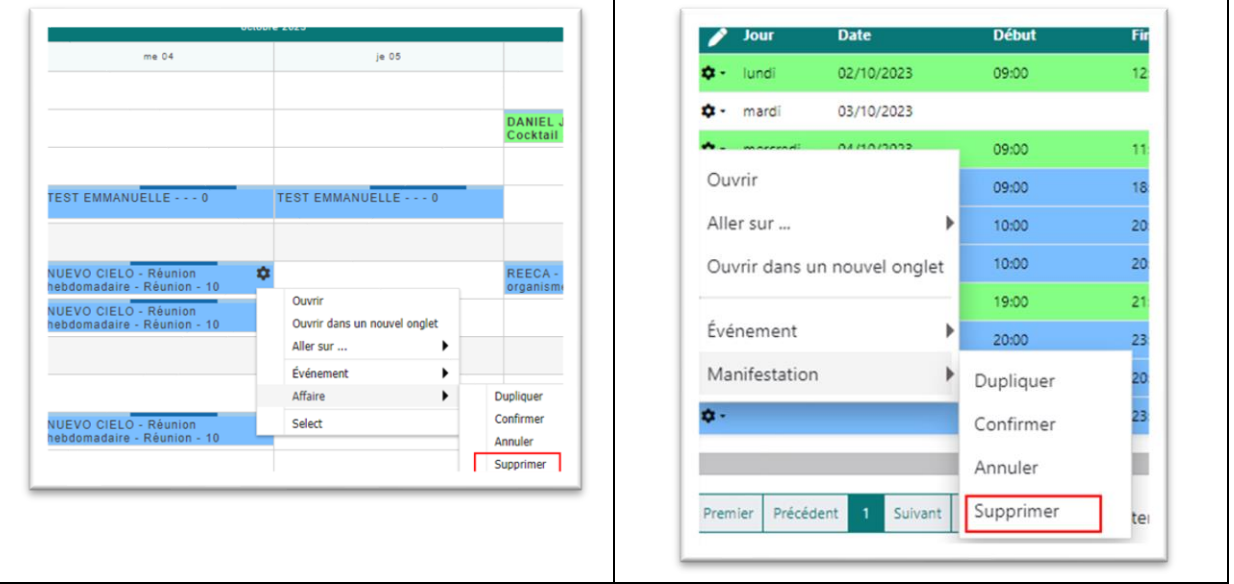

Un message de confirmation apparaît :

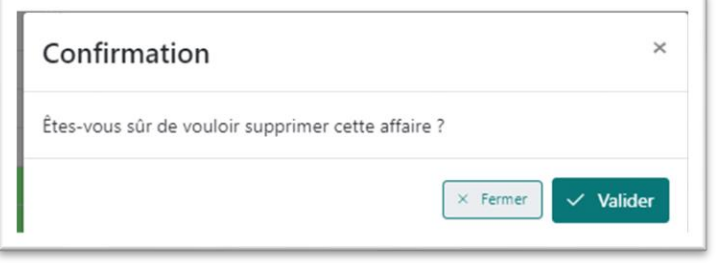

**Confirmation** 

La commande « Confirmer » permet de confirmer l'événement sélectionné.

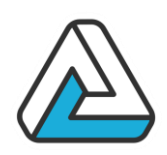

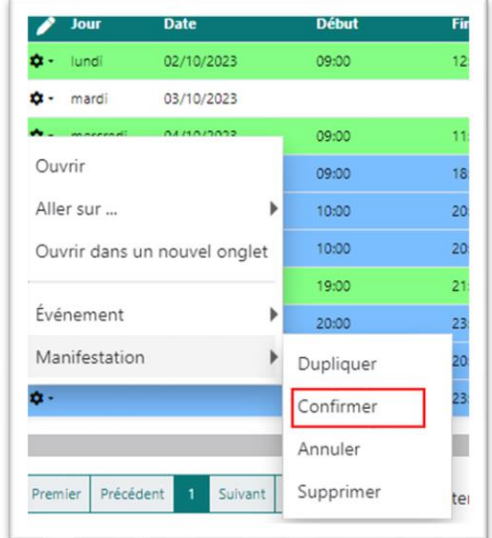

Vous devez saisir la date de confirmation. Par défaut la date du jour vous est proposée.

Vous pouvez changer l'état de la manifestation, c'est à dire **conserver l'option** ou **annule**r la manifestation.

Si la manifestation de l'événement sélectionné comporte d'autres événements non confirmés, vous avez la possibilité de les confirmer également en cochant la case *« Confirmer tout »*.

Vous pouvez aussi confirmer des événements en passant par la modification d'une manifestation et en renseignant sa date de confirmation.

**Annulation** 

La commande « Annuler » permet d'annuler l'événement sélectionné.

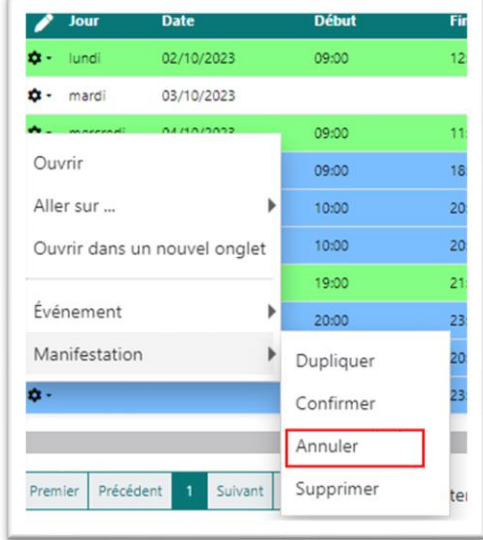

Vous devez saisir la date d'annulation. Par défaut la date du jour vous est proposée. Vous pouvez changer l'état de la

manifestation, c'est à dire **conserver l'option** ou **annule**r la manifestation. Si la manifestation de l'événement sélectionné comporte d'autres événements non annulés, vous avez la possibilité de les annuler également en cochant la case *« Annuler tout ».*

Vous pouvez aussi annuler des événements en passant par la modification d'une manifestation et en renseignant sa date d'annulation.

Gestion des positions

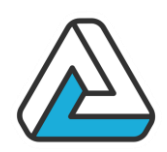

Plusieurs options sont concurrentes lorsqu'elles désirent utiliser le même lieu sur la même période de temps.

- Signification des positions :
	- « Position de niveau 1 » : tous les lieux sont disponibles.
	- « Position de niveau > 1 » : une option concurrente est déjà posée sur un des lieux choisis pour l'événement.
- Pour calculer une position :
	- Le niveau de position est attribué automatiquement à l'événement.
	- Le niveau de position de l'événement correspond à la plus grande des positions sur l'ensemble des lieux choisis.
- Pour la détermination de la position de l'option, sont pris en compte :
	- Les lieux utilisés par l'événement
	- La date de l'événement
	- Les heures de début et de fin (si aucun horaire n'est spécifié, les lieux sont réservés pour toute la journée)

La modification des données d'une option peut avoir des conséquences sur sa position.

- Modification des lieux :
	- Si un lieu est supprimé, la position de l'option est remise à jour.
		- $\Rightarrow$  La position peut rester inchangée ou s'en retrouver plus favorable.
	- Si un ou plusieurs lieux sont ajoutés et si ceux-ci sont déjà réservés par d'autres clients, la position de l'option est remise à jour.
		- $\Rightarrow$  La position peut rester inchangée ou s'en retrouver dégradée
- Modification des horaires :
	- Si un créneau horaire est modifié (restreint ou étendu), la position de l'option est remise à jour.

 $\Rightarrow$  Cette opération est équivalente à une suppression de l'option suivie d'une création. La position de l'option peut donc se dégrader. Une confirmation est demandée à l'utilisateur à l'enregistrement de la modification.

- Modification de la date :
	- Si un utilisateur souhaite modifier la date d'une option, il devra créer une nouvelle option à la date souhaitée et annuler ou supprimer l'option sur l'ancienne date.

 $\Rightarrow$  Une nouvelle position sera alors calculée en fonction des options déjà présentes à cette date.

- Modification manuelle de la position d'une option :

## **AVANTI** ECHNOLOGIES.

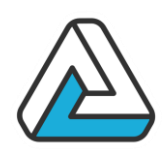

- Bien que calculée automatiquement, la position d'une option peut être modifiée manuellement.
	- $\Rightarrow$  Cette opération peut entraîner des incohérences
	- $\Rightarrow$  Une confirmation est demandée à l'utilisateur avant validation

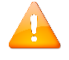

Dans le paramétrage, on peut indiquer un rang maximum pour la position un événement. Une fois ce seuil atteint, toutes options posées en plus auront le même rang à l'affichage.

*Exemple :*

*Pour le seuil 4, toutes les options posées à partir de 4 s'afficheront avec ce même numéro*

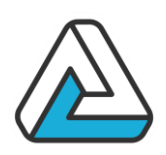

### **LES EXPORTS**

### **Organismes**

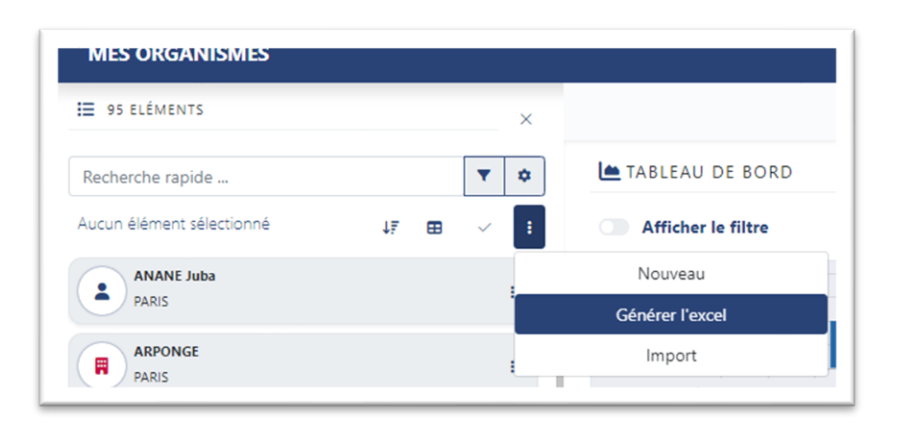

### Planning

Lorsque l'utilisateur se trouve dans le module planning, en appuyant sur le menu « Document », la plateforme propose d'exporter le planning sous format Excel ou PDF.

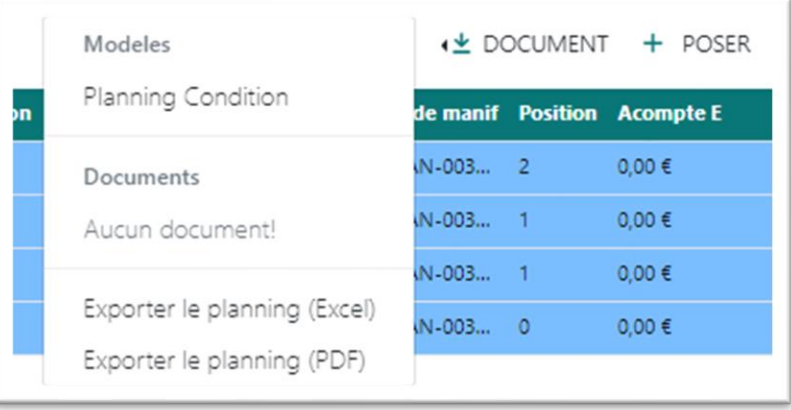

Financier

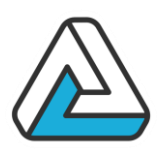

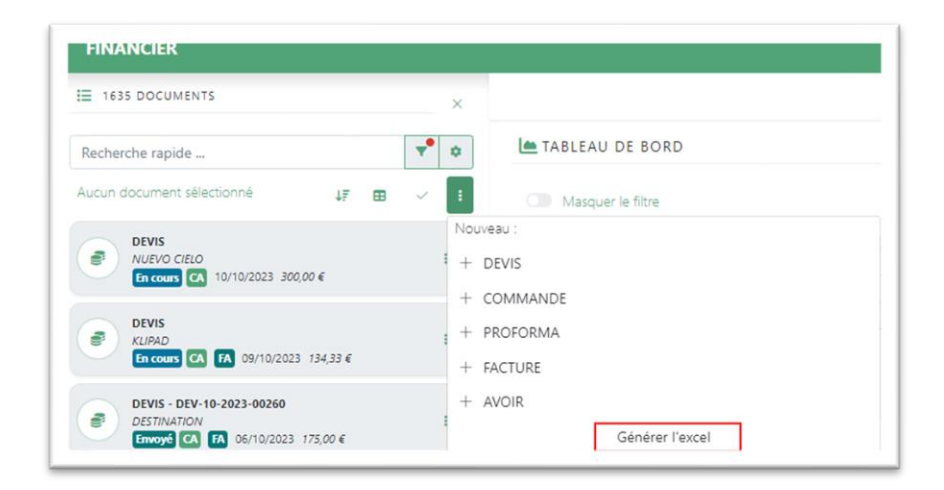

## **AVANTI ECHNOLOGIES.**

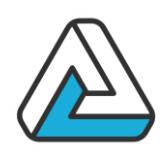

### **V. LES DOCUMENTS FINANCIERS**

Ce module assure la gestion des documents financiers.

Il permet de :

- Créer un document (Devis, Commande, Pro forma, Facture, Dossier)
- Rechercher des documents financiers
- Rechercher des acomptes ou des règlements
- Créer un contrat à partir des données d'un document financier
- Imprimer un document financier ou un contrat
- Faire le suivi de ce document financier
- Faire le suivi des acomptes et règlements

Vous pouvez accéder à ce module de trois façons :

- Par le menu « Financier »
- Par la liste des documents financiers d'un organisme (onglet « Financier » de la fiche organisme)
- Par la liste des documents financiers d'une manifestation (onglet « Financier » de la fiche de manifestation)
- Par le bouton « Dossier » sur l'écran « Planning »

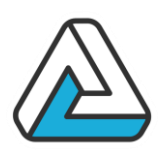

### **ECRAN PRINCIPAL**

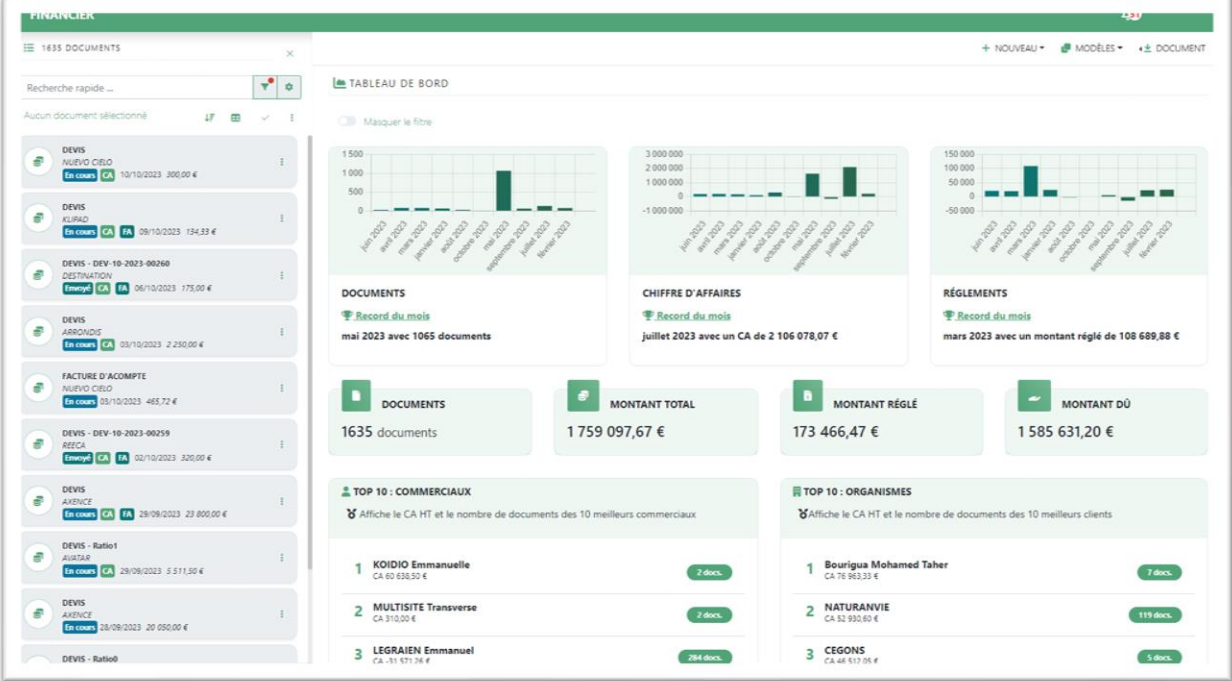

L'écran principal « Financier » vous permet de lister documents financiers suivant des critères que vous allez saisir.

### **GESTION DES DOCUMENTS FINANCIERS**

Liste des documents financiers

Cette liste est accessible soit par les onglets « Financier » dans les fenêtres « Organisme » et « Manifestation », soit par le menu « Financier/Ouvrir » dans l'écran « Financier ».

### **Dans le contexte organisme**

La liste reprend l'ensemble des documents financiers liés à l'organisme. Elle peut donc reprendre des documents issus de manifestations différentes. C'est une synthèse financière de l'organisme.

### **Dans les contextes Manifestation/Financier**

La liste reprend l'ensemble des documents financiers liés à la manifestation en cours.

C'est une synthèse financière de la manifestation.

### **Libellé**

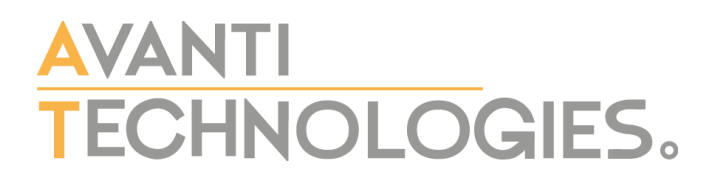

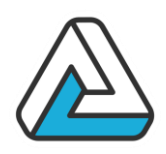

Libellé du document financier.

### **Date**

Date du document financier.

### **Référence**

Référence du document financier.

### **Totaux**

Total TTC ou HT an devise ou en Euro du document financier.

### **CA**

Chiffre d'affaires : « X » indique que ce document financier est considéré comme chiffre d'affaires pour sa manifestation.

### **État**

État du document financier (voir le suivi)

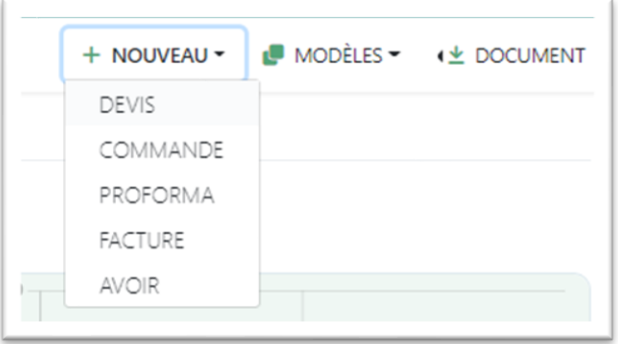

MODÈLES -TRANSFORMER -**B** EMAIL DEVIS COMMANDE

Permet de créer un nouveau document financier du type spécifié

Permet de créer un document financier à partir d'un autre.

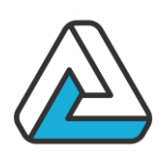

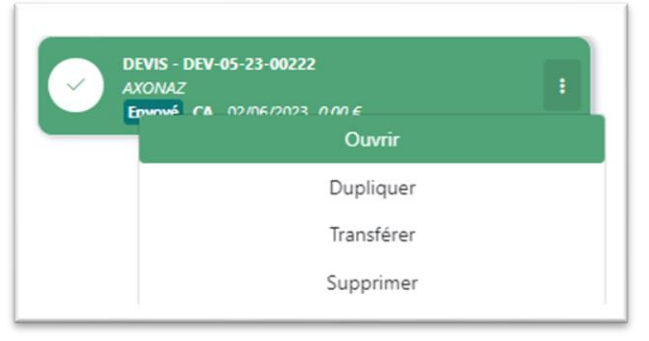

Ouvrir Dupliquer Transférer Supprimer

**DEVIS - DEV-05-23-00222** 

AYONA

Ouvre le document financier sélectionné dans la liste.

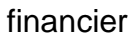

Permet de dupliquer un document financier, c'est-à-dire créer une copie du document financier.

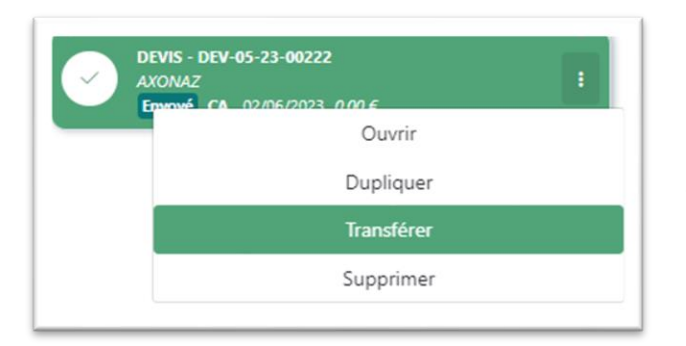

Permet de transférer un document financier vers une autre manifestation.

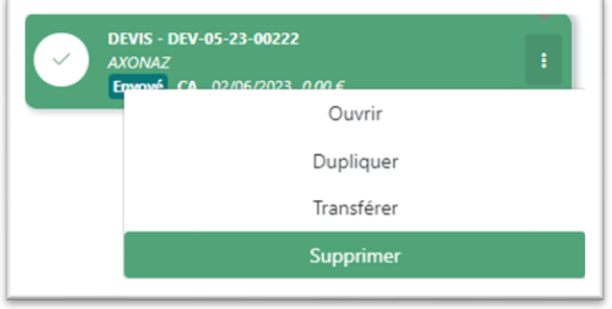

Supprime, après confirmation, le document sélectionné. Il est possible de supprimer un document uniquement s'il est dans l'état « En cours » et non coché « Fiche Affaires » ou « Chiffre d'affaires ».

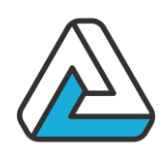

#### Nouveau

Permet de créer un nouveau document financier. Les données « Manifestation » sont rapatriées depuis la manifestation. Les données « Clients » sont rapatriées depuis le client de la manifestation.

Par défaut, si cela a été paramétré, des lignes de détail sont insérées.

### **Numérotation automatique**

Il est possible de numéroter automatiquement les documents financiers (cf. Paramétrage). Si c'est le cas, lorsqu'un document financier passe à l'état « envoyé », un numéro lui est attribué (dans la zone Référence) s'il n'y en a pas déjà une.

### **Transformer**

Permet de copier un document financier. « Dupliquer » crée un document financier de même type. « Transformer en » permet de générer un document financier à partir d'un autre.

On peut transformer un Devis en Devis, Commande, Pro forma ou Facture On peut transformer une Commande en Commande, Pro forma ou Facture On peut transformer une Pro forma en Pro forma ou Facture On ne peut transformer une Facture qu'en Facture.

### Supprimer

Permet de supprimer un document financier.

Lorsqu'un document passe à l'état « Envoyé », il n'est plus possible de le supprimer si cet état a été paramétré pour verrouillé celui-ci.

### **LE DOCUMENT FINANCIER**

Un document financier de tout type doit être, en général, créé à partir de la fenêtre de pose de manifestation. Dans l'onglet financier de la partie inférieure de l'écran, appuyer sur « nouveau » et sélectionnez le type de document à créer. Une nouvelle fenêtre s'ouvre : la fenêtre de création de documents financiers.

La fenêtre de document financier peut être divisée en 5 parties distinctes. De gauche à droite :

- L'onglet « Informations »
- L'onglet « Articles »
- L'onglet « Règlements »
- L'onglet « Actions »

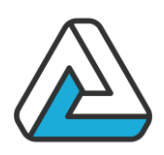

### - L'onglet « Documents »

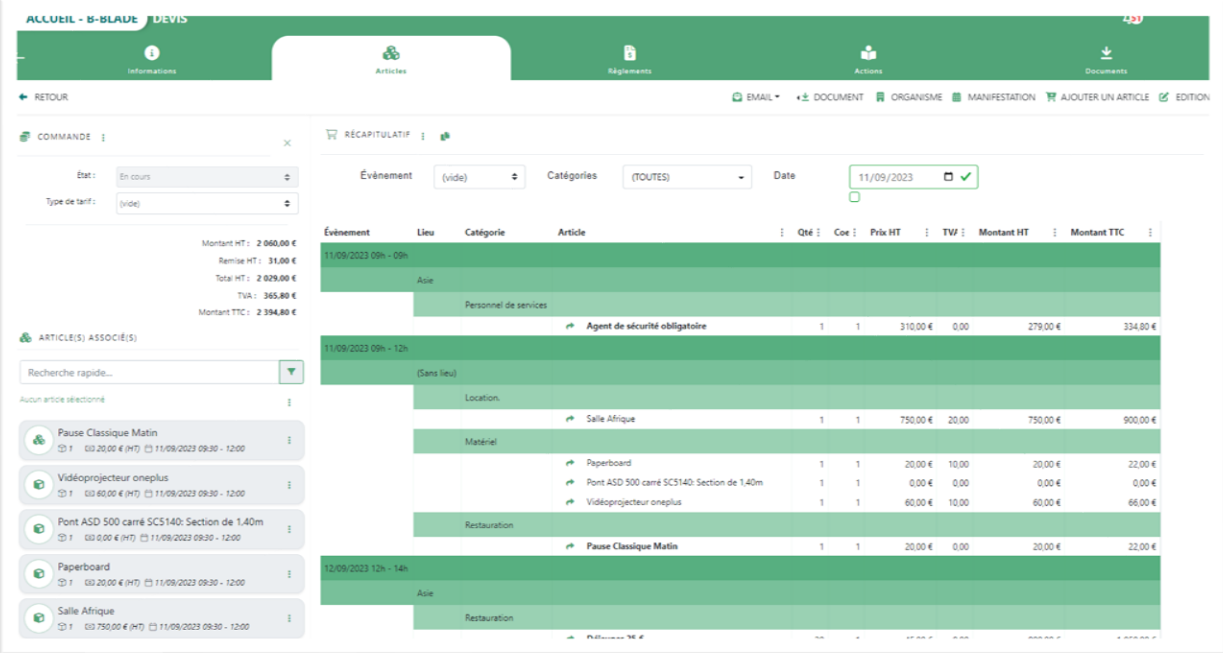

### Information générale du document

Cette partie est dédiée à la description générale du document : son nom, sa référence, son origine, etc.…

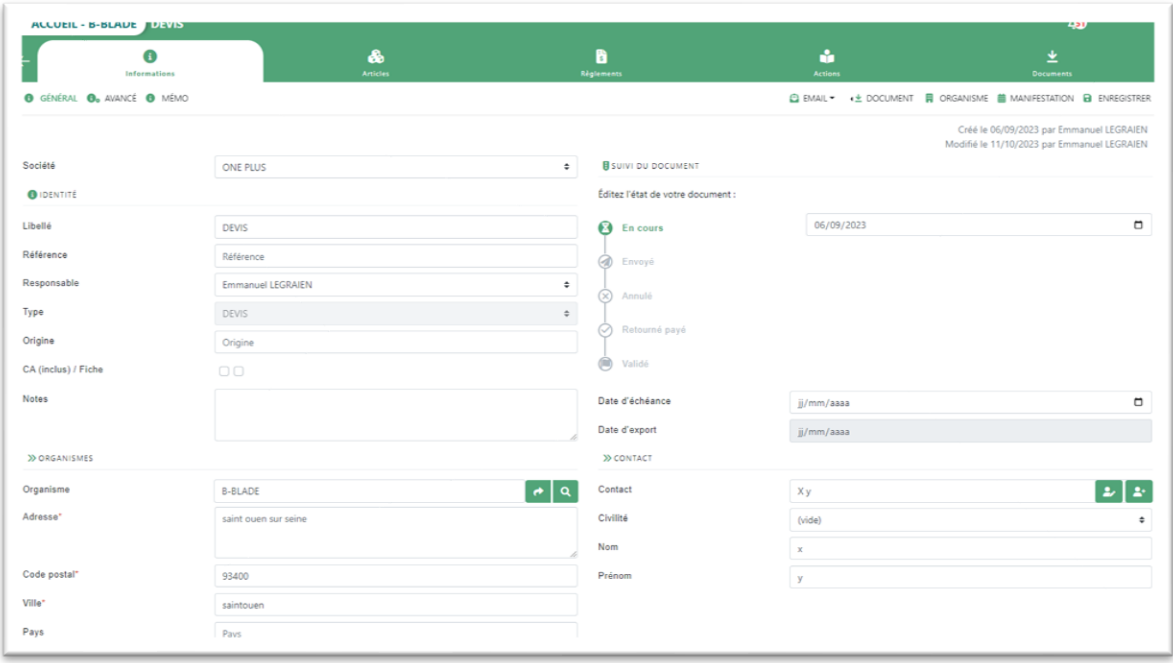

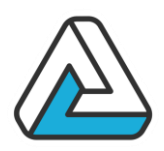

Il est possible de changer l'organisme de ce document financier en le recherchant par l'intermédiaire de la petite loupe ou d'accéder à sa fiche en cliquant sur la flèche :

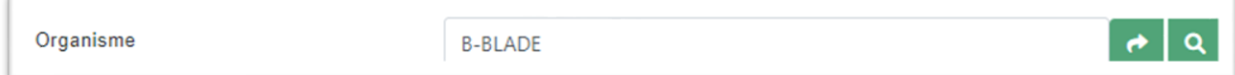

Le logiciel propose également la possibilité de changer le destinataire du document financier ou d'éditer la fiche du contact.

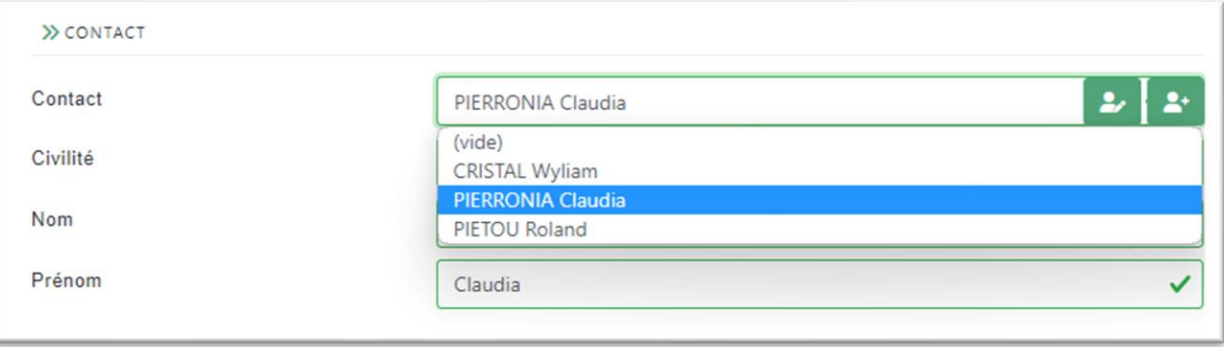

Information Avancées et Mémo

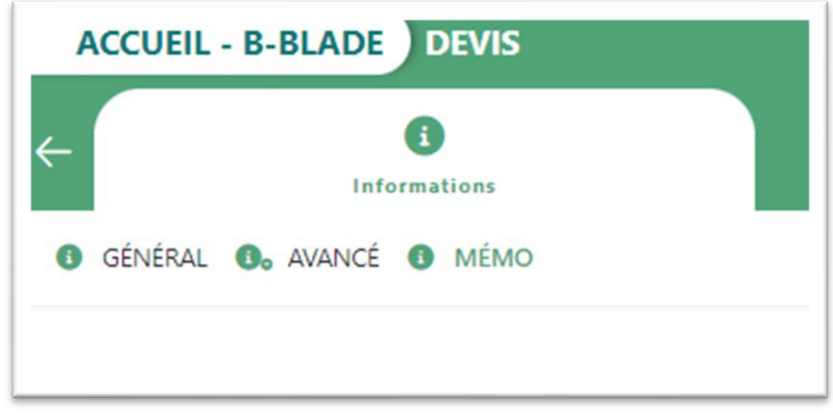

Le Menu Avancé permet d'ajouter des champs personnalisés dans un document financier (cf. Champs personnalisés)

Le récapitulatif

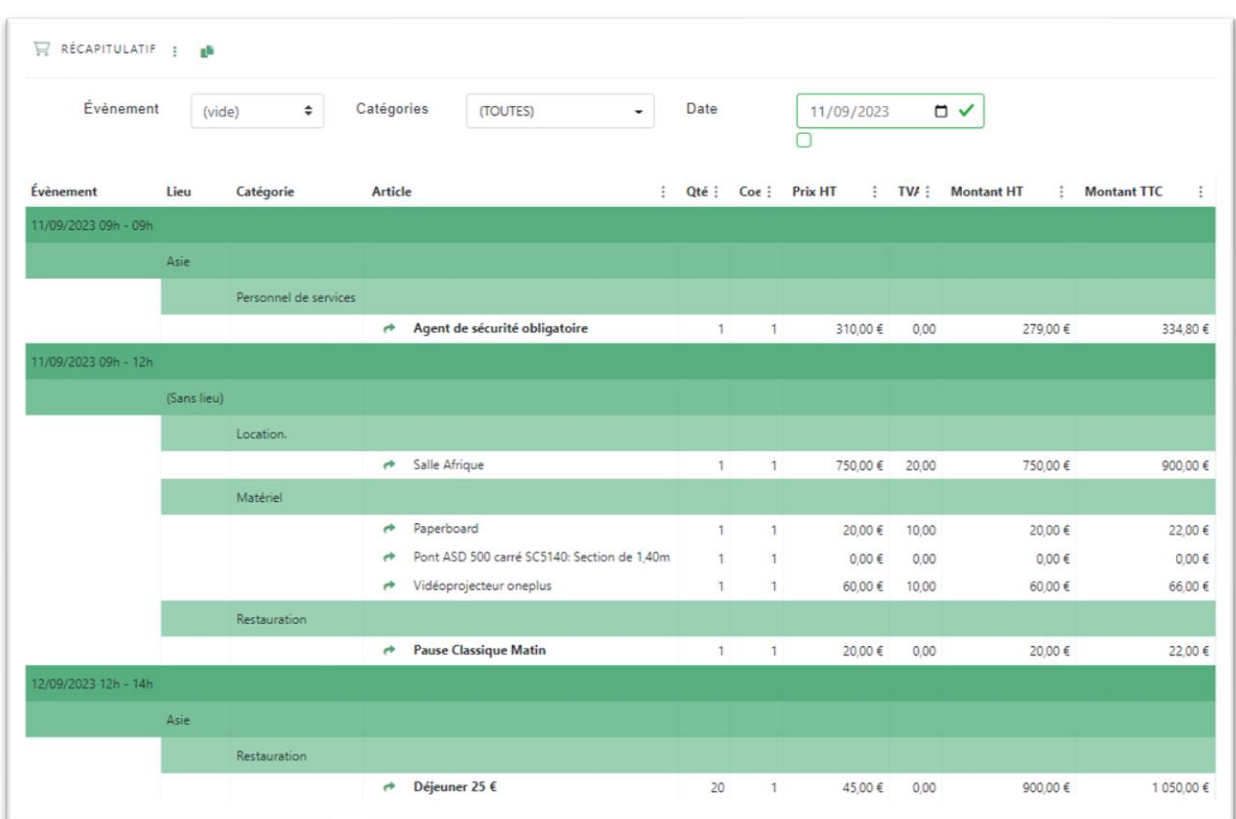

Le récapitulatif permet de voir tous les produits déjà ajoutés à un document financier. Celui-ci présente les articles regroupés par événements par lieu puis par catégorie. La barre supérieure du récapitulatif permet de filtrer les éléments de celui-ci, cidessous l'exemple d'un filtre par événement.

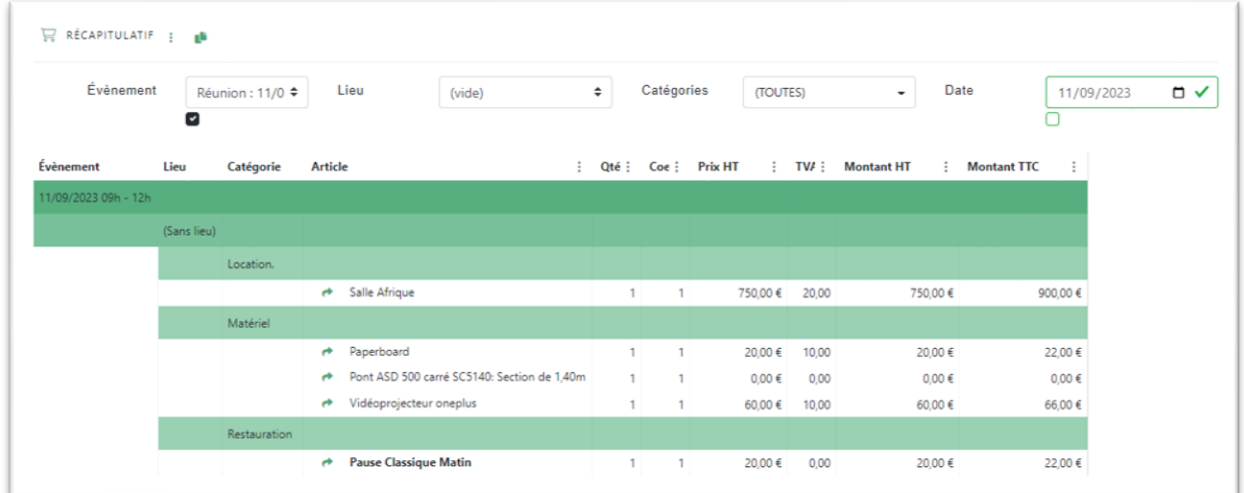

Vous pouvez accéder à la modification d'un article en cliquant sur la petite flèche verte située avant le nom du produit.

Les totaux

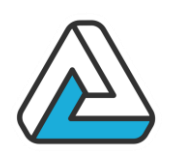

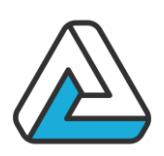

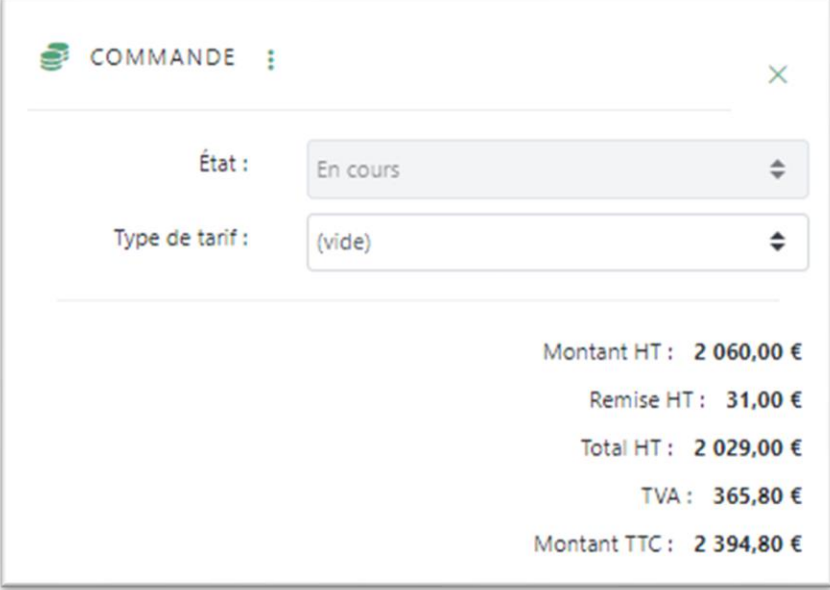

Cette partie de la fenêtre est dédiée à la reprise des totaux. Ainsi, on a une visibilité sur le total HT, la remise, la part de TVA et le total TTC.

Il existe également la possibilité d'afficher ces totaux de manière horizontale en cliquant sur la petite croix.

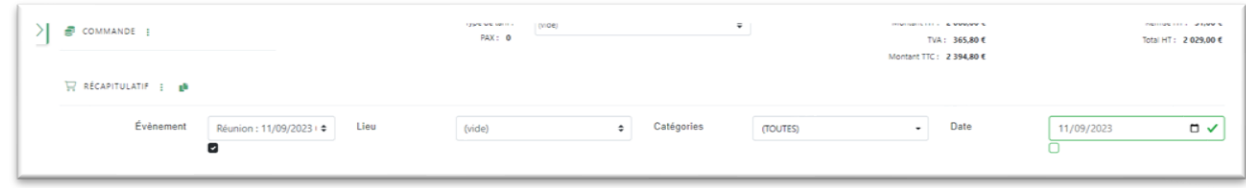

Ajouter un article

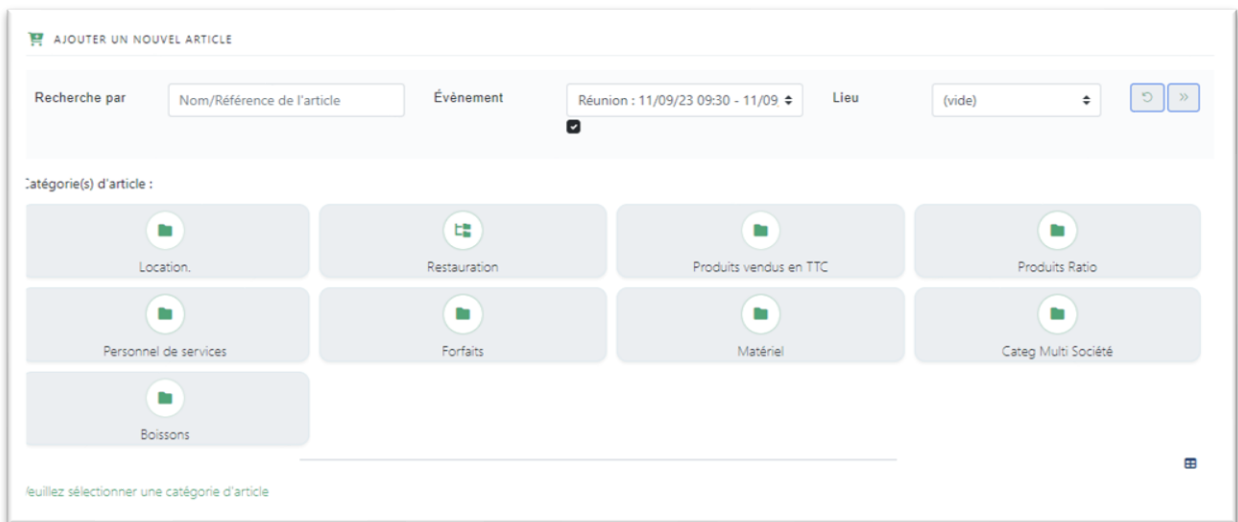

## **ITHAVA** ECHNOLOGIES.

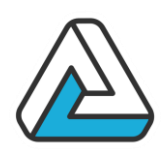

Cet écran, permet d'ajouter des articles au document financier en cours. Il suffit de sélectionner la catégorie dans laquelle se situe l'article ou d'utiliser la fonction de recherche (par nom ou par référence).

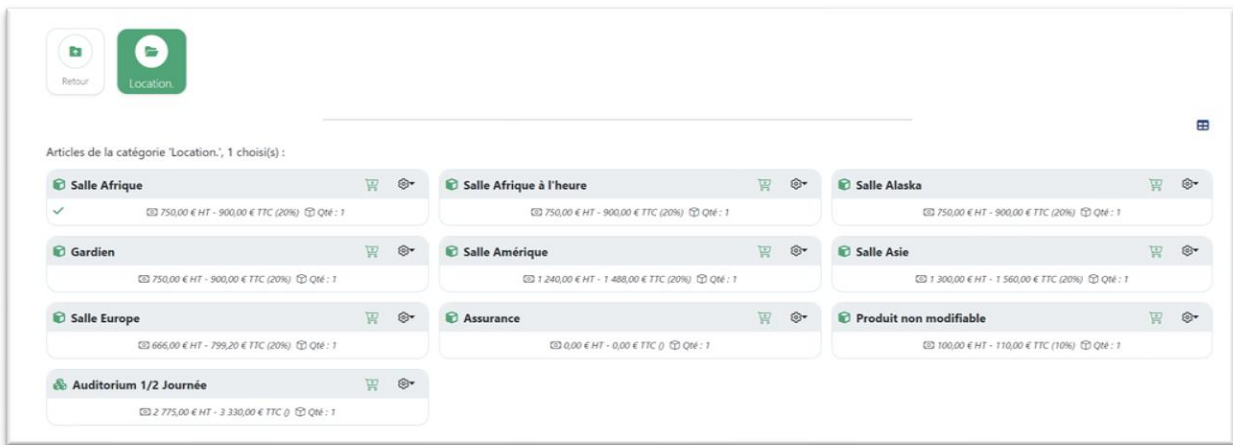

Il existe plusieurs façons de sélectionner un article :

- Cliquer sur la partie grise de la card : Ajoute le produit mais ne permet pas de modifier les propriétés de celui-ci
- Cliquer sur la partie blanche de la card : Ajoute le produit et affiche les propriétés de l'article.
- Cliquer sur la petite roue crantée à droits de la card vous permet d'accéder à ces différentes options

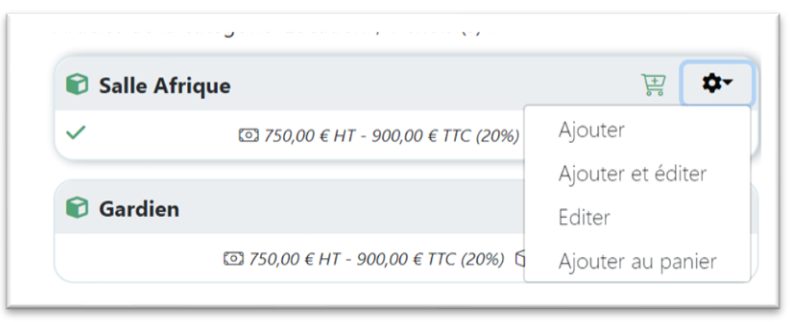

Modifier un article

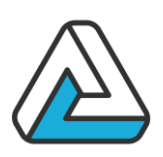

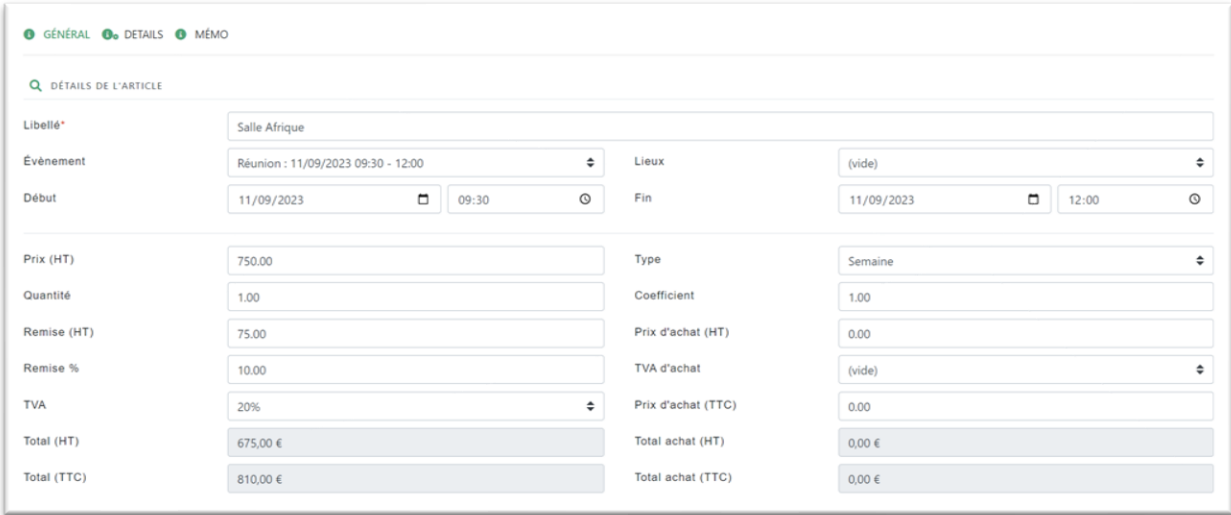

Cet écran permet de modifier les propriétés d'un article tel que le prix, la quantité, l'événement de rattachement, la remise en pourcentage ou en valeur ...

Supprimer ou dupliquer un article

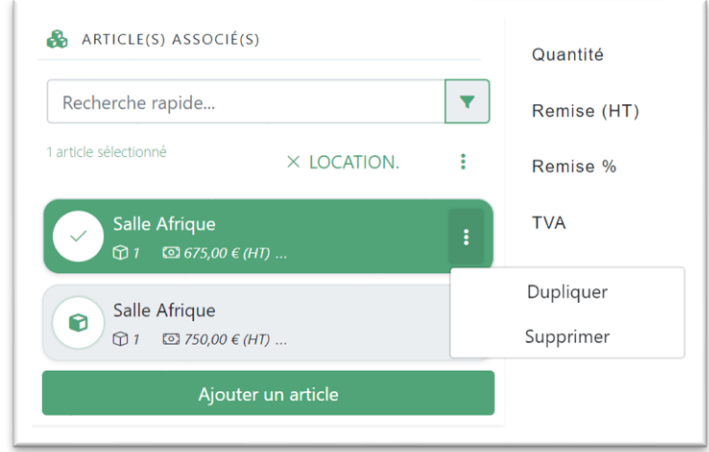

Pour supprimer un article vous pouvez cliquer sur les trois petits points à droite de la card de celui-ci et sélectionner le menu « Supprimer ». Faites de même pour dupliquer un article.

Le mode édition

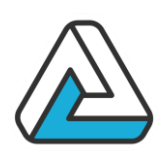

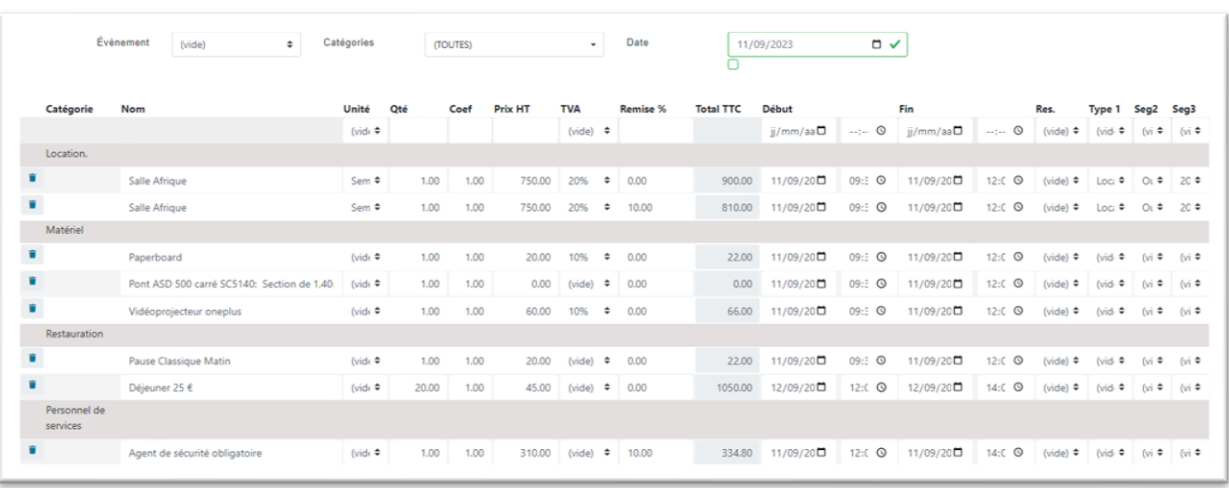

Ce mode permet de voir tous les produits du document financier et de modifier les propriétés de ceux-ci, comme le libellé, la quantité, le prix unitaire, la remise…

Vous avez également la possibilité de supprimer un article en cliquant sur la petite poubelle en début de ligne de l'article.

Vous pouvez également effectuer des filtres à l'aide des options situées au-dessus de la grille.

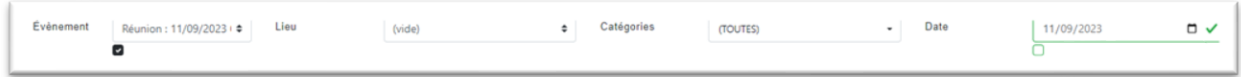

### Les règlements

Cette partie de la fenêtre va permettre de renseigner les différents versements d'arrhes ou d'acomptes ou solde :

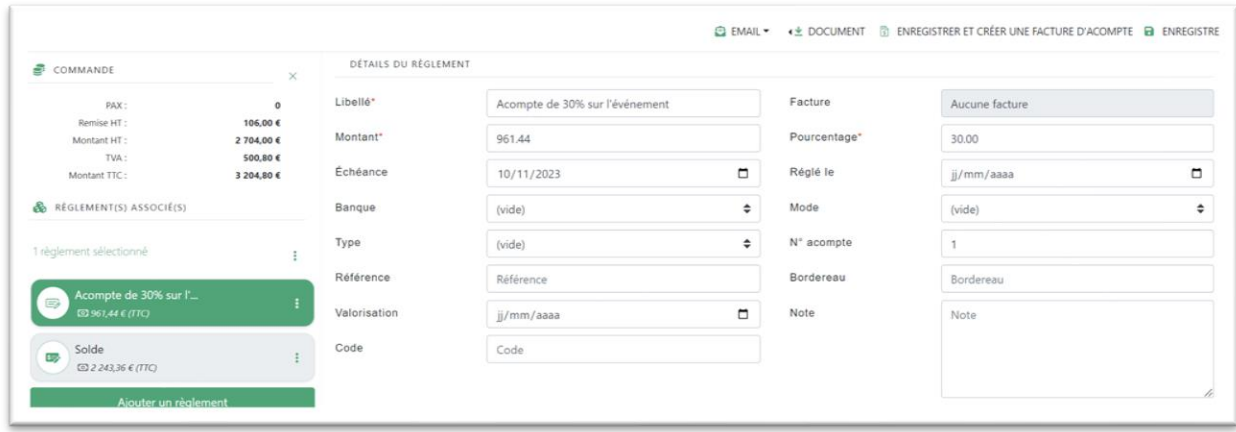

## **AVANTI** ECHNOLOGIES.

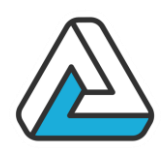

Dans AGORAMANAGER, un acompte se définit à l'aide de plusieurs critères :

- **Numéro :** Permet de décrire de manière unique un acompte ou un règlement parmi d'autres.
- **Libellé :** Permet de faire une description succincte de l'acompte.
- **Montant :** Peut être précisé soit en Euro, soit en devise. Cette devise est conforme au document financier associé.
- **Echéance :** Date avant laquelle l'acompte doit être versé.
- **Règlement :** Date à laquelle l'acompte ou le règlement a été perçu.
- **Mode :** Représente le mode de règlement
- **Référence :** Représente la référence du document financier

Création de la facture d'acompte

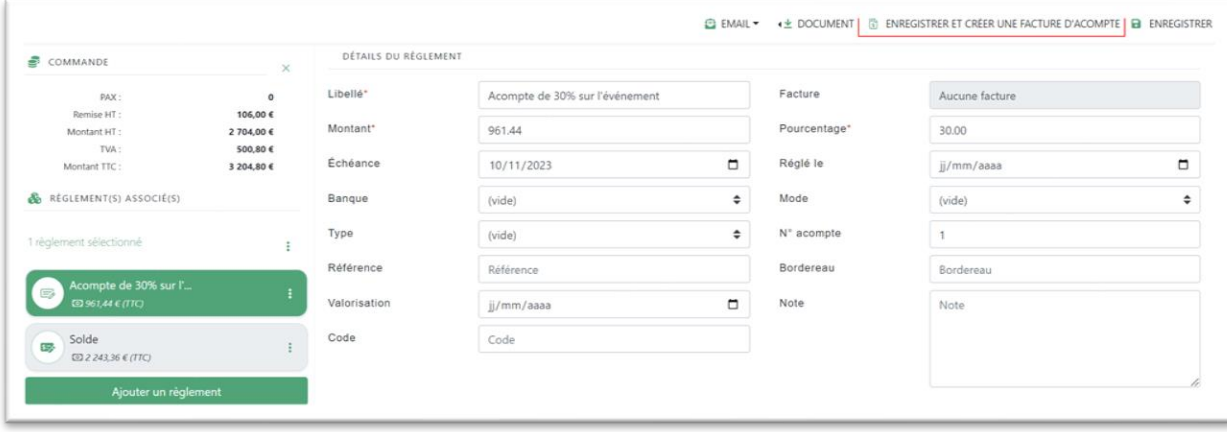

Pour créer une facture d'acompte, il suffit de sélectionner l'acompte pour lequel vous désirez la créer et de cliquer sur le bouton « Enregistrer et créer la facture d'acompte ».

Une fois celle-ci créée l'acompte dans le document financier d'origine est verrouillé, toutes les informations le concernant doivent être indiquer dans la facture d'acompte (sur le solde de la facture d'acompte).

Dans cette facture d'acompte une ventilation par taux de TVA sera effectuée.

Création de la facture de solde

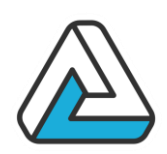

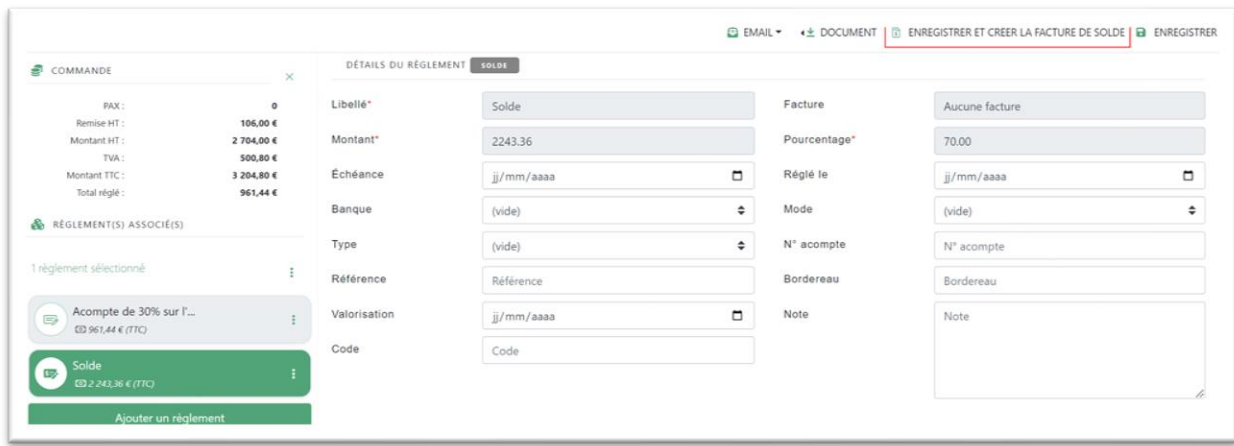

De la même manière que la facture d'acompte, il faut sélectionner le solde et cliquer sur le bouton « Enregistrer et créer la facture de solde »

Si la facture d'acompte a été réglée alors le règlement sera déduit dans la facture de solde.

Créer un document financier

La gestion des documents financiers sera différente d'un utilisateur à l'autre. Certain ne créerons qu'un seul document pour une manifestation ou même indépendamment de celle-ci (à partir du dossier client). D'autres mettront en place une série de document pour tout le suivi d'une manifestation (simple dossier, puis devis, bon de commande et enfin facture).

Dans AgoraManager, la mise en place des documents est identique quel que soit le type de document à mettre en place.

Il suffit de suivre la disposition du document de haut en bas.

- 1) Renseigner les informations générales du document : le libellé et la date sont les champs importants. La référence se crée automatiquement au moment de l'envoi du document. On peut cocher « CA » pour indiquer que le document rend compte d'une rentrée d'argent. « Fiche Affaires » permet de mettre un marqueur sur le document.
- 2) La seconde partie est un retour sur les informations de la manifestation des événements et du client de la manifestation. Ces champs sont repris de la fiche de manifestation dès lors que le document est créé sur la base d'une manifestation. Les informations du client sont les informations minimales (un devis, une facture ou tout autre document est forcément à destination d'un organisme et même d'une personne au sein d'un organisme). Il est à noter que l'utilisateur à la main sur les différents champs contenus dans cette partie.

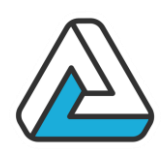

- 3) La partie suivante correspond à la mise en place du document financier à proprement parler. Cela consiste en l'ajout de ressources et au réglage des informations de bases que sont le tarif (HT ou TTC), la quantité ou le coefficient (ces paramètres sont en générale automatisés via le paramétrage). On sélectionne la catégorie de ressource sur la gauche. Suivant le mode choisi (ajout ou sélection), on ira dérouler le menu ressource et l'ajouter (mode ajout) ou sélectionner la ressource en cochant la case (mode sélection). Pour une proposition commerciale ou un devis, il est possible de mettre en place plusieurs offres (Voir : « Les fonctionnalités avancées du module financier »).
- 4) Après cette opération, il convient de faire un retour sur le total de la commande. Il est possible de saisir un pourcentage d'arrhes. On règle aussi le suivi du document. En effet, une fois le document mis en place, édité et prêt à être envoyé, son état doit être modifié (Onglet suivi). Le logiciel correctement paramétré peut proposer via une préférence, d'envoyer le document lors de son édition avec le PDC.
- 5) Le suivi des règlements se gère depuis l'onglet règlement dans le bas du document. Le logiciel permet toujours, avec une préférence, de poser automatiquement les arrhes et le solde des règlements. Il conviendra de poser une date de règlement pour les arrhes et le solde afin de basculer ces paiements comme étant réglés.

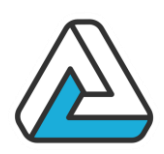

### **LES FONCTIONNALITES AVANCEES DU MODULE FINANCIER**

Les offres

En haut de la fenêtre se trouve le menu suivant :

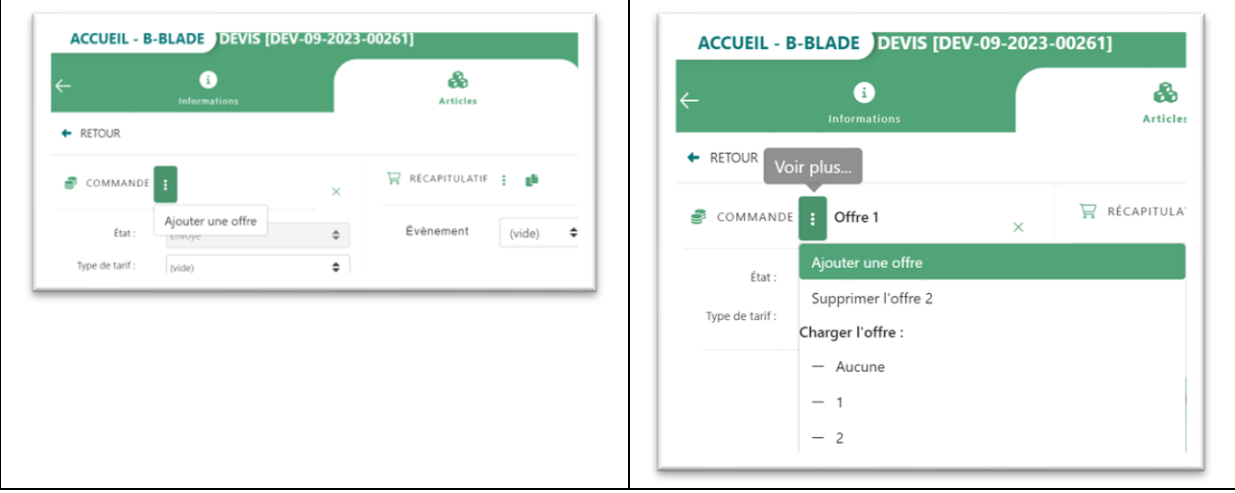

Cette option va permettre de construire plusieurs offres à partir d'une offre générale. Le principe est le suivant :

- On commence par mettre en place l'offre générale qui contiendra toutes les ressources communes à chaque document.
- En appuyant sur « Ajouter une offre », on récupère donc l'offre générale. On peut ajouter les ressources particulières à l'offre 1. On note que les ressources ainsi ajoutées apparaissent alors en italique afin de les différencier de l'offre générale
- On refait la même opération pour l'offre 2 et 3

Finalement, on éditera un type de document particulier avec le PDC, qui reprendra les différentes offres.

Les différents types de produits

• Les produits composites

Comme on l'a évoqué plus haut, il existe une classe particulière de ressources appelées « Ressources composées ». Elles apparaissent en gras dans le mode de visualisation « récapitulatif » et avec un icône multi cube dans le mode d'ajout de produit.

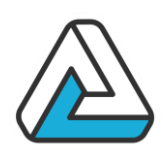

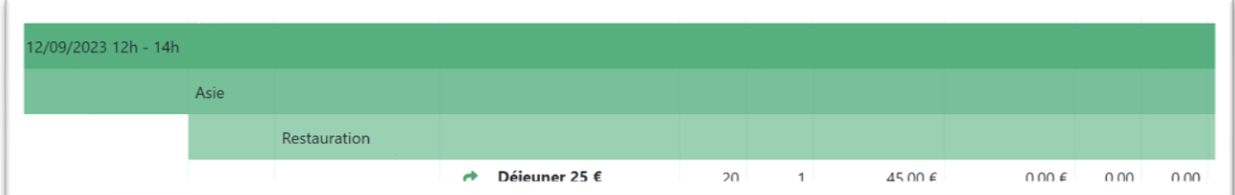

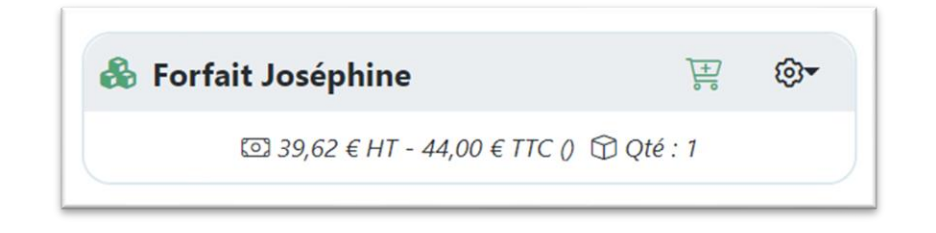

En fait, une ressource composée doit d'abord être sélectionnée afin de pouvoir disposer des ressources qui la composent. Un exemple : Si dans un restaurant, je décide de prendre un menu, ce dernier sera automatiquement composé d'une entrée, d'un plat et d'un dessert. Le menu est une ressource composée. Il est à noter qu'AGORAMANAGER laisse la possibilité de sélectionner d'autres ressources. Dans l'exemple du menu, il peut s'agir d'un supplément ou d'une bouteille.

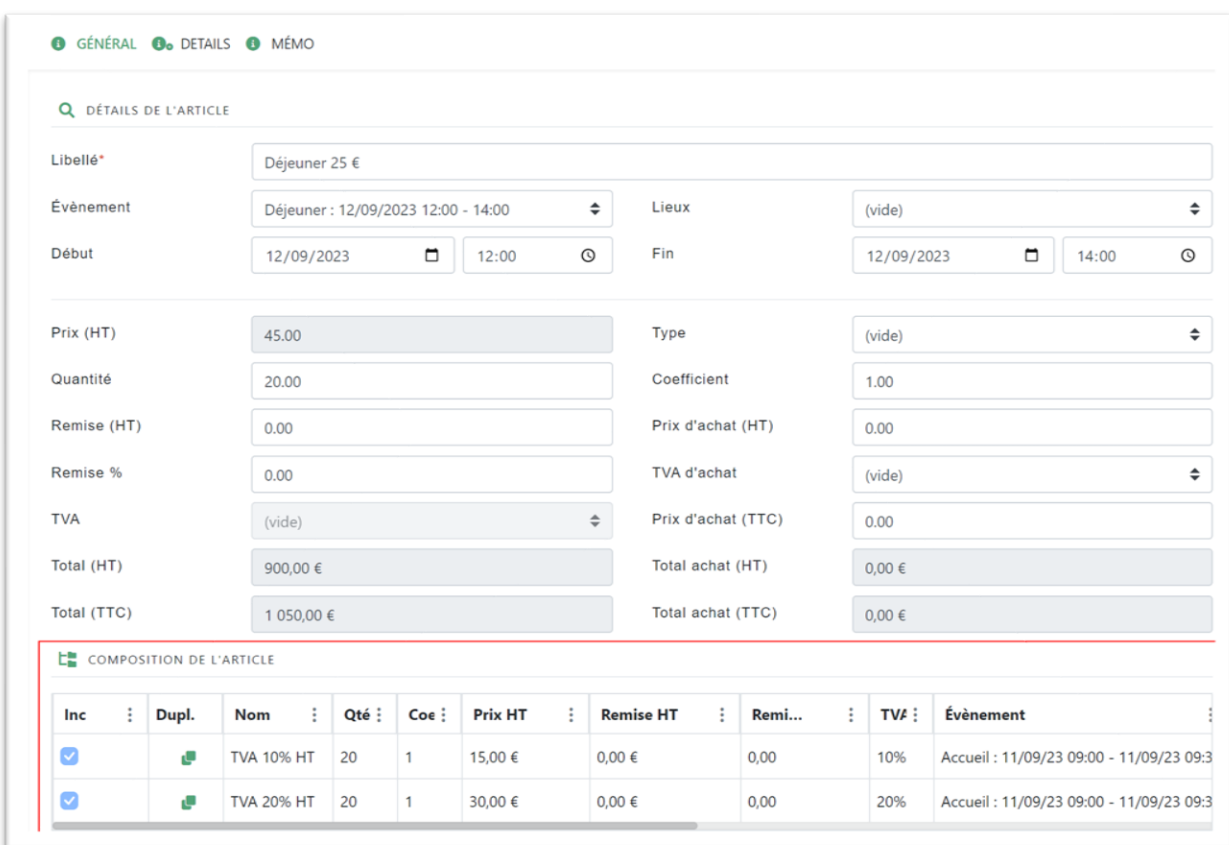

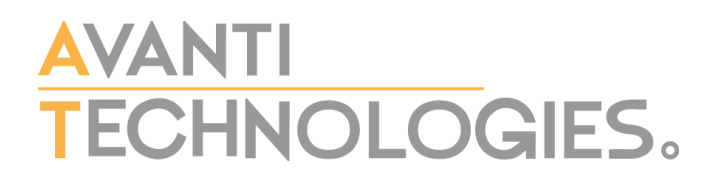

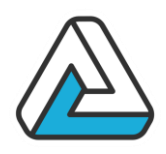

Il est à noter que l'utilisation de cette fonctionnalité avancée nécessite un paramétrage pointu de l'application et des ressources.

• Les types d'unités et de tarifs – La grille tarifaire

Prenons un exemple. Ma société commercialise un produit dont le tarif varie en fonction de la saison et du type de client. On représente alors ces tarifs sous forme d'une grille comme suit :

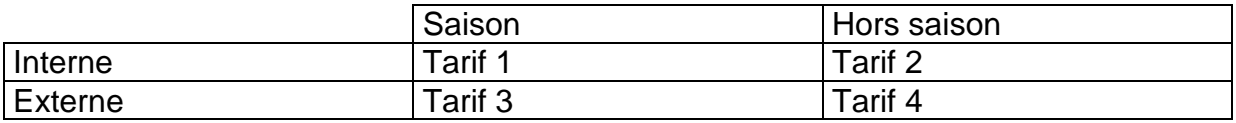

Le type de tarif est un paramètre qui se règle au niveau de la fiche de l'organisme ou du document financier :

Organisme :

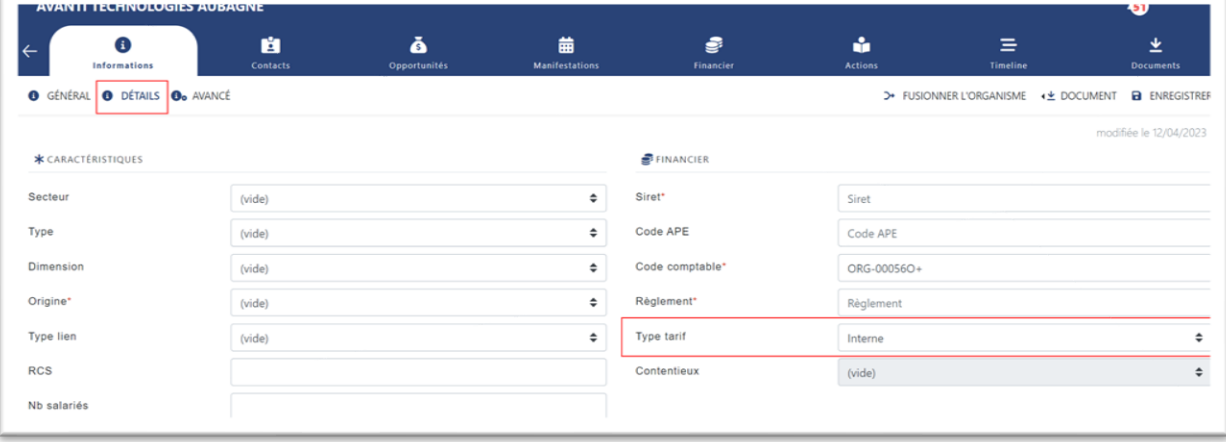

### Document Financier :

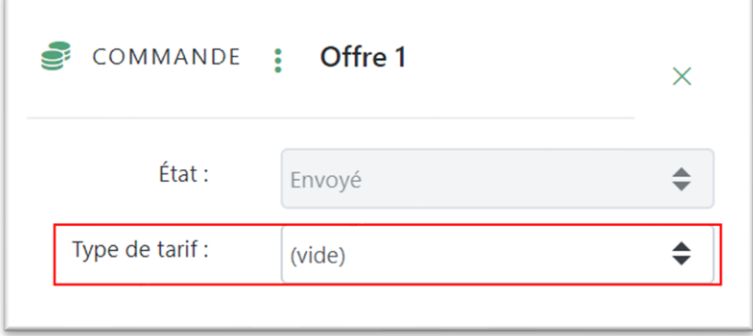

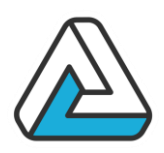

Dès lors que ce paramètre est appliqué à l'organisme et que le produit concerné est convenablement paramétré, le logiciel ira automatiquement chercher le bon tarif pour la ressource.

Le type d'unité s'applique dans le document financier au niveau de la ligne de détail de la ressource :

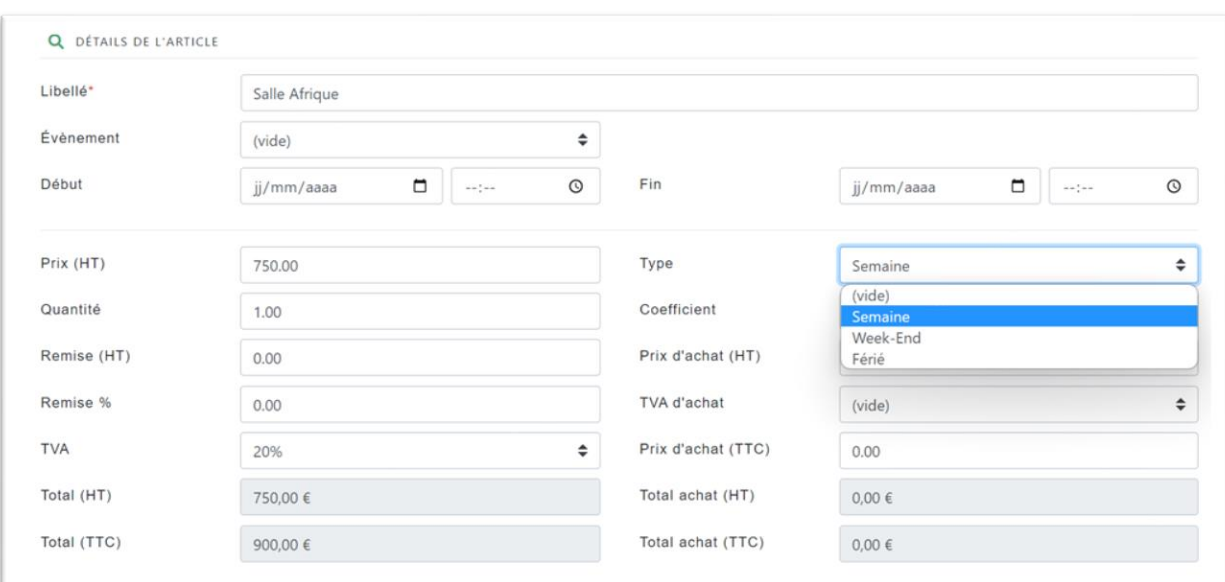

Là encore, il importe que la grille tarifaire du produit soit convenablement paramétrée.

Le mode sélection

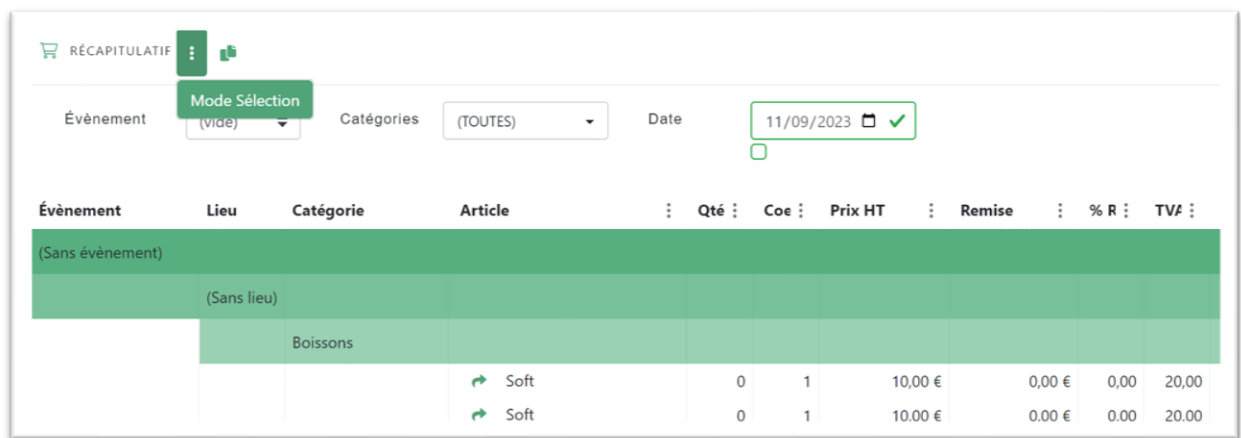

Ce mode est disponible dans le menu ci-dessus et il permet de sélectionner plusieurs articles.

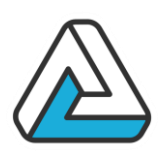

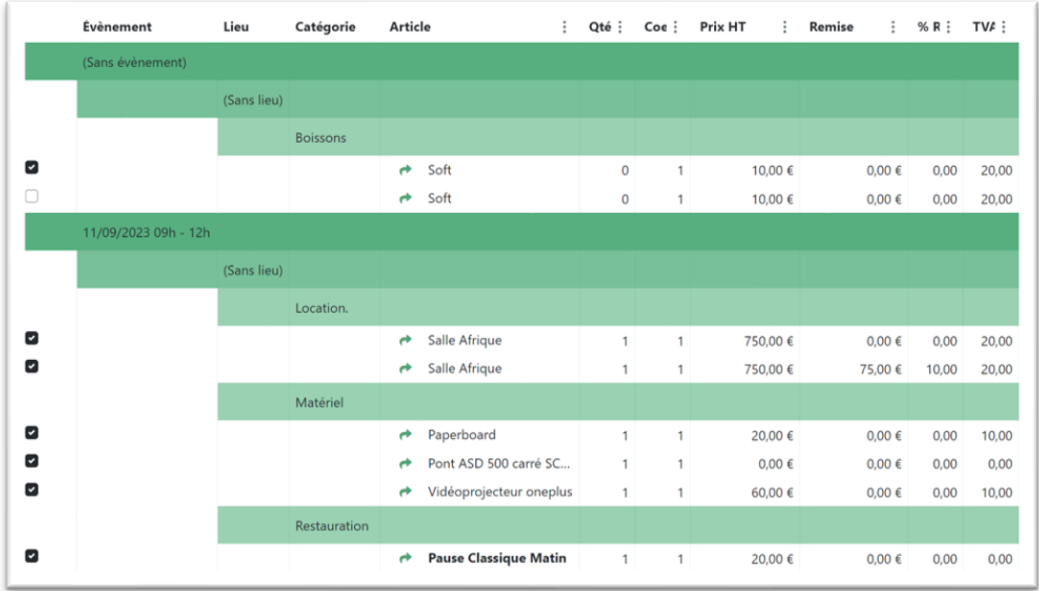

Si vous cliquer de nouveau sur le menu voici les options qui se proposent alors :

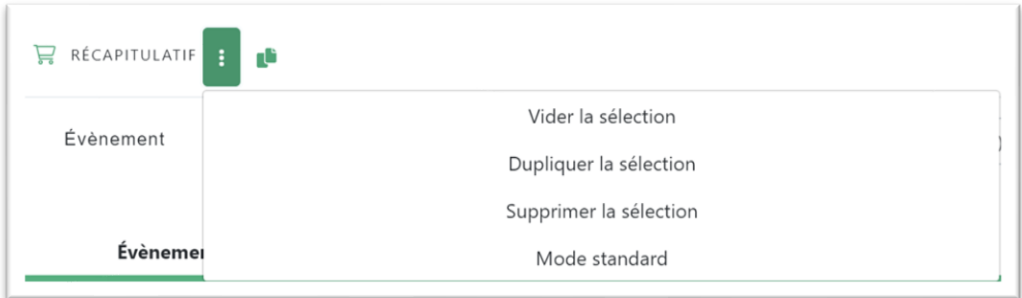

**Vider la sélection** : Désélectionne l'ensemble des produits sélectionnés **Dupliquer la sélection** : Permet de dupliquer les articles sélectionnés sur un autre événement

**Supprimer la sélection** : Supprime tous les produits sélectionnés **Mode standard** : Revenir au mode normal

### Le panier

Le panier permet de sélectionner des produits sans pour autant les ajouter directement au document financier. Pour ajouter un produit au panier il suffit de cliquer sur le bouton représenté par un petit caddie.

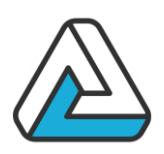

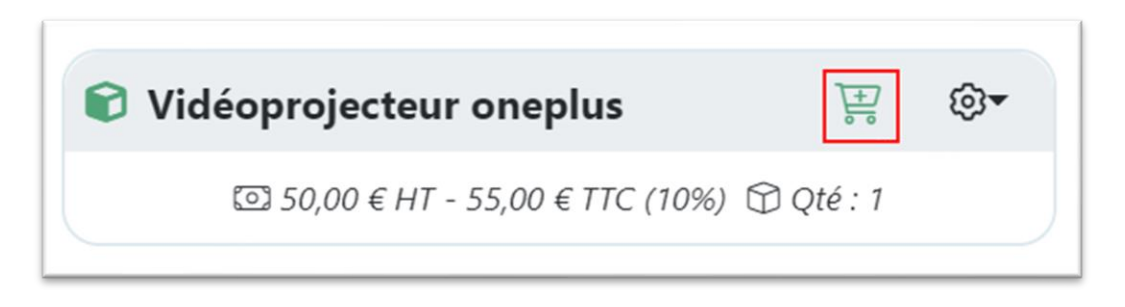

Vous pouvez ajouter plusieurs produits au panier.

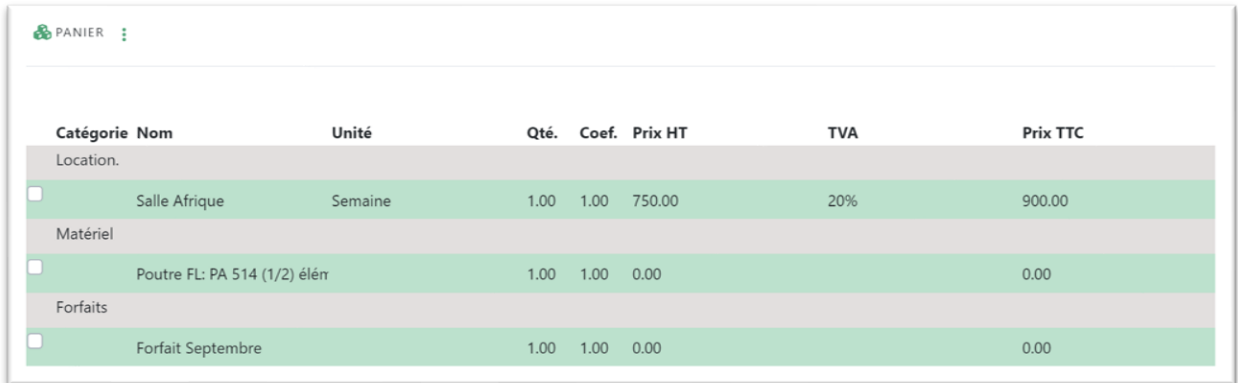

Une fois tous les produits ajouter vous avez les options suivantes qui s'offrent à vous

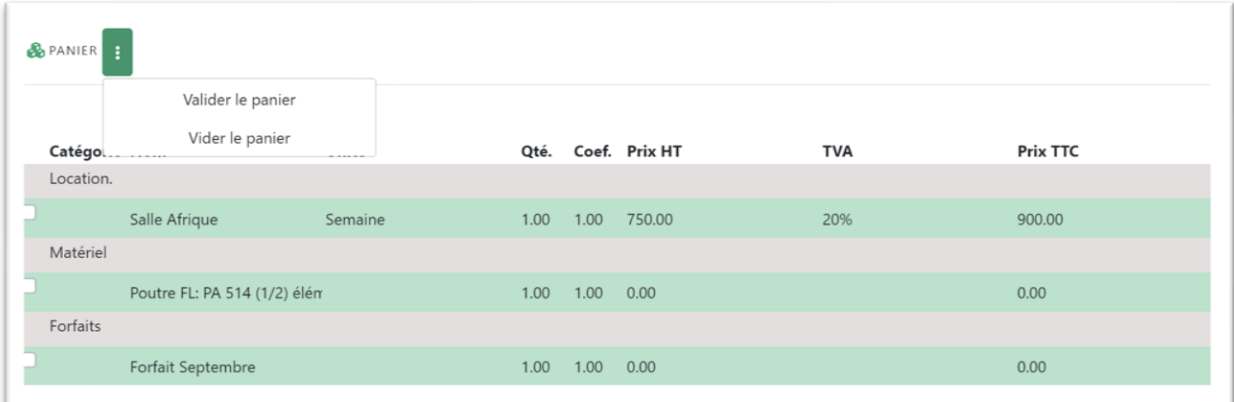

Valider le panier : Ajoute tous les produits au document financier Vider le panier : Supprime tous les produits du panier
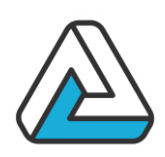

### **VI. MODULE FINANCIER**

L'écran d'analyse financière commence par la liste de documents financiers entrés dans AgoraManager :

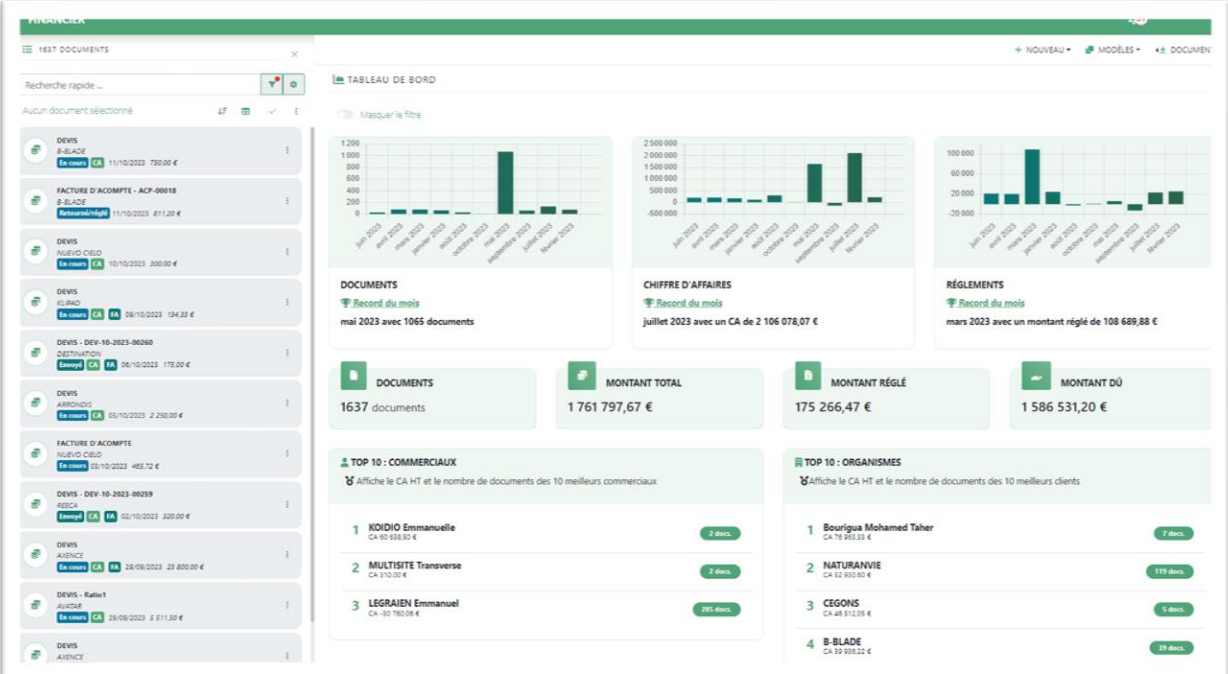

Dans cet exemple, nous voyons une liste de documents non filtrés ; c'est-à-dire que toutes les données enregistrées dans la base de données sont affichées.

### **LES FILTRES**

Il est possible comme dans les autres modules de filtrer les données selon différents critères regroupés comme ci-dessous :

#### Par la référence d'un document financier

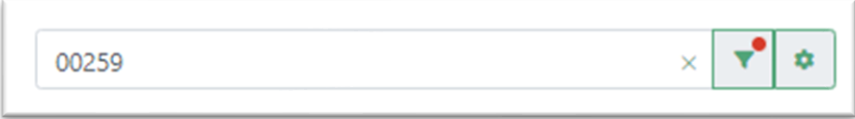

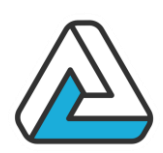

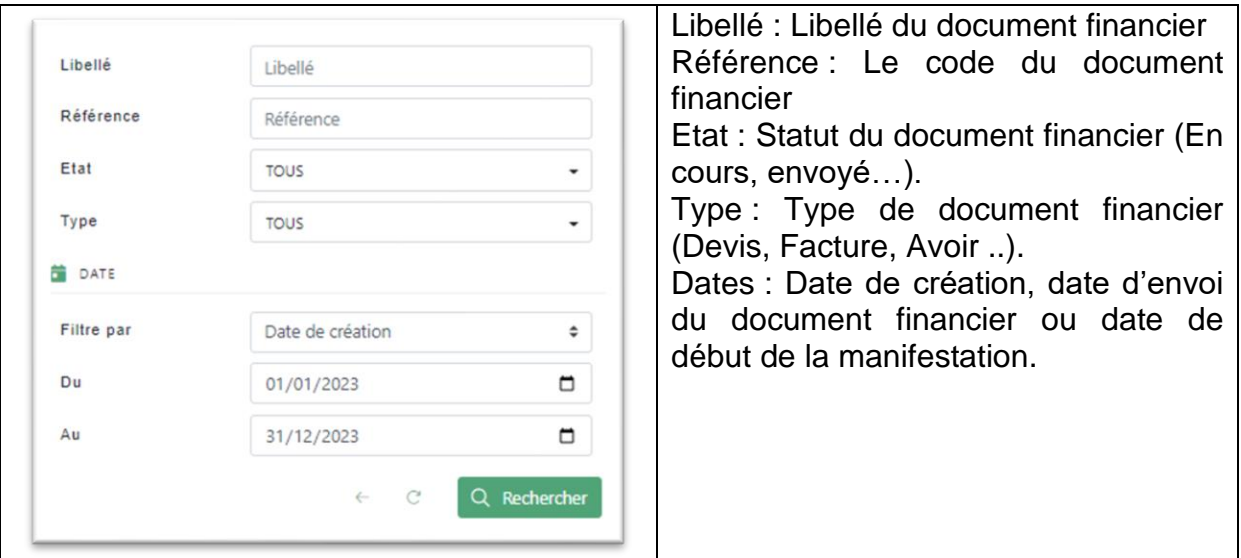

Le filtre avancé fonctionne comme dans les autres modules. Il permet d'affiner les critères de recherche concernant les documents financiers, les manifestations ou encore les organismes.

Il est ainsi possible de n'afficher que les documents liés aux manifestations confirmées en procédant de la manière suivante :

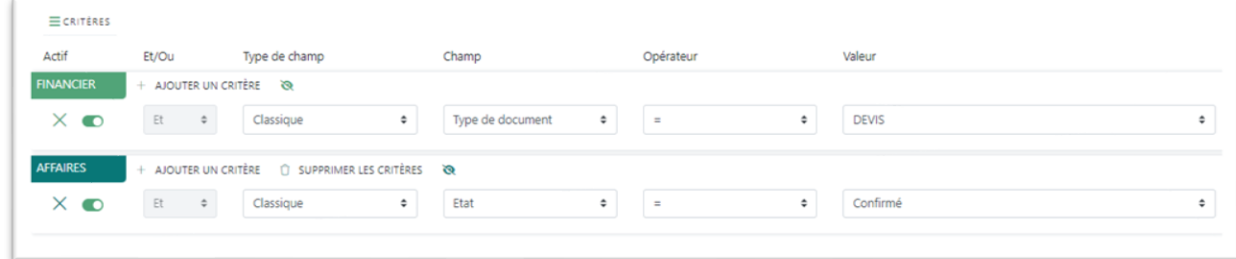

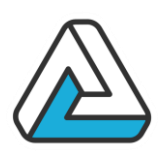

### **LES TRIS**

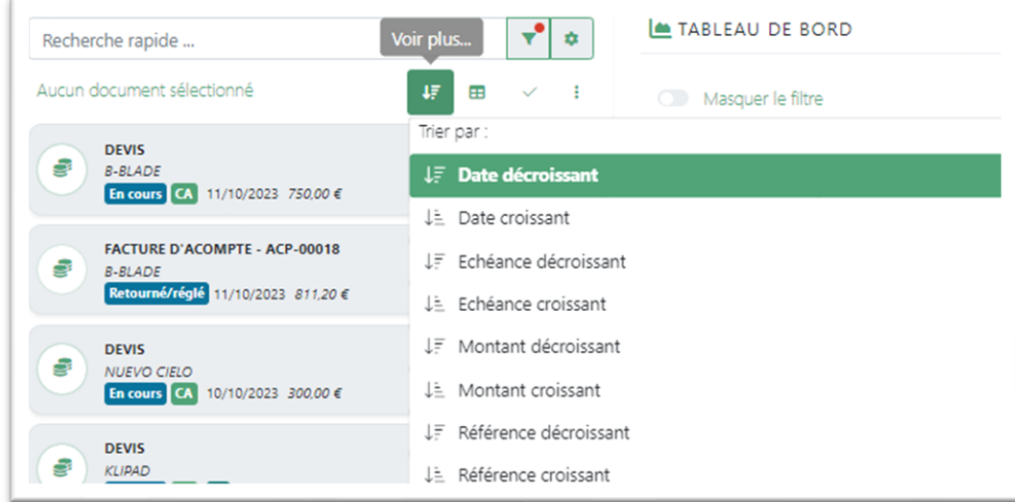

AgoraManager permet de trier les documents financiers par les éléments suivants :

- Date de création
- Date d'échéance
- Montant
- Référence

### **LE MODE GRILLE**

sous forme de tableau.

Par l'intermédiaire du bouton **E** vous pouvez afficher les documents financiers

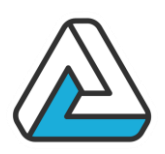

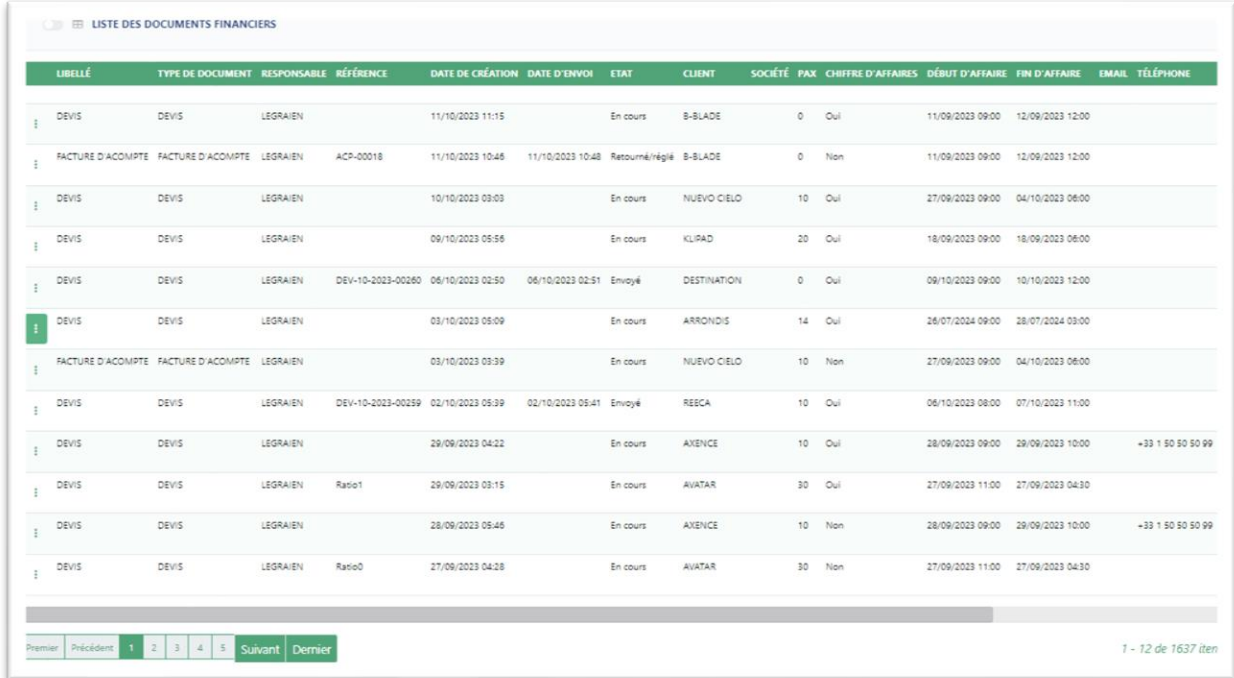

Depuis le mode grille vous pouvez afficher les règlements (acompte ou solde) associés aux documents financiers actuellement filtrés par l'intermédiaire du contrôle suivant :

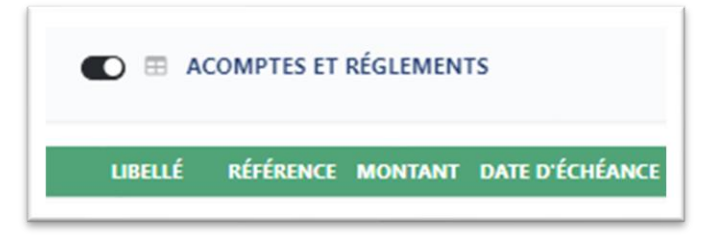

### **LA MODIFICATION DE MASSE**

Depuis le module financier il est possible de modifier en masse les documents financiers par l'intermédiaire de l'action suivante (modifier la sélection) :

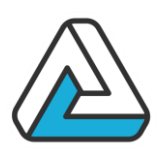

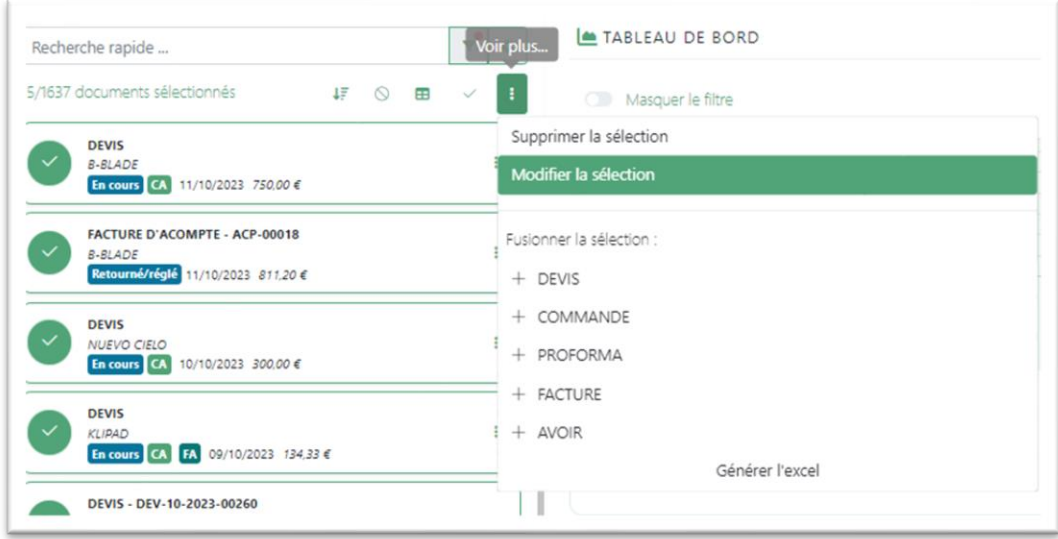

L'écran suivant apparait et vous permet de modifier les propriétés de tous les documents financiers sélectionnés.

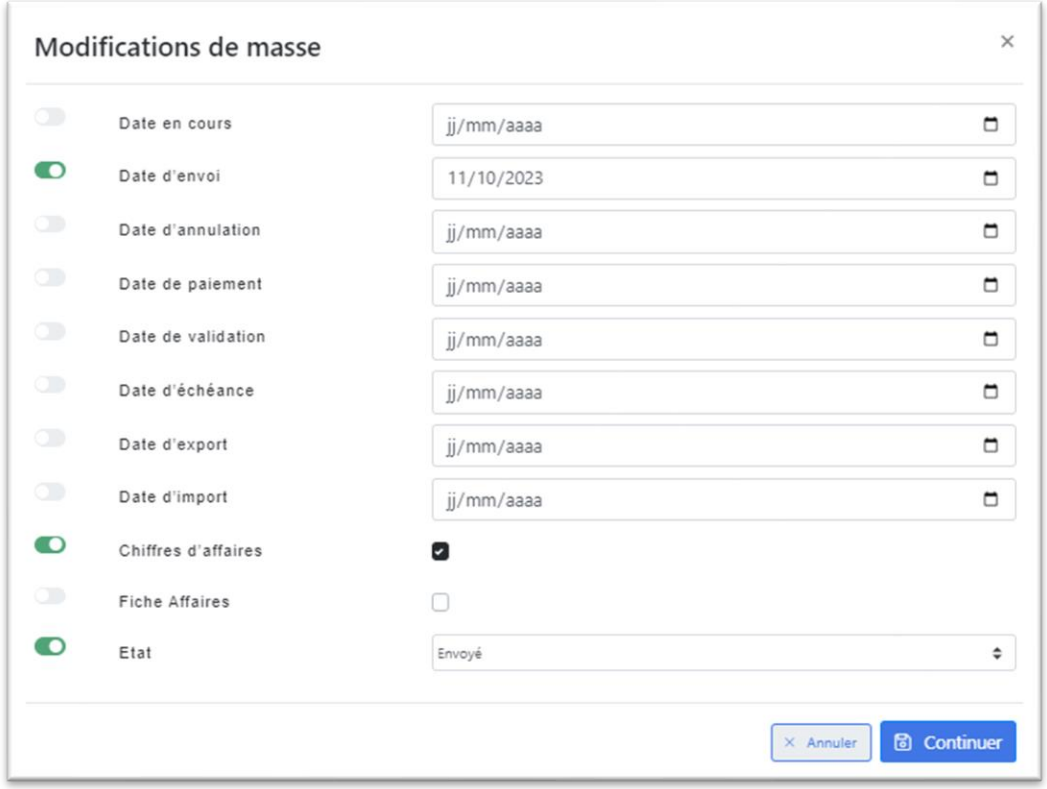

### **VANTI** ECHNOLOGIES.

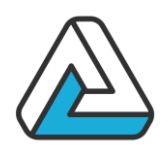

### **VII. LES RESSOURCES ET LA GESTION DES STOCKS**

La problématique des ressources est proche de la problématique des documents financier. En effet, à la constitution d'un document, on ajoute des ressources dont la somme des tarifs constituera le total de la commande. Dès lors, il est possible dans AGORAMANAGER de gérer les stocks de ces ressources.

Il est important de distinguer les deux grandes familles de ressources qui auront une gestion des stocks fondamentalement différente : les consommable et les autres. Un consommable, comme son nom l'indique, ne sera pas réutilisé après son utilisation lors d'une manifestation (Verre en plastique, nourriture, etc…). A l'inverse, un produit non consommable verra son stock ré incrémenté après son utilisation pour une manifestation.

Dans la suite, et après avoir décrit les différents écrans inhérents à la gestion des stocks, on se propose de traiter la gestion des stocks à travers un exemple.

#### **LE PLANNING DES RESSOURCES**

Le planning des ressources est un écran qui permettra de visualiser l'occupation des différentes ressources en fonction du temps :

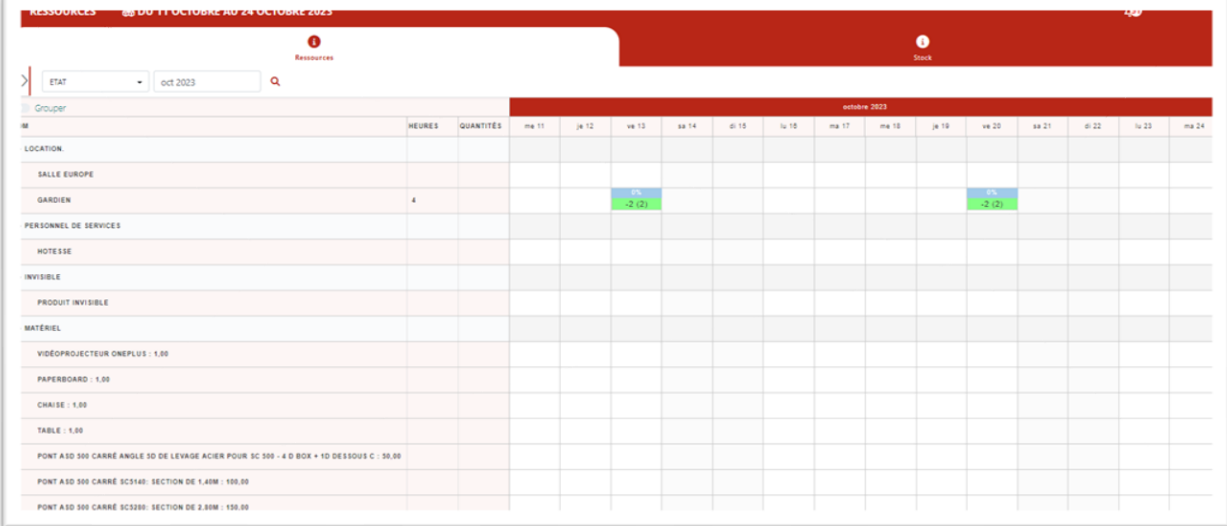

Par défaut, le planning des ressources affiche toutes les ressources qui ont été paramétrées. Il est donc plus intéressant de visualiser certaines ressources qui appartiennent à un groupe catégories. Pour ce faire, on peut utiliser le filtre rapide en appuyant sur le bouton « Catégorie » et en cochant la ou les catégories qui intéressent l'utilisateur.

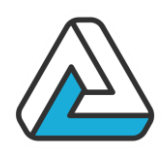

La case à cocher « Matériel/Homme » va permettre de visualiser les ressources humaines ou toutes les autres ressources matérielles suivant si la case est cochée ou non.

Les filtres et la navigation dans le planning des ressources

Tout comme les autres écrans de l'application le planning des ressources propose un système de filtrage identique aux autres écrans.

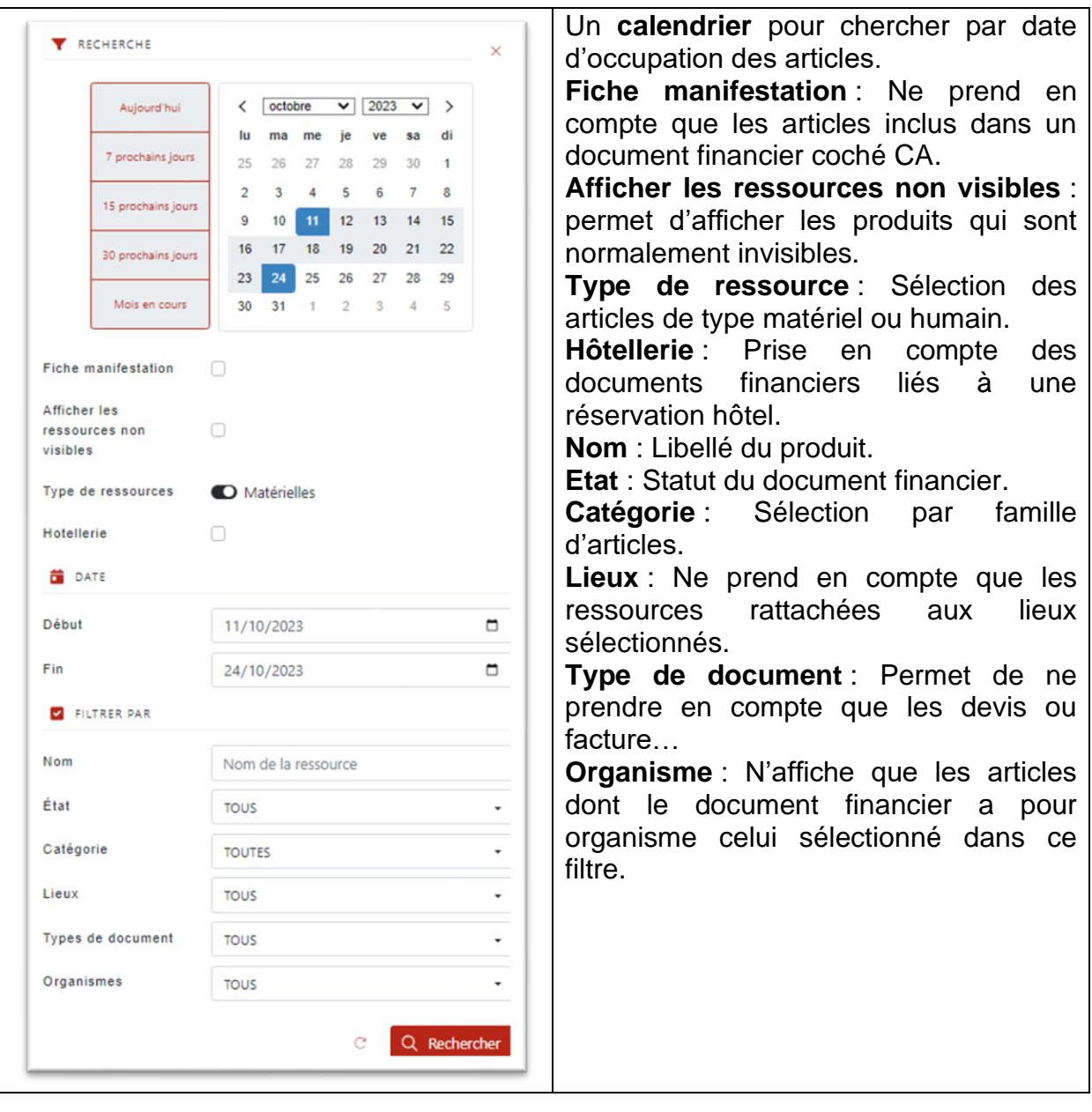

### **AVANTI ECHNOLOGIES.**

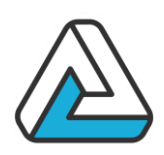

### **VIII. LES FILTRES DANS AGORAMANAGER**

Outre les différents modes de recherches rapides exposés dans les différents modules, il est possible d'effectuer des recherches approfondies sur tous les champs et segments qui constituent les différents écrans des modules d'AGORAMANAGER.

### **DESCRIPTION DE L'ECRAN DU FILTRE**

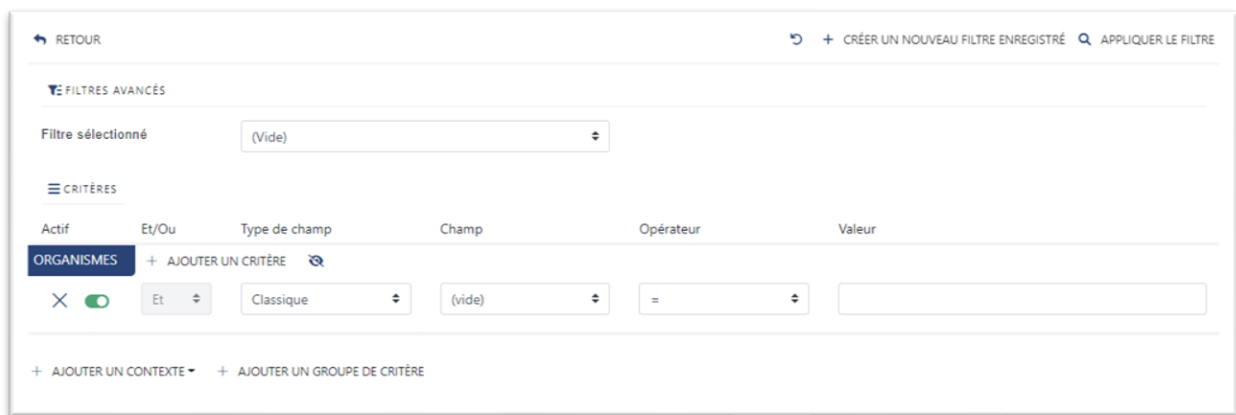

La partie supérieure de cet écran sert à mettre en place les différents critères qui constitueront la requête à effectuer sur la base de données.

#### **Contexte**

Indique le contexte dans lequel la recherche sera effectuée (Organisme, Contact, Manifestation, Actions et Financier)

#### **Critère**

Constitue le critère sur lequel sera faite la recherche

#### **Opérateur**

Ajoute une condition logique concernant le critère (égale, supérieur …)

#### **Valeur**

Donne la valeur du critère recherché

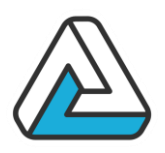

**N.B**

Pour le lien ET :

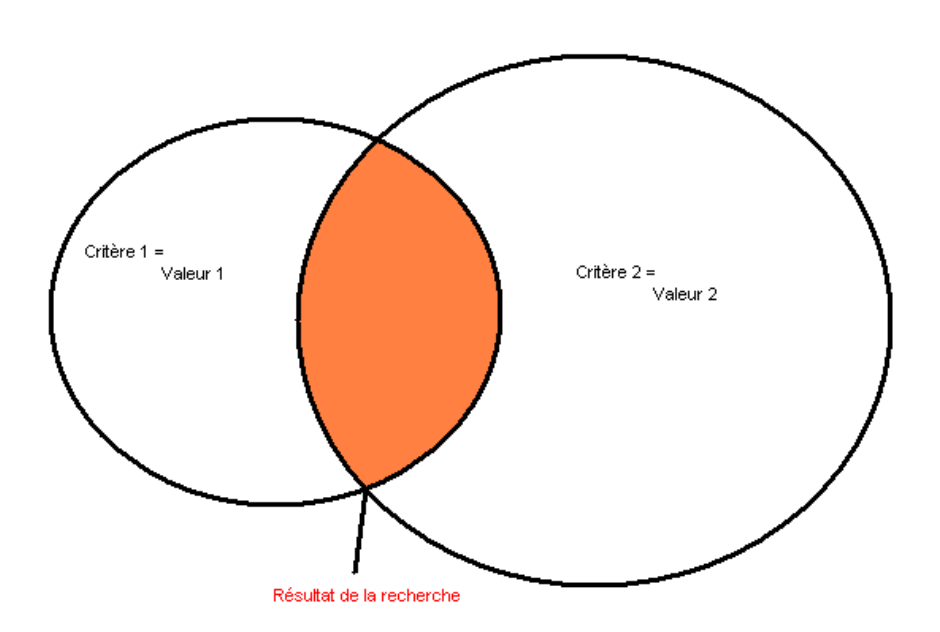

Le lien OU :

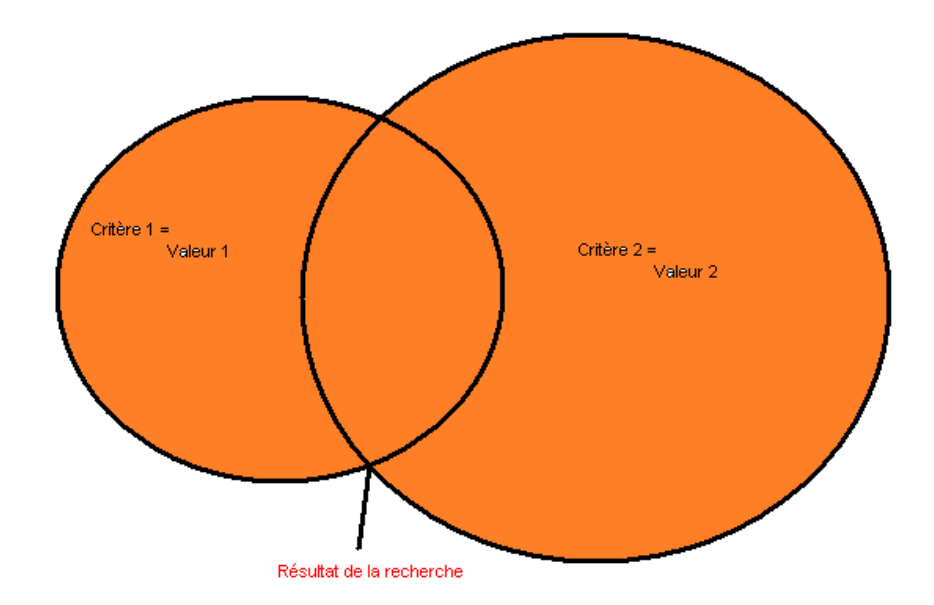

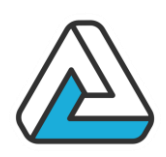

### **IX. OPPORTUNITES**

Ce module permet de gérer vos opportunités, c'est-à-dire les affaires qui sont à l'état de projet.

### **LE MODULE**

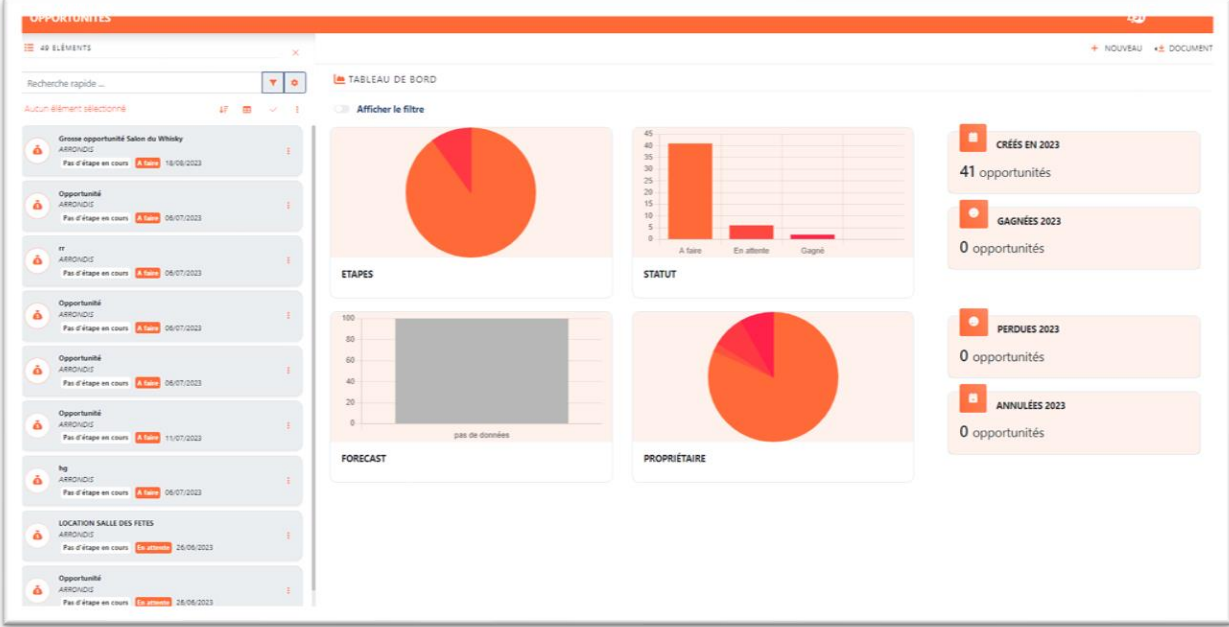

Ce module se présente comme les autres avec une liste de cards sur la gauche, des informations consultables sur l'opportunité, des statistiques et des filtres.

Vous pouvez chercher une opportunité par le nom du client ou le libellé en utilisant le contrôle suivant :

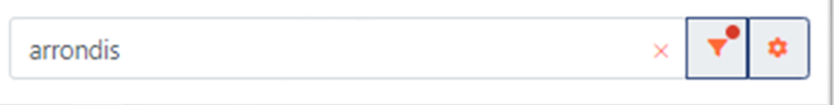

Vous pouvez également afficher les opportunités en fonction des filtres suivants :

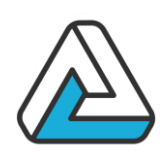

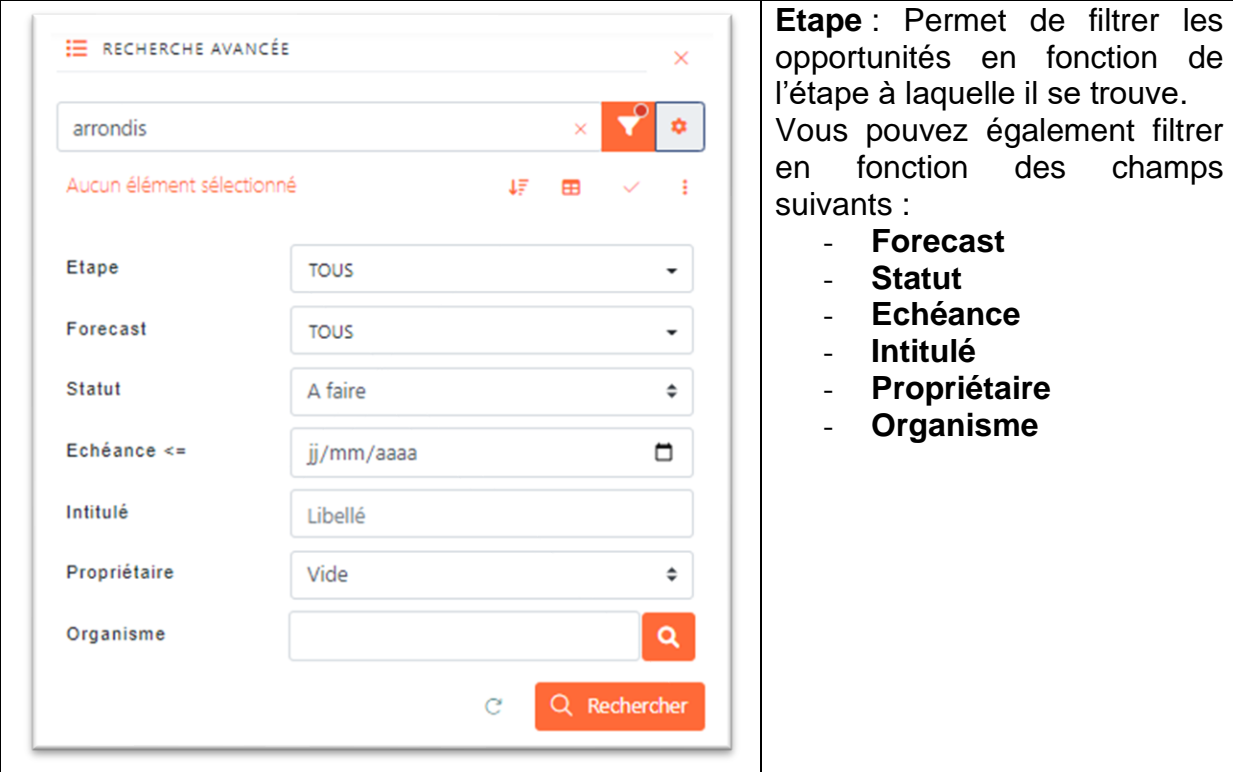

### **UNE OPPORTUNITE**

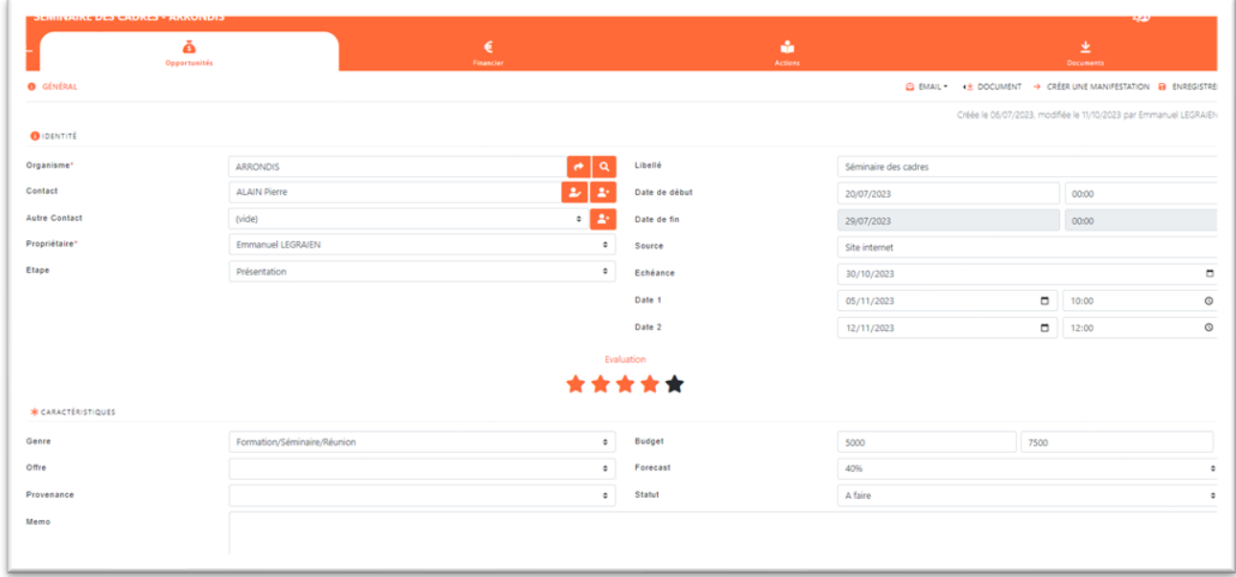

Voici la liste des champs d'une opportunité :

### **Organisme**

Nom de l'organisme

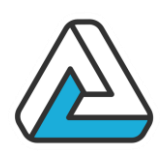

**Contact Interlocuteur** 

**Autre contact** Autre interlocuteur

**Propriétaire** Responsable ou commercial

**Etape** Situation de l'opportunité

**Libellé Titre** 

**Date et heure de début** Date et heure de début de la prestation

**Date et heure de fin** Date et heure de fin de la prestation

**Source** Origine de la demande

**Date d'échéance** Date à laquelle l'option est échue

**Evaluation Notation** 

**Budget** Estimation budgétaire

**Forecast** Pourcentage de probabilité de réalisation

**Statut** Etat

**Memo Note** 

**Listes paramétrables** Il existe plusieurs listes paramétrables

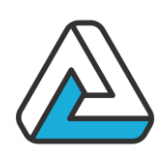

### **LES FONCTIONNALITES**

#### Les documents financiers

Il est possible de créer des documents financiers dans une opportunité, de la même manière que pour un organisme ou une manifestation.

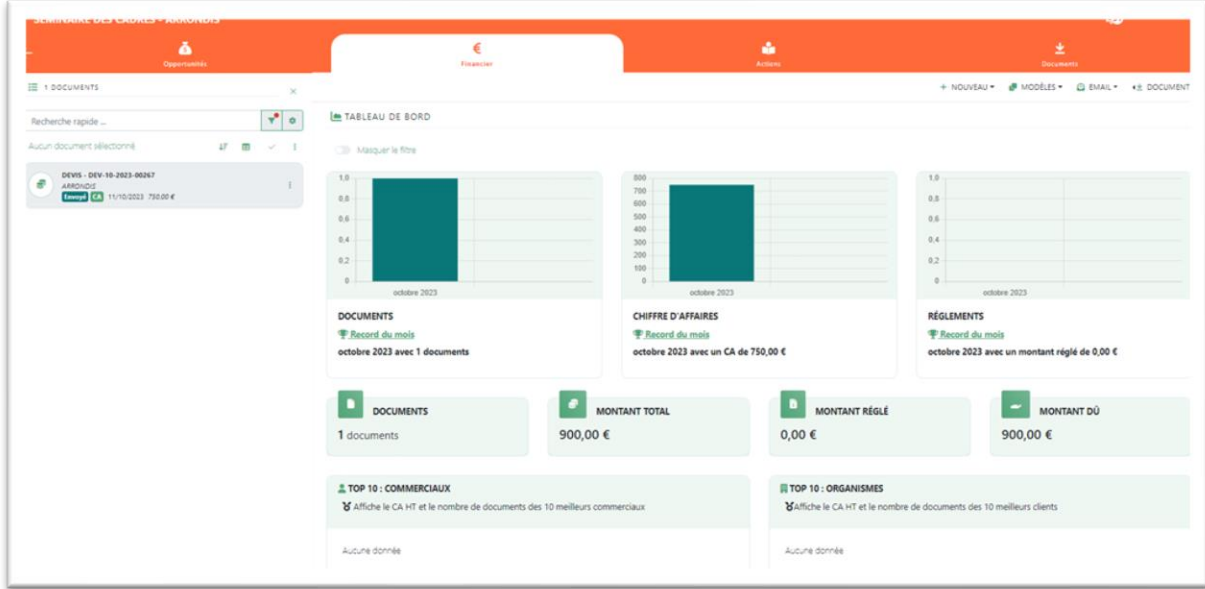

#### Les actions

Vous pouvez créer des actions sur les opportunités de la même manière que pour les organismes, les manifestations ou les documents financiers.

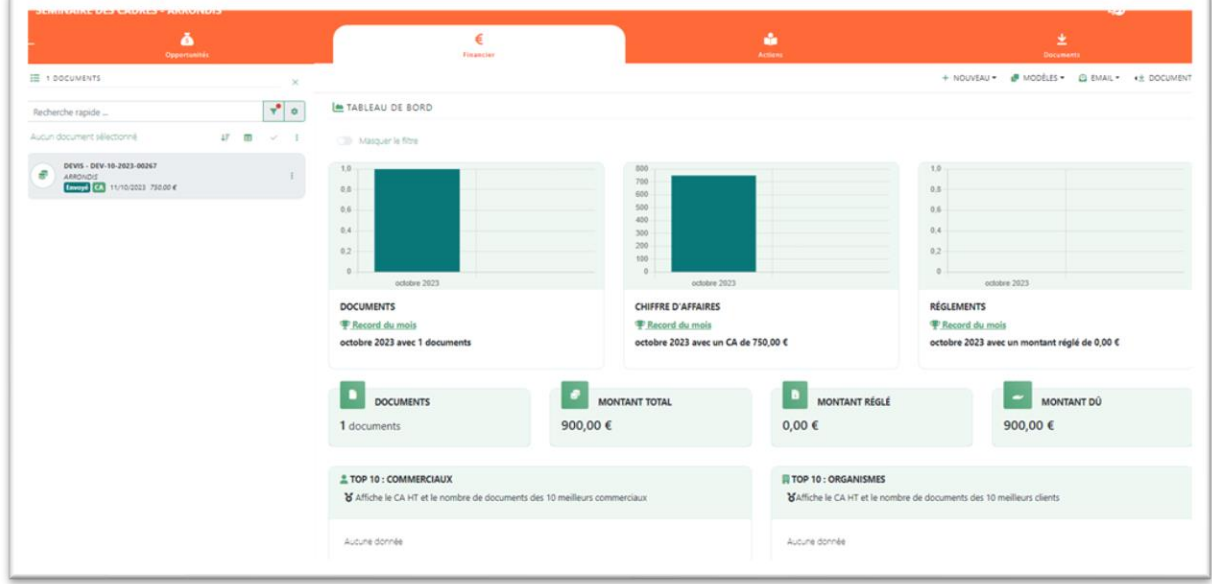

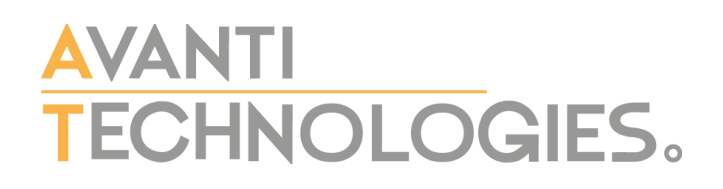

 $\mathbb{E}$ 

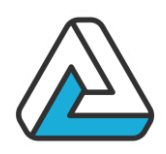

#### Transformation en Manifestation

Vous pouvez transformer une opportunité en manifestation lorsque l'organisme valide celle-ci :

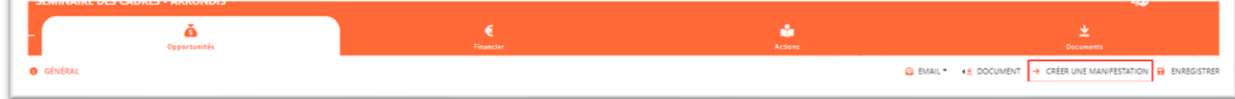

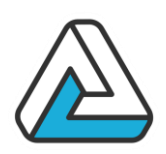

### **X. MODULE DE DOCUMENTS**

### **LE MODULE DOCUMENTS**

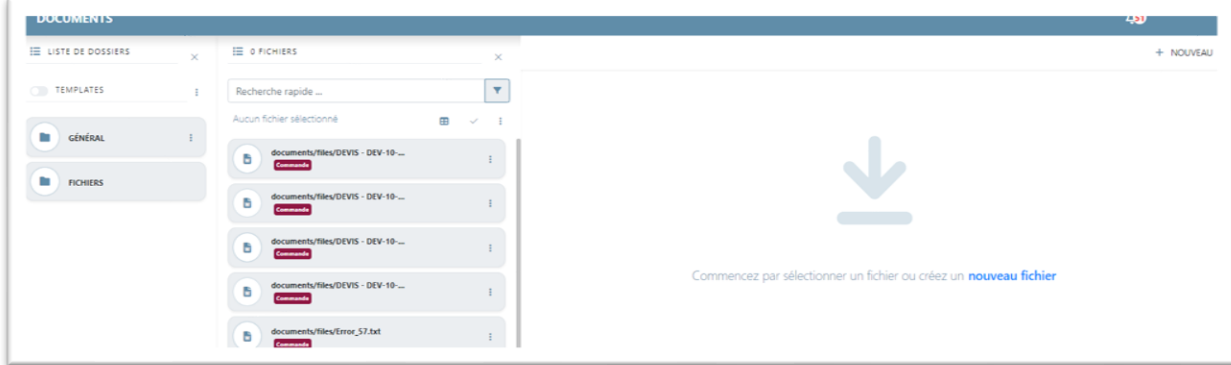

Le module de document répertorie tous les documents et modèles disponibles dans l'application.

Vous pouvez afficher soit les documents générés soit les modèles de documents, pour afficher les uns ou les autres il suffit de cliquer sur le contrôle suivant :

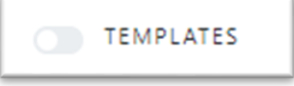

Les documents et les modèles peuvent être organisés par dossier.

Vous pouvez également rechercher un document en fonction de son nom dans le filtre rapide, ou d'autres critères dans la fenêtre de recherche avancée.

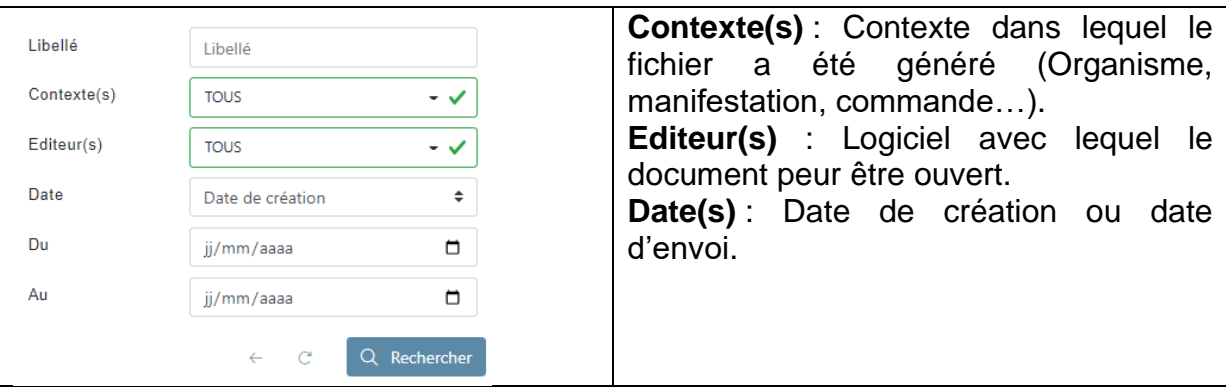

#### Vous pouvez ouvrir l'écran des propriétés d'un document

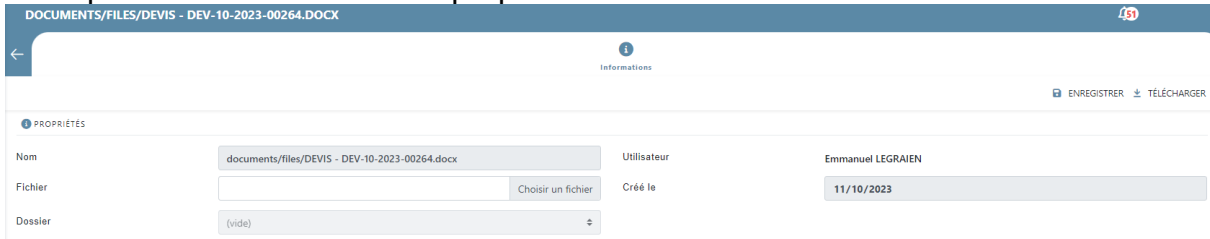

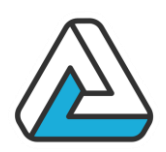

#### Vous pouvez également ouvrir les propriétés d'un modèle.

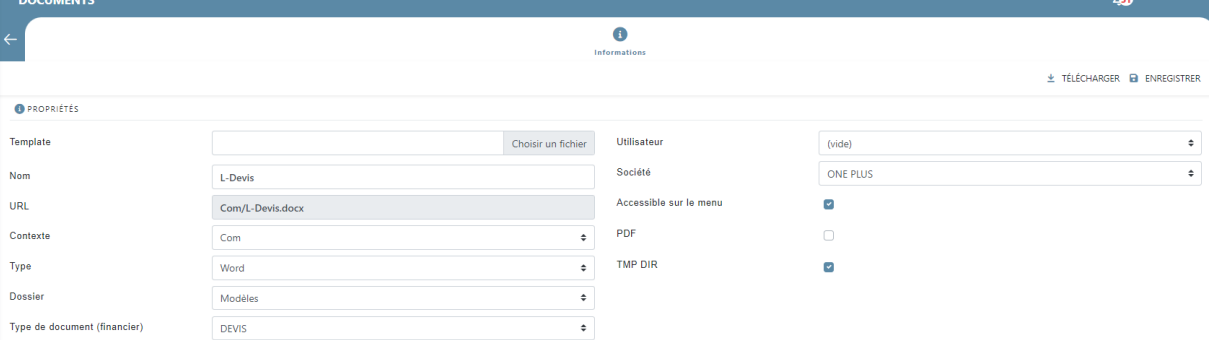

Un modèle a les propriétés suivantes :

**Nom :** Nom qui apparaitra lorsque l'utilisateur devra sélectionner le modèle.

**Fichier :** Chemin du fichier sur lequel s'appuie le modèle**.**

**Contexte :** Endroit à partir duquel peut être utilisé ce modèle dans l'application (Organisme, Manifestation, Commande…)

**Editeur :** Logiciel avec lequel le modèle peut être ouvert

**Dossier :** Dossier dans lequel le modèle est indexé**.**

**Type de document financier :** Pour un modèle dans le contexte « commande » cette propriété permet d'indiquer à partir de quel document financier l'utilisateur peut avoir accès à celui-ci.

**Utilisateur :** Permet de restreindre l'usage d'un modèle à un utilisateur.

**Société :** Permet de restreindre l'usage d'un modèle à une société.

**PDF :** Indique que le fichier généré doit être généré en format PDF

#### **UTILISATION DES DOCUMENTS**

L'accès aux documents se fait dans la majorité des écrans de l'application tant au niveau des modules qu'au niveau des écrans unitaires.